KNX Produktdokumentation

Stand der Dokumentation: 24.04.2024

Gira Eco

Bestell-Nr. 2045 00

# **GIRA**

## $\sqrt{2}$  $\blacksquare$ KNX | 24-30 V DC RUN/DIAG KNX O **GIRA** 2045 00<br>Gira Eco **Eco**  $\widehat{KNX}$ 3ira Eco (Abb. 1:1)

Gira Eco (Abb. 1:1)

## Inhaltsverzeichnis

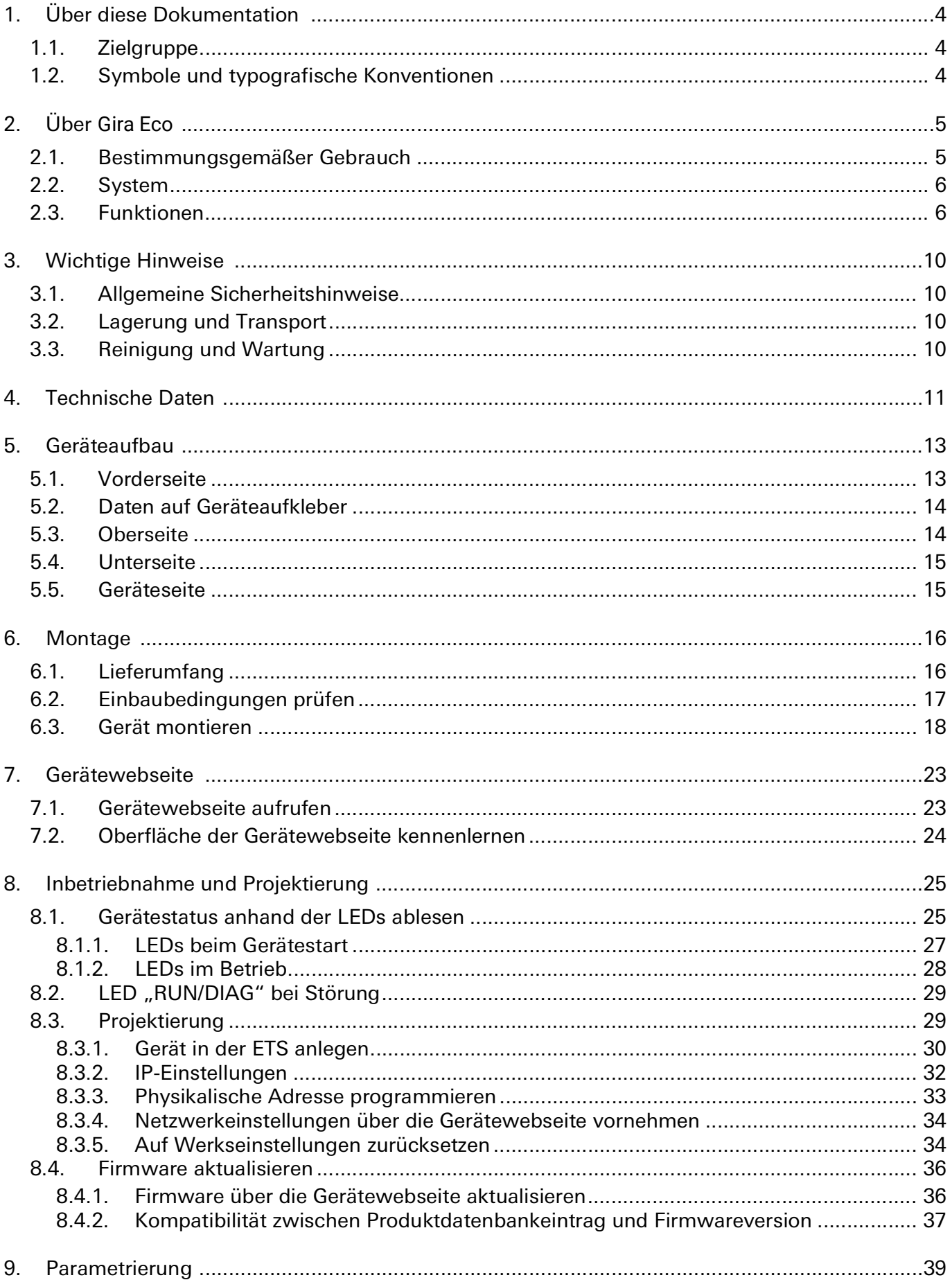

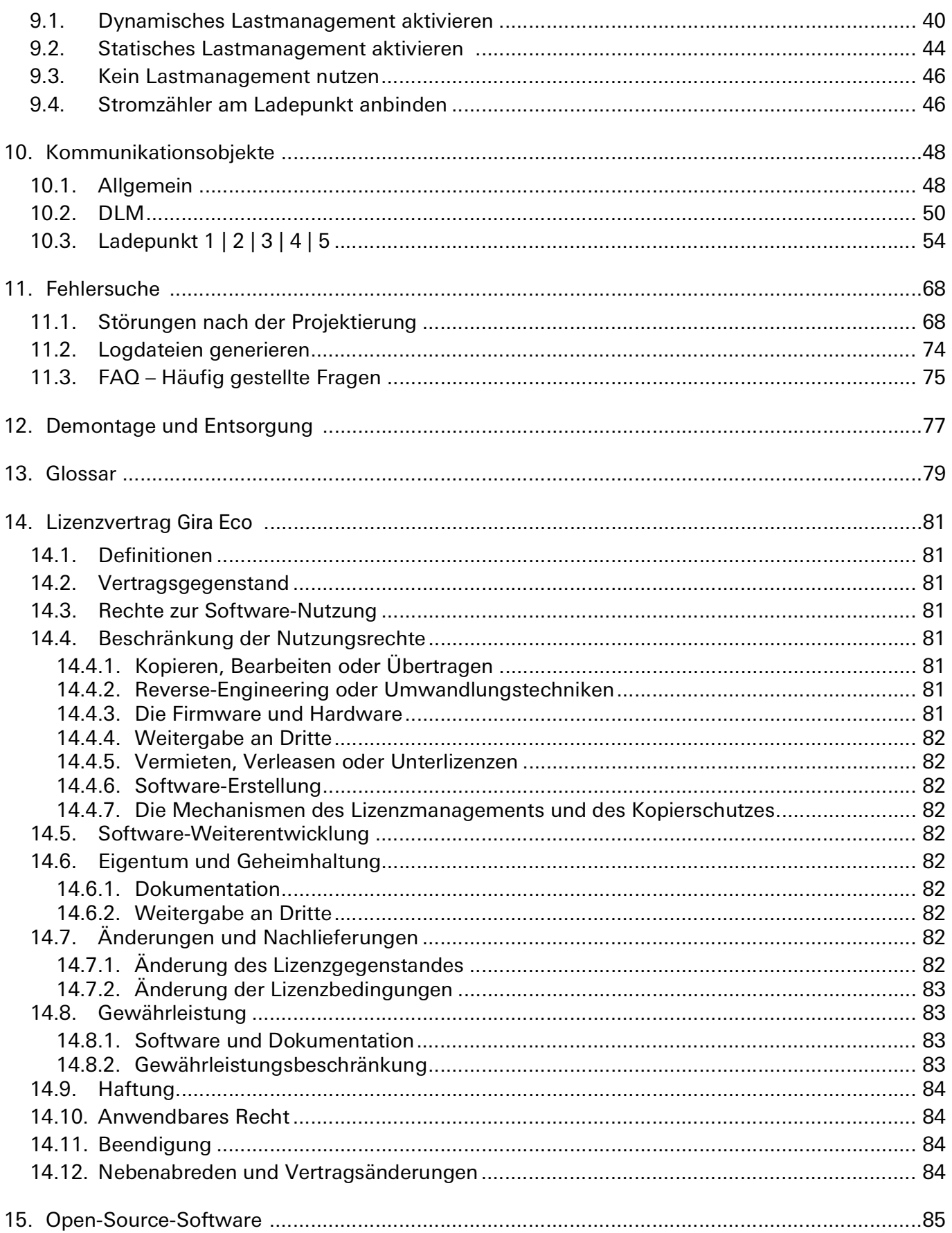

## <span id="page-3-0"></span>1. Über diese Dokumentation

Diese Dokumentation begleitet Sie durch alle Phasen des Produktlebenszyklus Ihres Gira Eco. Sie erfahren u. a. wie Sie das Gerät montieren, installieren, in Betrieb nehmen und projektieren. Alle Beschreibungen in dieser Dokumentation zur Projektierung in der ETS beziehen sich auf die Variante "ETS Professional" in der Version 5.

Erläuterungen zu den Konzepten von KNX sind nicht Bestandteil dieser Dokumentation.

#### <span id="page-3-1"></span>1.1. Zielgruppe

Diese Dokumentation richtet sich an Elektrofachkräfte und KNX Verarbeiter.

Der Gira Eco darf ausschließlich von Elektrofachkräften montiert und installiert werden. Fachkenntnisse zu KNX werden vorausgesetzt.

Der Gira Eco darf von jedermann projektiert werden. Wir empfehlen die Projektierung von einem Systemintegrator durchführen zu lassen. Sie benötigen solide Fachkenntnisse zu KNX und im Umgang mit der ETS.

#### <span id="page-3-2"></span>1.2. Symbole und typografische Konventionen

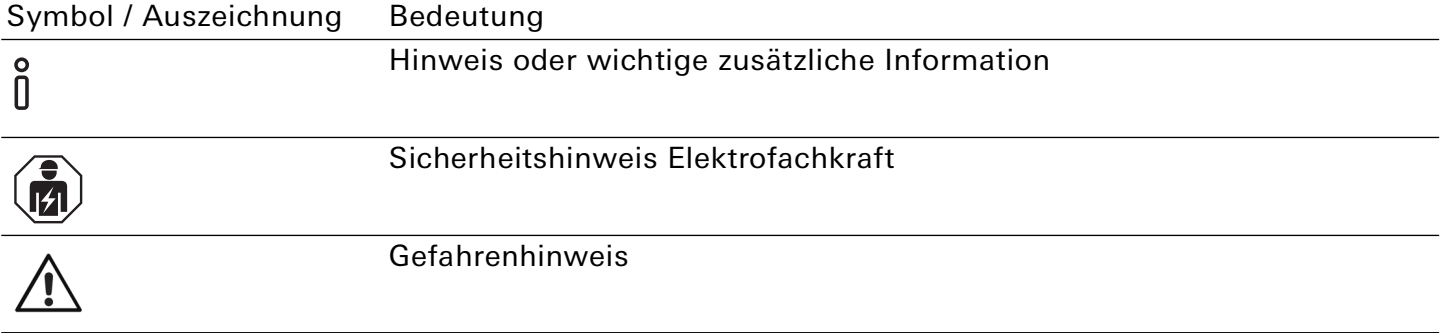

## <span id="page-4-0"></span>2. Über Gira Eco

## <span id="page-4-1"></span>2.1. Bestimmungsgemäßer Gebrauch

Über den Gira Eco lassen sich bis zu fünf kompatible Ladepunkte in das KNX System integrieren. Der Gira Eco ist ein Gerät des KNX Systems und entspricht den KNX Richtlinien.

## Hinweis

ິທິ

Gira Giersiepen GmbH & Co. KG haftet nicht für Schäden, die durch unsachgemäße oder bestimmungsfremde bzw. bestimmungswidrige Verwendung entstehen.

### Installation: Kompatible Ladepunkte

Der Gira Eco unterstützt eine Vielzahl an Modellen verschiedener namhafter Hersteller. Alle kompatiblen Modelle entnehmen Sie unserer [Kompatibilitätsliste](https://link.gira.de/ecoladesaule).

### Projektierung: Kompatible ETS-Version

Einfache Einbindung in das KNX System (komplett über die ETS programmierbar):

- ETS5 ab v5.7.5
- $\bullet$  ETS6 ab  $\sqrt{6.0.2}$

Produktdatenbankeintrag: Laden Sie den Produktdatenbankeintrag von unserer [Webseite](https://partner.gira.de/systeme/knx-system/knx-produkte/systemgeraete/eco.html) oder aus dem Online-Katalog der ETS kostenlos herunter.

## KNX Secure

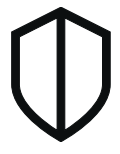

## Der Gira Eco ist KNX Secure.

Das Gerät ist KNX Secure kompatibel. KNX Secure bietet Schutz vor Manipulation in der Gebäudeautomation und kann im ETS-Projekt konfiguriert werden.

- Das notwendige KNX Device Certificate bzw. der darin enthaltene FDSK (Factory-Default Setup-Key, Fabrikschlüssel) befindet sich seitlich als Aufkleber auf dem Gerät und liegt zusätzlich dem Gerät bei.
- Für maximale Sicherheit empfehlen wir, den Aufkleber auf dem Gerät zu entfernen.
- Bewahren Sie das KNX Device Certificate sicher auf.
- Das KNX Device Certificate können Sie selbst nicht wiederherstellen.
- Falls Sie das KNX Device Certificate trotz aller Sorgfalt verlieren sollten, kontaktieren Sie unseren Support.

## <span id="page-5-0"></span>2.2. System

Der Gira Eco wird mit der KNX Installation über KNX/TP verbunden. Abhängig vom verwendeten Modell werden die Ladepunkte entweder über IP oder RS485 (Modbus) am Gateway angeschlossen. Der Gira Eco vereint die erforderlichen Anschlüsse in einem Gateway. Durch den integrierten RS485- Anschluss entfällt ein zusätzlicher USB-Adapter.

Innerhalb der KNX Installation lassen sich je nach Projektierung zum Beispiel über eine Visualisierung Statusinformationen abrufen oder über einen Taster an der Wand Aktionen auslösen.

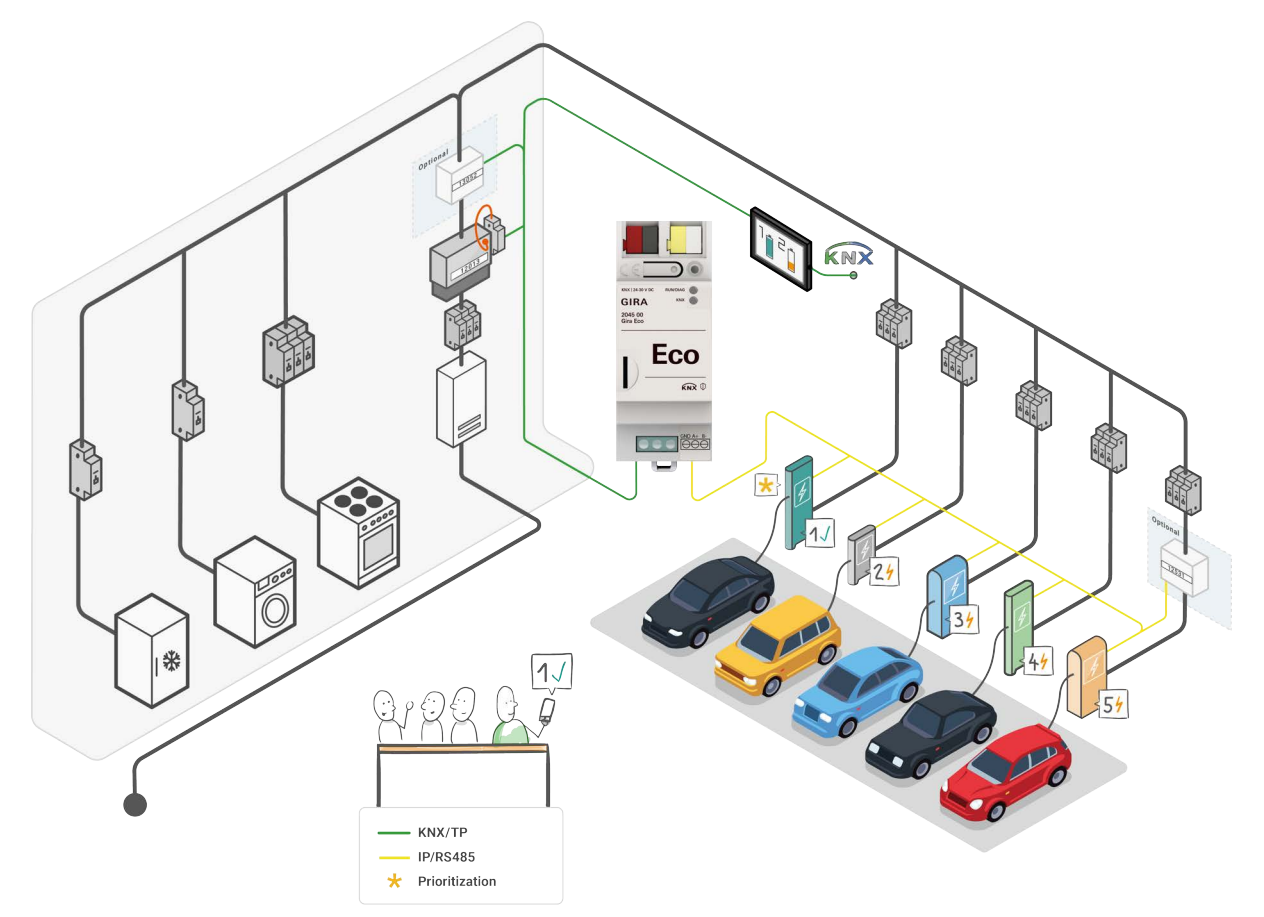

#### Bild 1: System Gira Eco

## <span id="page-5-1"></span>2.3. Funktionen

#### Integration von Ladepunkten

Das Gateway ermöglicht die Integration der kompatiblen Ladepunkte in Ihr KNX System. Die Konfiguration erfolgt komplett in der ETS. Sie benötigen keine zusätzliche Software und haben alle Daten in einem System.

#### 。<br>N Hinweis

Die Installation und Inbetriebnahme von Ladestationen kann einer Melde- oder Genehmigungspflicht seitens des Netzbetreibers unterliegen. Beachten Sie daher die nationalen Vorschriften sowie die örtlichen Bestimmungen des Netzbetreibers.

In Deutschland besteht eine Meldepflicht gemäß §19 NAV (Niederspannungsanschlussverordnung).

### Netzdienliche Steuerung

Der Gira Eco ermöglicht dem Netzbetreiber im Bedarfsfall den Leistungsbezug zu steuern, indem der Ladestrom reduziert oder der Ladevorgang unterbrochen wird. Eine Steuerung oder Unterbrechung der Fahrzeugladung kann in Hochlastzeiten auftreten, um eine kritische Netzsituation zu vermeiden.

#### Dynamisches Lastmanagement

Das dynamische Lastmanagement, kurz DLM, steuert die Stromverteilung, ohne den Netzanschluss zu überlasten. Dabei koordiniert das DLM den verfügbaren Ladestrom abhängig vom allgemeinen Stromverbrauch im Gebäude. Sinkt der Verbrauch im Gebäude, steht mehr Strom zum Laden der Elektrofahrzeuge an den Ladepunkten zur Verfügung. Auf diese Weise nutzt das DLM die mögliche Leistung des verfügbaren Netzanschlusses effektiv. Trotz diverser Spitzenverbraucher im Gebäude können ein oder mehrere Elektrofahrzeuge gleichzeitig geladen werden. Das DLM bietet zusätzlich die Option, einen Ladepunkt zu priorisieren.

Die zwei wesentlichen Faktoren für die Verwendung des DLM sind der Einsatz eines intelligenten Messsystems, z. B. Smart Meter, und die Dimensionierung der Überstromschutzeinrichtung.

Abhängig von den örtlichen Gegebenheiten wird bei einem Neubau ein Smart Meter als intelligentes Messsystem empfohlen. Bei einer bestehenden Anlage wird ein intelligentes Messsystem wie folgt realisiert:

- Ist ein elektromechanischer Zähler verbaut, muss zusätzlich ein Smart Meter angeschlossen werden.
- Ist ein elektronischer Haushaltszähler (eHZ) verbaut, wird eine Schnittstelle mit optischem Kopf zum Auslesen und Senden der Werte auf den KNX Bus eingesetzt.

#### Anforderungen an Smart Meter und Schnittstelle mit optischem Kopf

- Kommunikation über regulierbare Intervalle
- Übermittlung der Ist-Werte (Verbrauchswerte) in den Messgrößen Strom oder Leistung
- KNX fähig

Die vorliegende Dokumentation verwendet Smart Meter im Folgenden als übergeordnete Benennung für jegliche Art eines intelligenten Messsystems.

#### 。<br>N Hinweis

Der Gira Eco impliziert nicht die Funktion eines Smart-Meter-Gateways.

Das DLM ist eine optionale Funktion, die ausgehend vom Anwendungsfall verwendet werden kann.

- ► [Siehe "Dynamisches Lastmanagement aktivieren" auf Seite 40.](#page-39-1)
- ► [Siehe "Kein Lastmanagement nutzen" auf Seite 46.](#page-45-2)

### Statisches Lastmanagement

Beim statischen Lastmanagement, kurz SLM, wird für die Ladeinfrastruktur ein fester Ladestrom als Obergrenze zur Verfügung gestellt. Dieser wird unter Berücksichtigung des Netzanschlusses durch eine entsprechende Absicherung nach dem Stromzähler vorgegeben. Die Summe der minimalen Ladeströme aller angeschlossenen Ladepunkte darf diesen festen (statischen) Wert nicht überschreiten. Der variierende Stromverbrauch der anderen Verbraucher im Gebäude bleibt beim SLM unberücksichtigt.

Der Einsatz eines intelligenten Messsystems ist nicht erforderlich. Das SLM bietet die Option, einen Ladepunkt zu priorisieren.

Das SLM ist eine optionale Funktion, die ausgehend vom Anwendungsfall verwendet werden kann.

- ► [Siehe "Statisches Lastmanagement aktivieren" auf Seite 44.](#page-43-1)
- ► [Siehe "Kein Lastmanagement nutzen" auf Seite 46.](#page-45-2)

#### Priorisierung eines Ladepunkts

Bei der Nutzung eines Lastmanagements können Sie einen Ladepunkt priorisieren. An diesem Ladepunkt erhält das Elektrofahrzeug bevorzugt den größtmöglichen Ladestrom.

Die Priorisierung eines Ladepunkts erfolgt ausschließlich über die ETS.

- ► [Siehe "Dynamisches Lastmanagement aktivieren" auf Seite 40.](#page-39-1)
- ► [Siehe "Statisches Lastmanagement aktivieren" auf Seite 44.](#page-43-1)

#### Mischbetrieb

Die Einbindung von bis zu fünf Ladepunkten unterschiedlicher Hersteller im Mischbetrieb ist möglich. Der Mischbetrieb impliziert, dass Sie Ladepunkte mit IP-Anschluss und RS485-Anschluss (Modbus) zusammen an einem Gateway installieren können.

#### <u>ဂိ</u> IP-Anschluss

Beim Einbinden von Ladepunkten mit einem IP-Anschluss können Sie verschiedene Modelle kombinieren.

#### 。<br>N RS485-Anschluss (Modbus)

Beim Einbinden von Ladepunkten mit einem RS485-Anschluss können Sie nur einen Modelltyp am RS485-Anschluss verwenden. Zudem wird Folgendes empfohlen, um Kommunikationsprobleme zu vermeiden: Installieren Sie an der RS485-Busleitung keine weiteren Teilnehmer außer der Ladepunkte, mit denen der Gira Eco kommunizieren soll.

### Diverse Status und Aktionen

Der Gira Eco bietet weitere diverse Funktionen, deren Umsetzung vom Modell des Ladepunkts abhängig ist. Den vollen Funktionsumfang zeigt Ihnen die Übersicht auf der [Produktwebseite.](https://partner.gira.de/systeme/knx-system/knx-produkte/systemgeraete/eco.html) Nähere Information zu den einzelnen Funktionen

► [Siehe "Kommunikationsobjekte" auf Seite 48.](#page-47-2)

### Stromzähler am Ladepunkt

Der Gira Eco unterstützt die Nachrüstung von Stromzählern am Ladepunkt, wenn der Ladepunkt keine integrierte Messung von Verbrauchswerten (Strom, Leistung und Energie) bietet. Es können Stromzähler mit IP-Anschluss (Modbus TCP) sowie RS485-Anschluss (Modbus) angebunden werden. Welche Modelle bereits vorkonfiguriert sind, entnehmen Sie der [Kompatibilitätsliste.](https://link.gira.de/ecoladesaule)

Sie haben zudem die Möglichkeit über eine manuelle Konfiguration einen anderen als auf der Produktseite aufgeführten Stromzähler anzubinden.

### Anforderungen an Stromzähler für manuelle Konfiguration

- Der Stromzähler muss Register für Strom- und/oder Leistungswerte phasenbezogen bereitstellen. Mindestens eine der Messgrößen ist zwingend erforderlich.
- Die Messwerte müssen in 1, 2 oder 4 aufeinanderfolgenden 16-Bit-Registern zur Verfügung stehen.
- Zum Auslesen der Register sind die Funktionscodes 0x03 (Halteregister lesen) oder 0x04 (Eingaberegister lesen) erforderlich.
- Wenn der Stromzähler die Messwerte als Gleitkommazahlen bereitstellt, müssen diese nach IEEE 754 formatiert sein.
- Ist die Ermittlung von Energiewerten gewünscht, muss der Stromzähler die Register entweder phasenbezogen oder als Summe über alle Phasen bereitstellen.
- Wenn der Stromzähler für den internen Zustand Fehlerregister bietet, müssen diese als Ganzzahl bereitgestellt werden.

#### ິທິ Stromzähler mit RS485-Anschluss (Modbus)

Die Verbindungseinstellungen im Stromzähler sind denen des Ladepunkts anzupassen. Somit müssen bei Modbus RTU/ASCII folgende Verbindungsparameter für die serielle Kommunikation einstellbar sein: Baud, Datenbits, Parität und Stoppbit. Zudem muss die Modbus Client-Adresse konfigurierbar sein.

► [Siehe "Stromzähler am Ladepunkt anbinden" auf Seite 46.](#page-45-3)

## Funktionserweiterungen durch Firmware-Updates

Funktionserweiterungen für den Gira Eco erhalten Sie über eine neue Version der Firmware. Die jeweils aktuelle Firmware und die passende Produktdokumentation laden Sie einfach von unserer [Pro](https://partner.gira.de/systeme/knx-system/knx-produkte/systemgeraete/eco.html)[duktwebseite](https://partner.gira.de/systeme/knx-system/knx-produkte/systemgeraete/eco.html) herunter.

► [Siehe "Firmware über die Gerätewebseite aktualisieren" auf Seite 36.](#page-35-2)

## <span id="page-9-0"></span>3. Wichtige Hinweise

#### <span id="page-9-1"></span>3.1. Allgemeine Sicherheitshinweise

## Gefahr durch unsachgemäße Verwendung

Bei unsachgemäßer Verwendung können Schäden am Gerät, Brand oder andere Gefahren entstehen.

- Einbau und Montage elektrischer Geräte nur durch Elektrofachkräfte.
- Beachten Sie die Anleitungen in dieser Produktdokumentation.
- Diese Produktdokumentation ist Bestandteil des Produkts und muss beim Kunden verbleiben.

#### <span id="page-9-2"></span>3.2. Lagerung und Transport

Lagern Sie das Gerät in der Originalverpackung. Die Originalverpackung bietet beim Transport den optimalen Schutz. Lagern Sie das Gerät im Temperaturbereich von -25 °C bis +70 °C.

#### <span id="page-9-3"></span>3.3. Reinigung und Wartung

Gira Eco ist wartungsfrei.

 $\hat{\mathsf{n}}$ 

Reinigen Sie das Gerät bei Bedarf mit einem trockenen Tuch.

## Geräteschaden durch unsachgemäße Öffnung

- Öffnen Sie niemals das Gehäuse.
- Sollten Sie den Verdacht eines Geräteschadens haben, kontaktieren Sie unseren Support.
- Wir leisten Gewähr im Rahmen der gesetzlichen Bestimmungen.
- Bitte schicken Sie das Gerät nur nach Aufforderung durch unseren Support, portofrei mit einer aussagekräftigen Fehlerbeschreibung an uns zurück.

### <span id="page-10-0"></span>4. Technische Daten

#### Spannungsversorgung und Anschlüsse

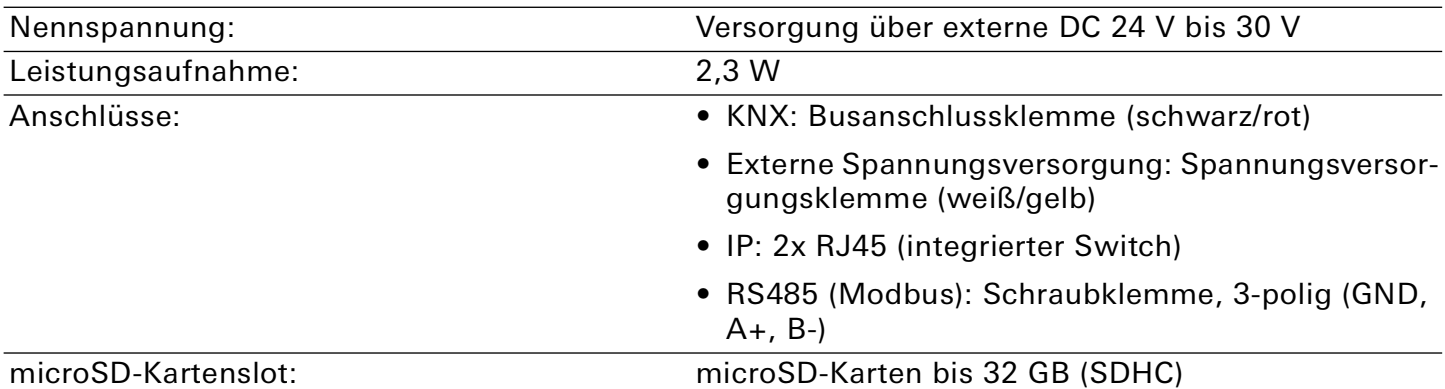

### Umgebungsbedingungen

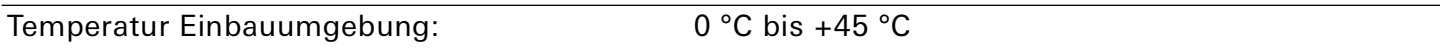

#### Geräteabmessung

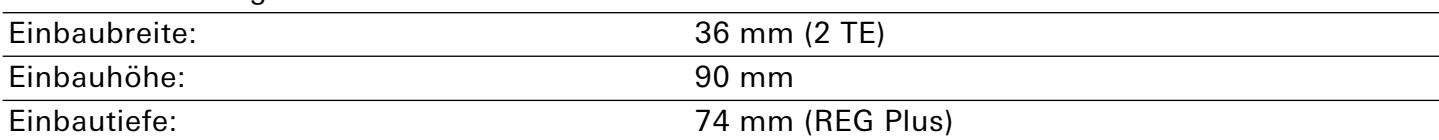

#### KNX

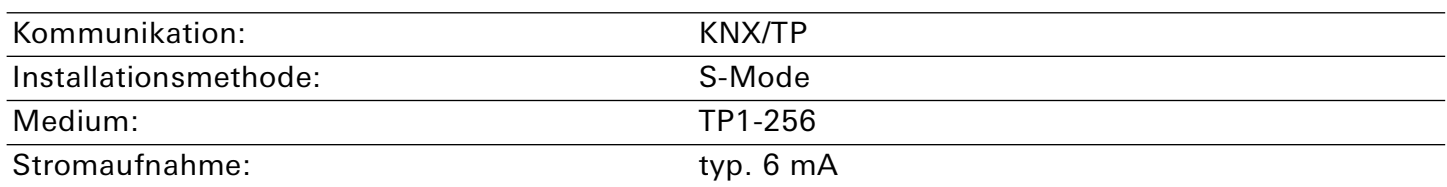

#### IP

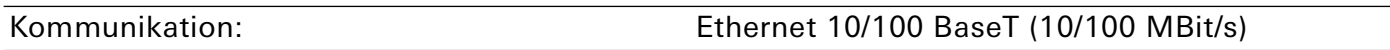

## RS485 Kommunikation: Modbus Datenrate: Max. 500 kbps Leitungslänge: Bis 1200 m Galvanische Trennung: 3 kV DC Terminierung: 120 Ω (aktivierbar)

#### Zulassungen und Schutzart

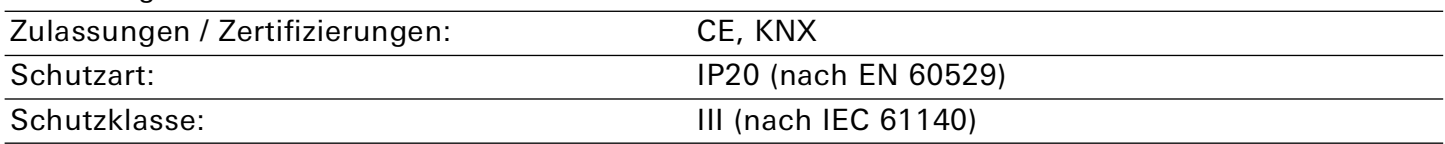

#### Unterstützte Webbrowser

Aktuelle Versionen von Mozilla Firefox, Microsoft Edge, Apple Safari und Google Chrome.

## <span id="page-12-0"></span>5. Geräteaufbau

Bei Richtungsangaben gehen wir immer vom Gerät in Einbaulage aus.

## <span id="page-12-1"></span>5.1. Vorderseite

- 1. Programmiertaste
- 2. Anschluss KNX/TP
- 3. Anschluss Externe Spannungsversorgung
- 4. Programmier-LED (rot)
- 5. RUN/DIAG (Betriebs-)LED (grün)
- 6. KNX LED (gelb)
- 7. Haltevorrichtung Lösehebel der Hutschienenklemme
- 8. Anschluss RS485 (Modbus) Schraubklemme
- 9. Anschluss microSD-Kartenslot, Verwendung von microSD-Karten bis 32 GB (SDHC)

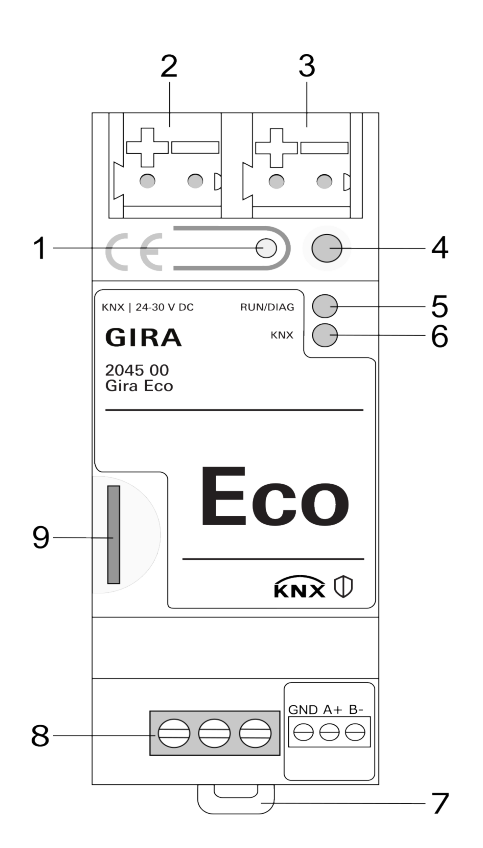

Bild 2: Vorderseite

#### <span id="page-13-0"></span>5.2. Daten auf Geräteaufkleber

- 1. Produktname
- 2. Bestellnummer
- 3. Nennspannung
- 4. KNX Secure
- 5. KNX Zertifizierung

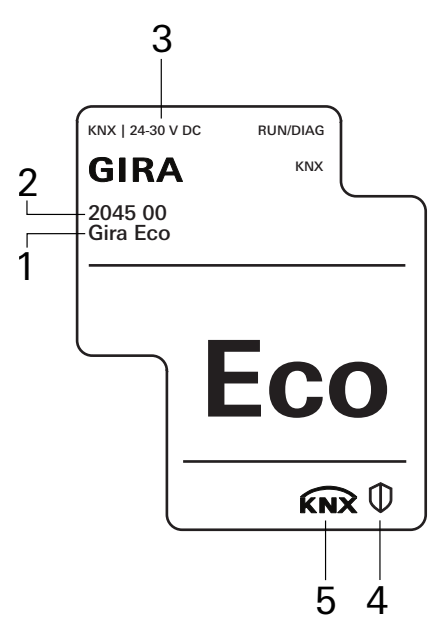

Bild 3: Geräteaufkleber

#### <span id="page-13-1"></span>5.3. Oberseite

Auf der Geräteoberseite befinden sich die Öffnungen zur Befestigung der Abdeckkappe.

- 1. Öffnung zur Befestigung der Abdeckkappe
- 2. Aufgesteckte Spannungsanschlussklemme
- 3. Aufgesteckte Busanschlussklemme
- A Geräterückseite

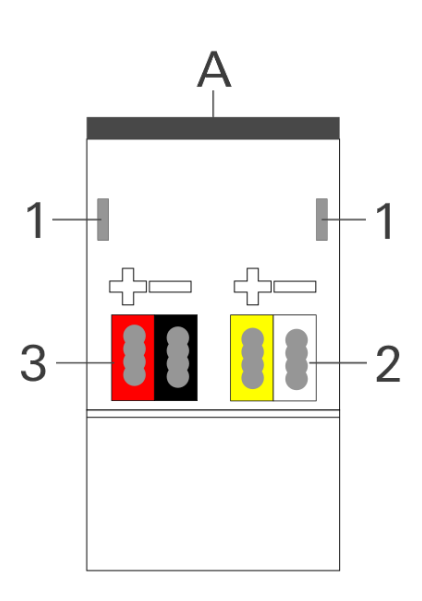

Bild 4: Geräteoberseite

### <span id="page-14-0"></span>5.4. Unterseite

- 1. IP: 2x RJ45 (integrierter Switch)
- 2. LED "Kommunikation"
- 3. LED "Verbindungsgeschwindigkeit"
- 4. RS485 (Modbus): Schraubklemme, 3-polig

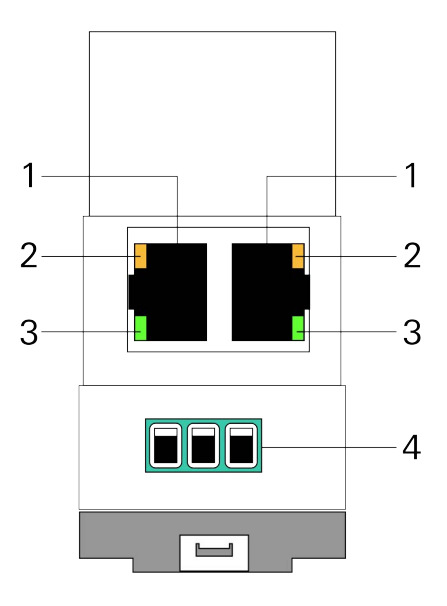

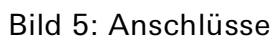

## <span id="page-14-1"></span>5.5. Geräteseite

- 1. Aufgesteckte Abdeckkappe
- 2. Lösehebel für Hutschienenklemme
- 3. RS485-Kommunikationskabel (nicht im Lieferumfang enthalten) an 3-poliger Schraubklemme angeschlossen.
- 4. RJ45-Kabel (nicht im Lieferumfang enthalten) an RJ45-Buchse angeschlossen.

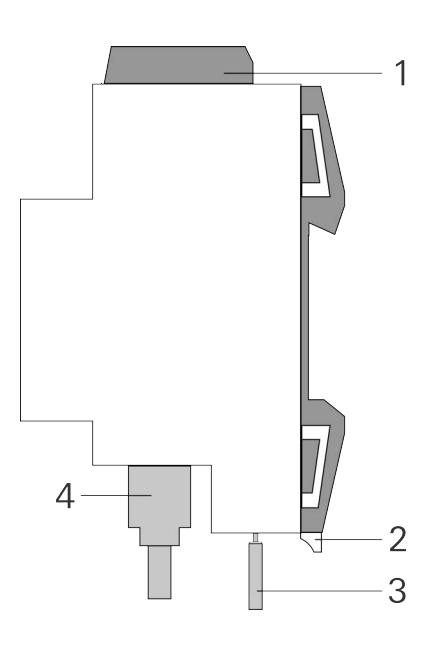

Bild 6: Geräteseite

## <span id="page-15-0"></span>6. Montage

## <span id="page-15-1"></span>6.1. Lieferumfang

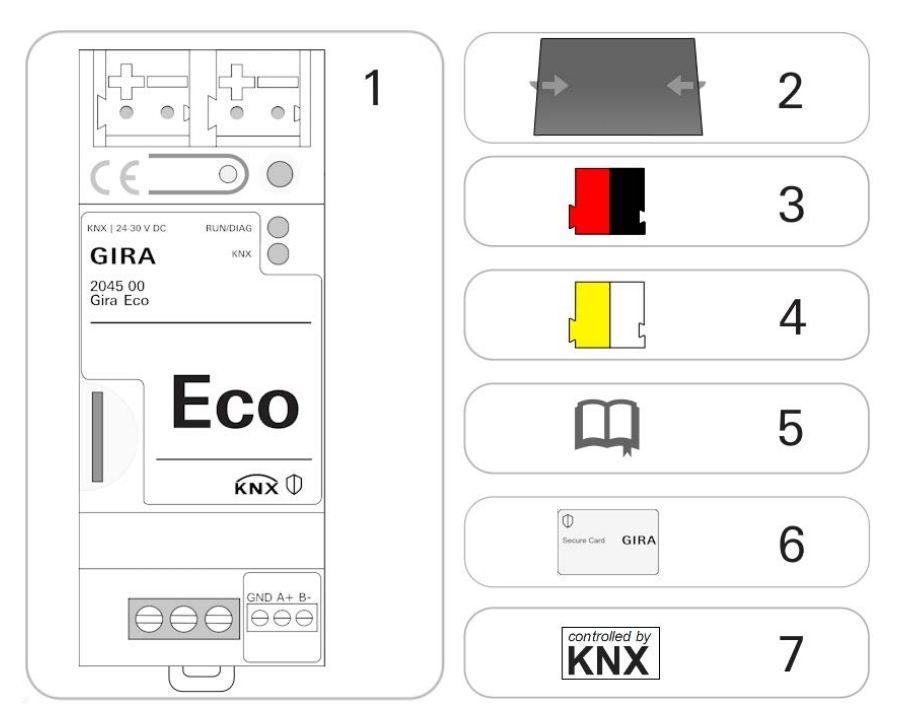

### Bild 7: Lieferumfang

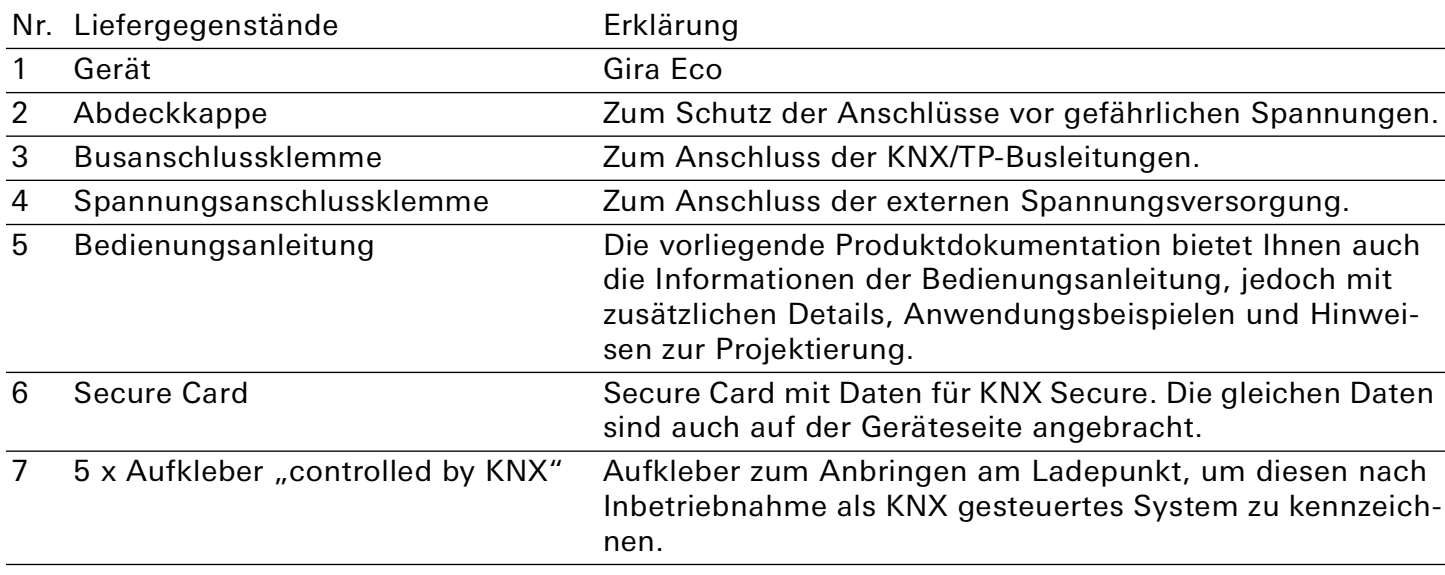

#### $\overset{\circ}{\mathbb{I}}$ Hinweis

Die Bedienungsanleitung ist Bestandteil des Produkts. Händigen Sie diese Anleitung Ihrem Kunden aus.

。<br>0

## <span id="page-16-0"></span>6.2. Einbaubedingungen prüfen

Bevor Sie mit der Montage beginnen, prüfen Sie, ob die Voraussetzungen für die geplante Einbauumgebung erfüllt sind.

## Funktionsstörung des Geräts durch falsche Umgebungstemperatur in der Einbauumgebung

- Beachten Sie die Temperatur der Einbauumgebung: Mind. 0 °C bis max. + 45 °C.
- Montieren Sie den Gira Eco nicht oberhalb von Wärme abgebenden Geräten.
- Sorgen Sie für ausreichende Lüftung/Kühlung

Beachten Sie die Gerätetiefe ([Bild 8](#page-16-1), Pos.1): REG-Plus, 74 mm.

<span id="page-16-1"></span>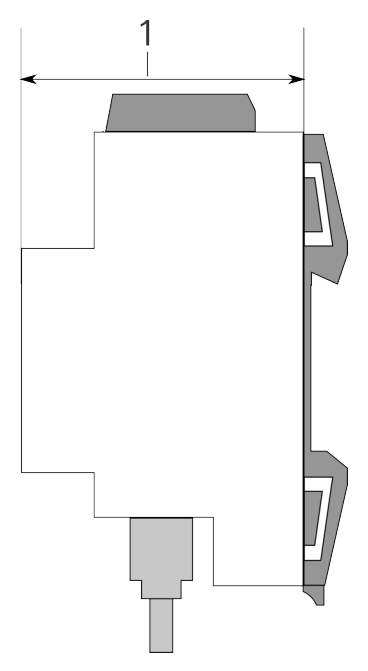

Bild 8: Gerätetiefe

## <span id="page-17-0"></span>6.3. Gerät montieren

Der Gira Eco darf ausschließlich von Elektrofachkräften montiert und installiert werden. Fachkenntnisse zu Installationsvorschriften werden vorausgesetzt.

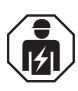

## Sicherheitshinweis

Bei unsachgemäßer Verwendung können Schäden am Gerät, Brand oder andere Gefahren entstehen.

- Einbau und Montage elektrischer Geräte nur durch Elektrofachkräfte.
- Beachten Sie die Anleitungen in dieser Produktdokumentation.
- Diese Produktdokumentation ist Bestandteil des Produkts und muss beim Kunden verbleiben.

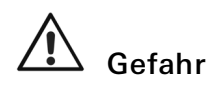

Elektrischer Schlag bei Berühren spannungsführender Teile in der Einbauumgebung.

Elektrischer Schlag kann zum Tod führen. Beachten Sie die Installationsvorschriften:

- Führen Sie die Busleitung mit intaktem Mantel bis nahe an die Busanschlussklemme.
- Schieben Sie die Busleitung mit Druck bis zum Anschlag in die Busanschlussklemme.
- Installieren Sie Busleitungsadern ohne Mantel (SELV) sicher getrennt von allen Nicht-Schutzkleinspannungsleitungen (PELV/FELV).
- Halten Sie den vorgeschriebenen Abstand ein.
- Stecken Sie die mitgelieferte Abdeckkappe auf.

Weitere Informationen siehe auch VDE-Bestimmungen zu SELV (DIN VDE 0100-410 / "Sichere Trennung", KNX Installationsvorschriften)

#### Gerät montieren und anschließen

- 1. Lassen Sie das Gerät auf der Hutschiene vertikal aufschnappen (Einbaulage: Netzwerkanschlüsse unten).
- 2. Verbinden Sie die KNX/TP-Busleitung (nachfolgend Busleitung genannt) mit dem KNX Anschluss des Geräts ([Bild 9,](#page-18-0) Pos. 1) mittels beigefügter Busanschlussklemme ([Bild 9,](#page-18-0) Pos. 2). Polung: links/ rot: "+", rechts/schwarz "-".
	- a. Stecken Sie die Busanschlussklemme ([Bild 9,](#page-18-0) Pos. 2) auf.
	- b. Führen Sie die Busleitung mit intaktem Mantel bis nahe an die Busanschlussklemme.
	- c. Schieben Sie die Busleitung mit Druck bis zum Anschlag in die Busanschlussklemme.
	- d. Führen Sie die Busleitung nach hinten.

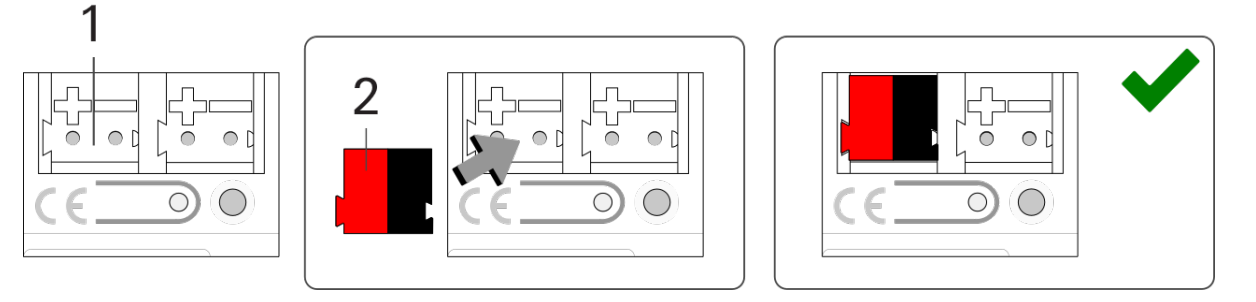

<span id="page-18-0"></span>Bild 9: Busleitung anschließen

- 3. Verbinden Sie die externe Spannungsversorgung mit dem Spannungsversorgungsanschluss [\(Bild](#page-18-1)  [10,](#page-18-1) Pos. 1) mittels beigefügter Spannungsanschlussklemme [\(Bild 10,](#page-18-1) Pos. 2). Polung: links/gelb:  $\mu$ +", rechts/weiß:  $\mu$ -".
	- a. Stecken Sie die Spannungsanschlussklemme [\(Bild 10](#page-18-1), Pos. 2) auf.
	- b. Führen Sie die Spannungsleitung mit intaktem Mantel bis nahe an die Spannungsanschlussklemme.
	- c. Schieben Sie die Spannungsleitung mit Druck bis zum Anschlag in die Spannungsanschlussklemme.
	- d. Führen Sie die Spannungsversorgungsleitung nach hinten.

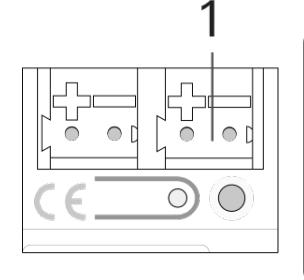

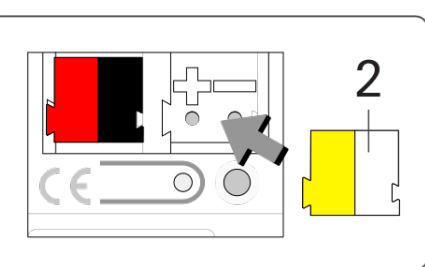

<span id="page-18-1"></span>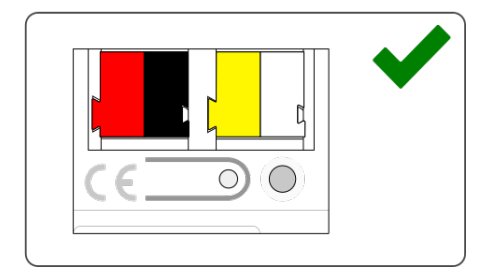

Bild 10: Spannungsversorgung anschließen

#### o<br>O Funktionsstörung aller Geräte einer Linie durch falsch dimensionierte Spannungsversorgung

Wenn Sie als zusätzliche Spannungsversorgung den unverdrosselten Hilfsspannungsausgang einer KNX Spannungsversorgung nutzen, gilt:

Die Betriebsströme aller KNX/TP-Geräte am Liniensegment dürfen nicht den Bemessungsstrom der Spannungsversorgung überschreiten.

- 4. Stecken Sie die Abdeckkappe auf:
	- a. Führen Sie alle Kabel nach hinten. Die Öffnungen zur Befestigung der Abdeckkappe [\(Bild 11](#page-19-0), Pos. 1) müssen frei sein. Alle Kabel müssen sich zwischen den Öffnungen befinden.

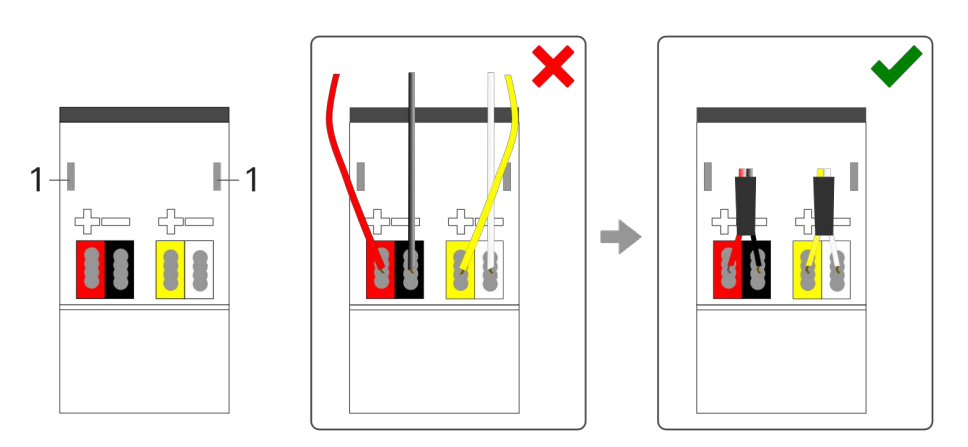

<span id="page-19-0"></span>Bild 11: Kabelführung

- b. Stecken Sie die Abdeckkappe über die Anschlussklemmen.
- c. Drücken Sie die Abdeckkappe leicht zusammen.
- d. Führen Sie die Befestigungskrallen der Abdeckkappe in die Öffnungen bis die Abdeckkappe spürbar einrastet.

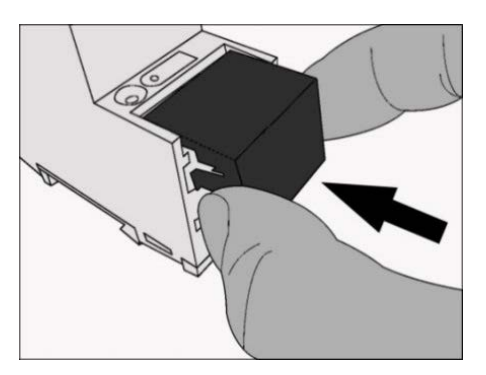

Bild 12: Abdeckkappe aufstecken

5. RS485 (Modbus) anschließen, sofern ein Ladepunkt über diesen Anschluss eingebunden wird

#### $\overline{0}$ Hinweis

Verbinden Sie den Gira Eco mit dem Ladepunkt, nachdem Sie zuerst den Ladepunkt und dann den Gira Eco konfiguriert haben.

a. Beachten Sie die Belegung der 3-poligen Schraubklemme.

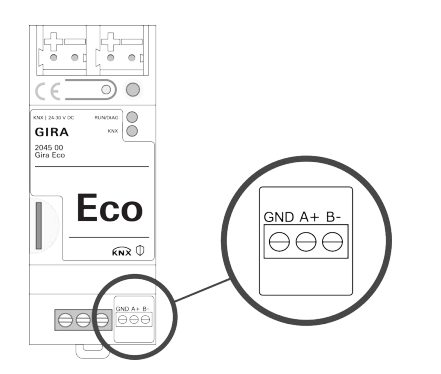

Bild 13: Belegung Schraubklemme

b. Schließen Sie die Leiter des RS485-Kommunikationskabels gemäß der Belegung an, indem Sie die Adern in die Leitereinführung stecken und die Schraubklemmen anziehen.

#### $\overline{0}$ Hinweis

Der Anschluss GND ist optional und kann abhängig von der Anlage die Störungsempfindlichkeit, z. B. Kommunikationsunterbrechungen, verringern.

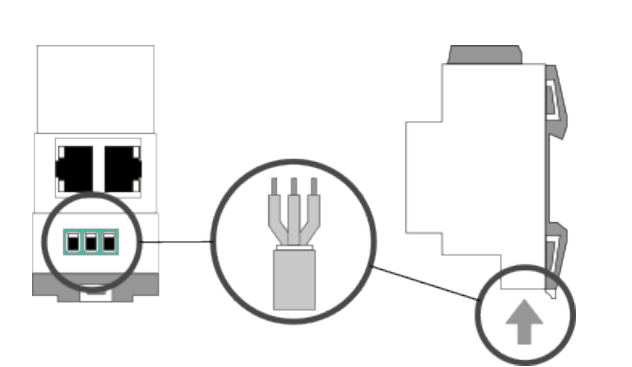

Bild 14: RS485-Kommunikationskabel anschließen

#### 6. Netzwerk anschließen:

- a. Stellen Sie sicher, dass Ihre Netzwerkinfrastruktur (Router, DNS/DHCP-Server) in Betrieb ist.
- b. Die Netzwerkanschlüsse befinden sich auf der Geräteunterseite.

c. Verbinden Sie die IP-Netzwerkleitung (RJ45-Kabel) mit einem der Netzwerkanschlüsse des Geräts (RJ45-Buchse).

#### $\overset{\circ}{\mathbb{I}}$ Hinweis

Die RJ45-Buchsen sind gleichwertig. Die freie RJ45-Buchse kann für die Verbindung eines weiteren IP-Geräts genutzt werden.

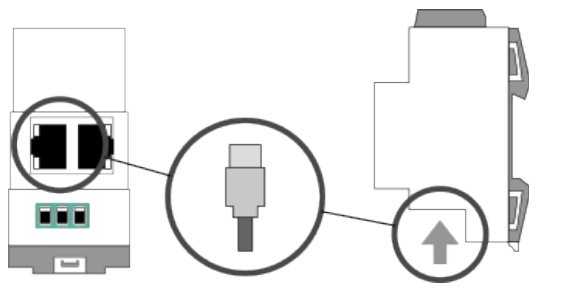

Bild 15: IP-Netzwerkleitung anschließen

### <span id="page-22-0"></span>7. Gerätewebseite

Über die Gerätewebseite können Sie auf den Gira Eco zugreifen. Die Gerätewebseite wird in Ihrem installierten Browser ausgeführt. Sie benötigen keine zusätzliche Software. Auf die Gerätewebseite können Sie zugreifen, sobald das Gerät über IP im Netzwerk verfügbar ist.

#### <span id="page-22-3"></span><span id="page-22-1"></span>7.1. Gerätewebseite aufrufen

Rufen Sie die Gerätewebseite über einen der nachfolgenden Wege auf:

- Geben Sie die IP-Adresse des Geräts in die Adresszeile Ihres Browsers ein.
- Alternativ wählen Sie das Gerät in der Netzwerkumgebung in der Kategorie "Andere Geräte" (Bild [16,](#page-22-2) Pos. 1): Doppelklicken Sie auf das Icon des Geräts ([Bild 16](#page-22-2), Pos. 2).

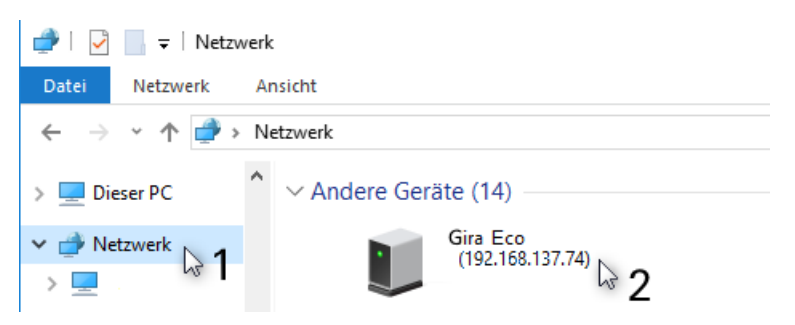

<span id="page-22-2"></span>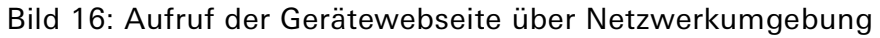

## <span id="page-23-0"></span>7.2. Oberfläche der Gerätewebseite kennenlernen

| <b>GIRA</b> Gira Eco                                                                         |                                                                                                    | Einstellungen<br><b>Status</b>                                                                                                    | Abmelden<br><b>ODE</b>                                                                                                  |
|----------------------------------------------------------------------------------------------|----------------------------------------------------------------------------------------------------|----------------------------------------------------------------------------------------------------|----------------------------------------------------------------------------------------------------|
| <b>Status</b><br><b>Gira Eco</b><br>Dienstag, 20. Februar 2024 um 08:16:27 MEZ               | 2                                                                                                    |                                                                                                    |                                                                                                    |
| Gerät<br><b>Startzeit</b><br><b>Hostname</b><br><b>Firmwareversion</b><br><b>MAC-Adresse</b> | Dienstag, 20. Februar 2024 um 07:55:07 MEZ<br>ECHIKM01-000000000000<br>$\cdots$<br>00:00:00:00:00:00 | <b>Allgemein</b><br><b>Störung</b><br><b>Letzte Störung</b><br>Netzdienliche Steuerung aktiv                                                                                                    | Keine Störung<br>No Error<br><b>Nein</b>                                                                                |
| <b>KNX</b><br>Seriennummer<br><b>Physikalische Adresse</b><br><b>Busspannung</b>             | 0008181202BE<br>11.11.1<br>An                                                                        | Lastmanagement<br><b>Statisches Lastmanagement</b><br>Lastreserve<br><b>Maximaler Ladestrom gesamt</b><br><b>Priorisierter Ladepunkt</b>                                                         | Aktiv<br>5%<br>35A<br>$\overline{0}$                                                                                    |
|                                                                                              |                                                                                                    | $\wedge$ Ladepunkt 1<br><b>Hersteller/Modell</b><br><b>Störung</b><br><b>Letzte Störung</b><br>Ladepunktzustand<br><b>IP-Adresse</b><br>Seriennummer<br><b>Firmwareversion</b><br>Störung Info 1 | <b>EWE Go Wallbox smart</b><br>Keine Störung<br>No Error<br>Unbekannt<br>0.0.0.0<br>Unbekannt<br>Unbekannt<br>Unbekannt |
| Open-Source-Lizenzen                                                                         |                                                                                                    | @ Gira Giersiepen GmbH & Co. KG 2011-2024                                                                                                    | Firmwareversion:                                                                                                    |

Bild 17: Start-/Statusseite der Gerätewebseite

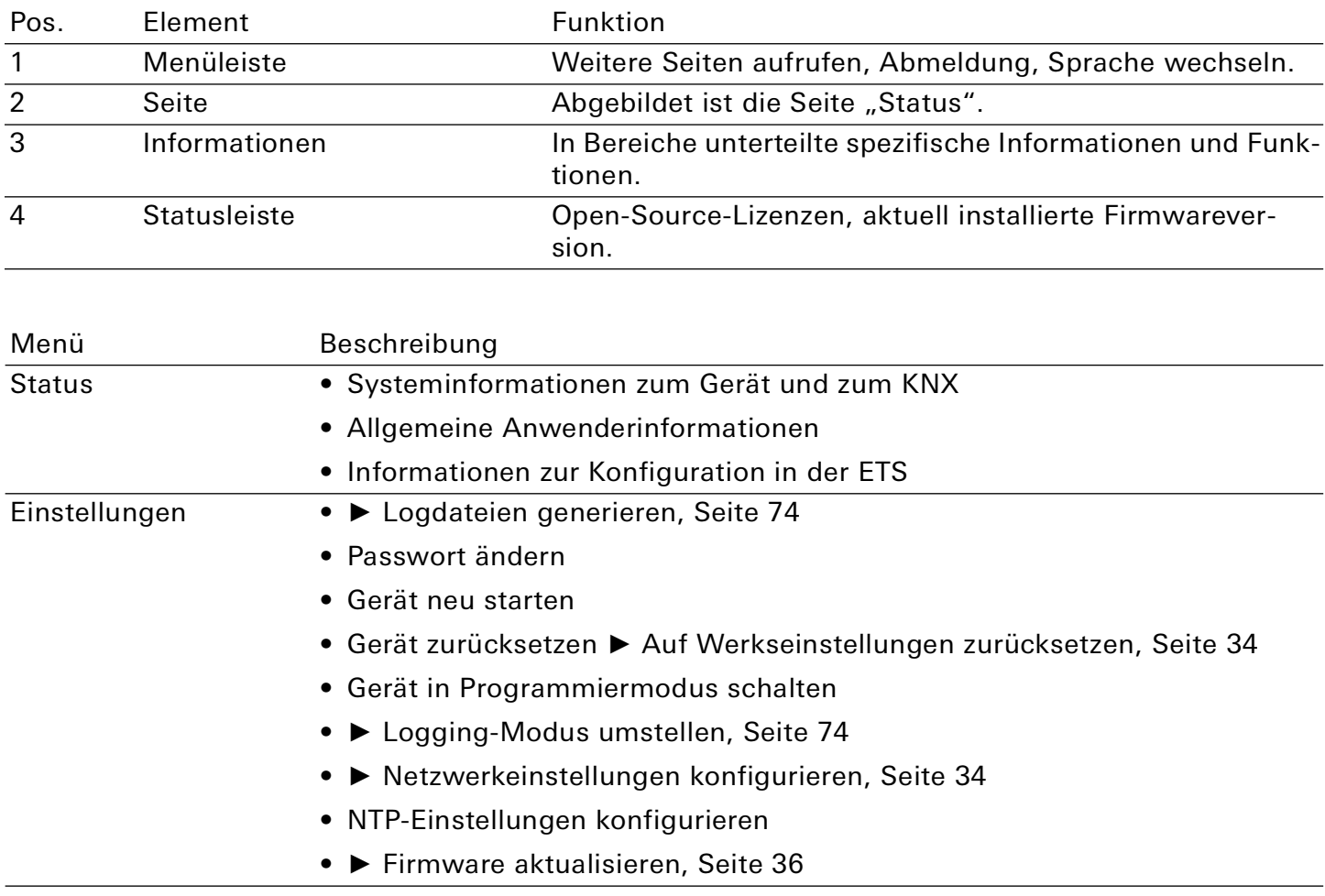

### <span id="page-24-0"></span>8. Inbetriebnahme und Projektierung

Nach der Montage des Geräts und dem Anschluss von Bus, Spannungsversorgung und Netzwerk können Sie das Gerät in Betrieb nehmen.

#### <span id="page-24-1"></span>8.1. Gerätestatus anhand der LEDs ablesen

Auf der Vorderseite finden Sie die folgenden Statusindikatoren (LEDs).

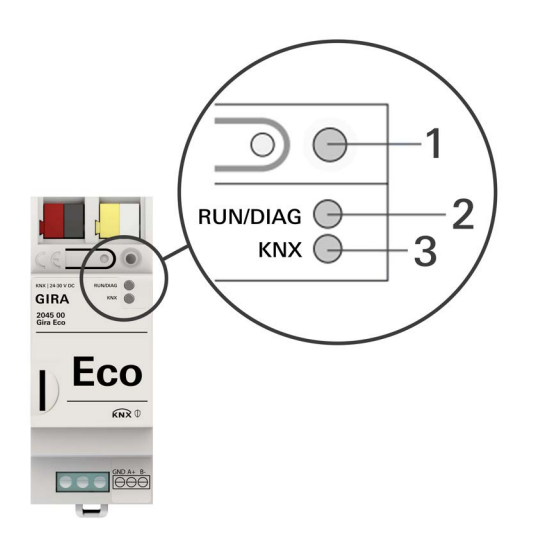

<span id="page-24-2"></span>Bild 18: Statusindikatoren (LEDs) auf der Vorderseite des Geräts

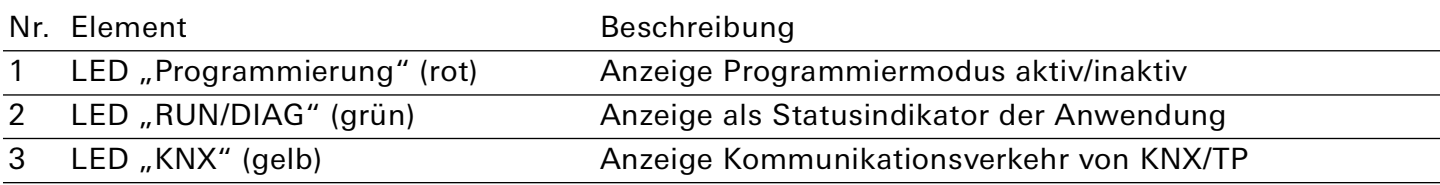

Tabelle 2: Statusindikatoren

Die LED "Programmierung" zeigt unabhängig vom Betriebsmodus an, ob das Gerät im Programmiermodus ist.

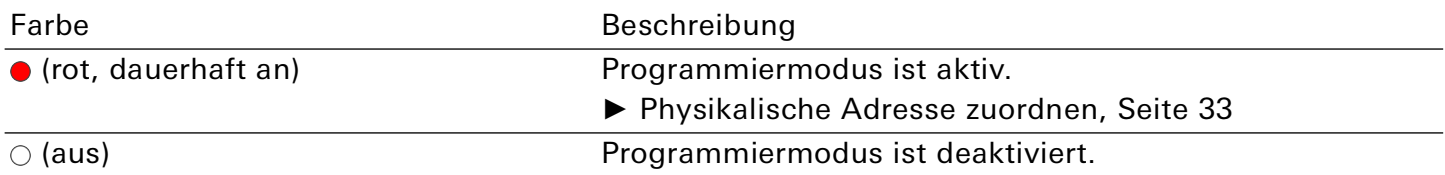

Tabelle 3: Status des Geräts - Programmiermodus

Auf der Geräteunterseite finden Sie die Statusindikatoren für das Netzwerk.

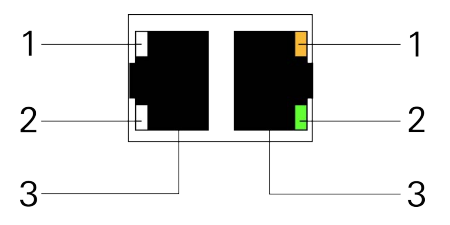

Bild 19: Netzwerk LEDs

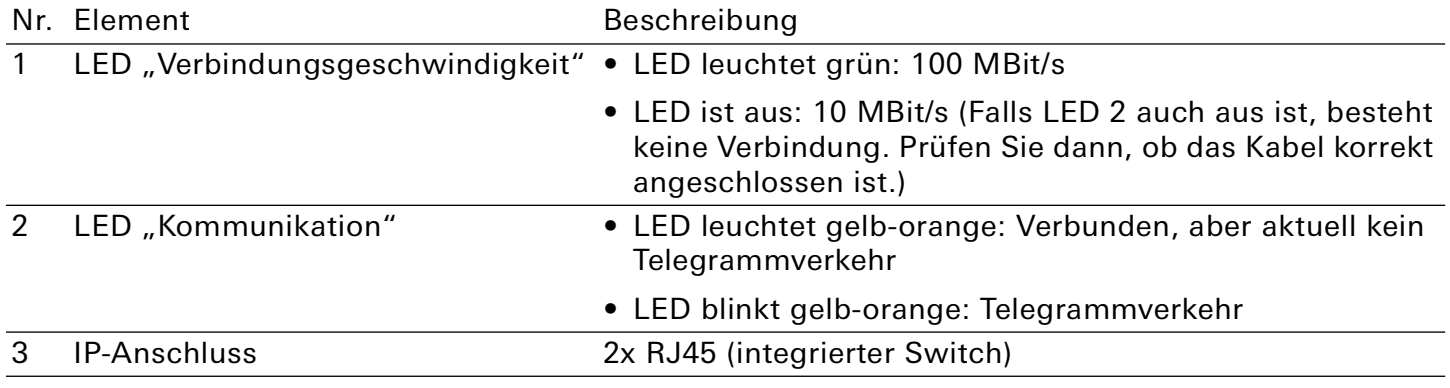

Tabelle 4: Status des Geräts – Netzwerk

### <span id="page-26-0"></span>8.1.1. LEDs beim Gerätestart

Die LEDs "RUN/DIAG" und "KNX" haben unterschiedliche Bedeutungen je nach Phase im Betriebsmodus. Nach Einschalten der Spannungsversorgung oder nach Spannungsrückkehr zeigt das Gerät den Status mit folgenden LED-Kombinationen:

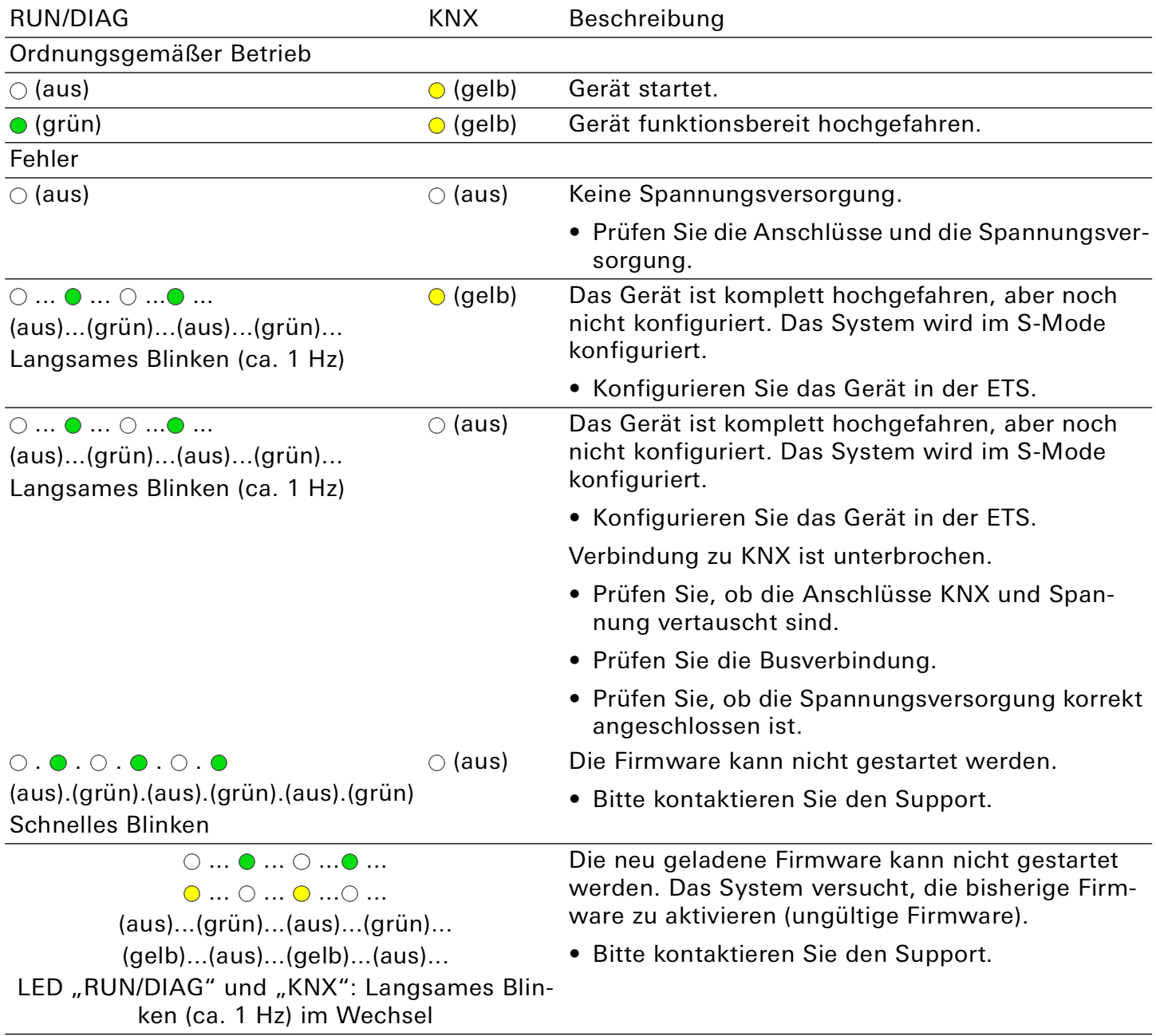

<span id="page-26-1"></span>Tabelle 5: Status des Geräts – Gerät startet

## <span id="page-27-0"></span>8.1.2. LEDs im Betrieb

LED-Status nach abgeschlossenem Gerätestart:

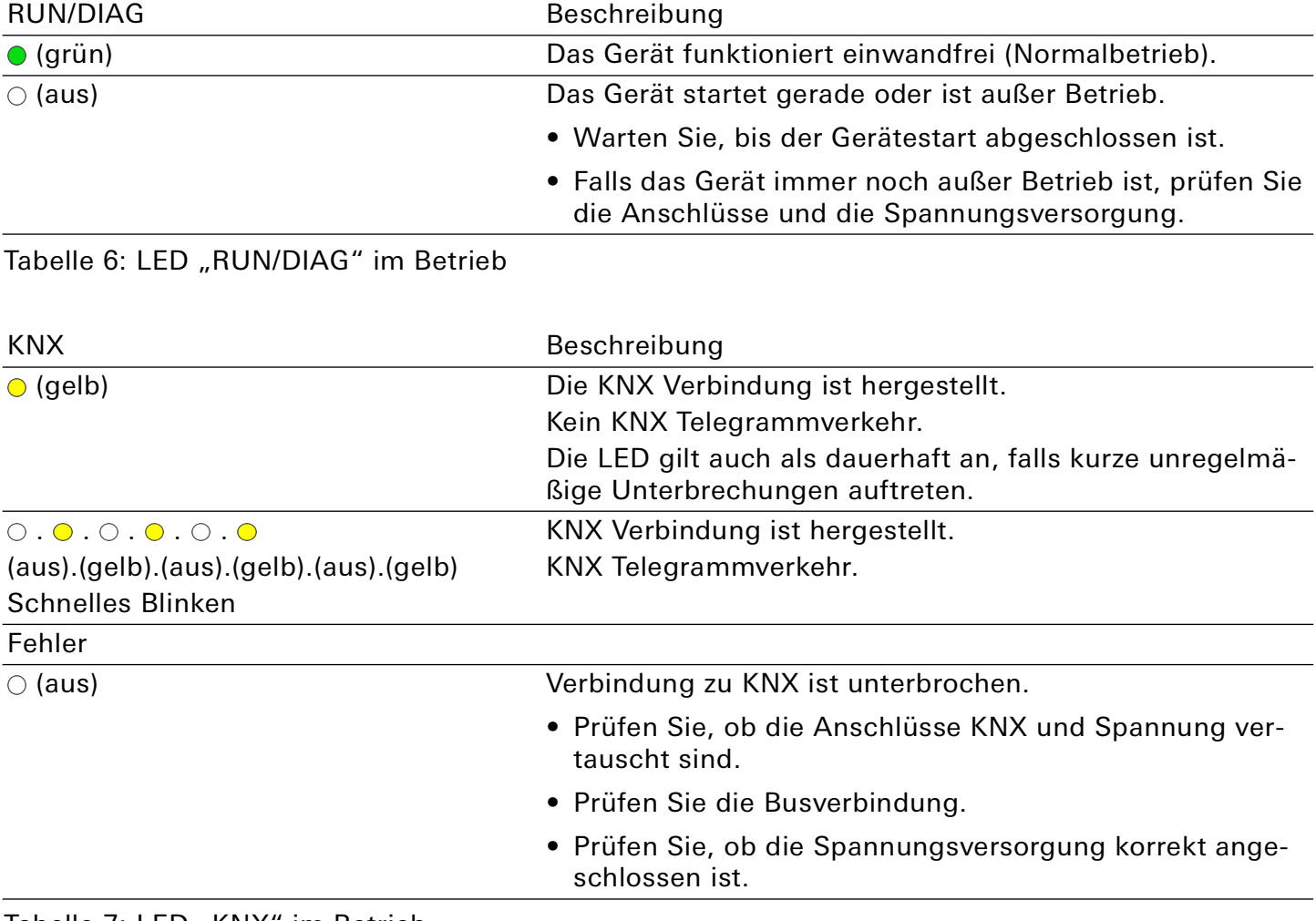

Tabelle 7: LED "KNX" im Betrieb

### <span id="page-28-0"></span>8.2. LED "RUN/DIAG" bei Störung

Die LED "RUN/DIAG" meldet eine anliegende Störung mit einem entsprechenden Blinkcode. Zeitgleich zeigt die Gerätewebseite den entsprechenden Fehlercode. Nähere Informationen zu Fehlercodes und zur Behebung von Störungen finden Sie in Kapitel ► ["Fehlersuche" auf Seite 68.](#page-67-2)

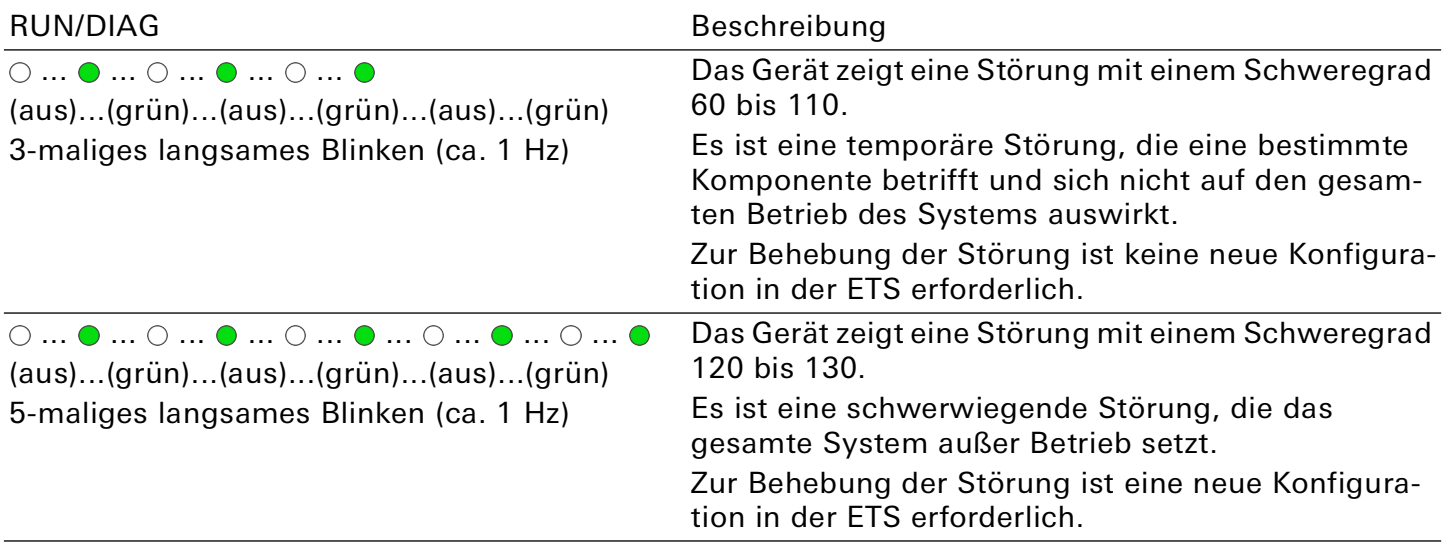

Tabelle 8: LED "RUN/DIAG" bei Störung

Liegen mehrere Störungen von unterschiedlichem Schweregrad vor, erscheint immer der Blinkcode für die Störung mit dem aktuell höchsten Schweregrad.

#### <span id="page-28-1"></span>8.3. Projektierung

Projektiert wird das Gerät in der Software ETS (Engineering Tool Software). Die ETS ist in unterschiedlichem Funktionsumfang über die KNX Association (www.knx.org) erhältlich.

Alle Beschreibungen in dieser Dokumentation zur Projektierung in der ETS beziehen sich auf die Variante "ETS Professional" in Version 5.

#### <u>ဂိ</u> **Hinweis**

Hilfe zur ETS erhalten Sie in der integrierten Online-Hilfe der ETS. Drücken Sie die Taste [F1].

#### Arbeitsschritte

- 1. Legen Sie Gira Eco als Gerät in der ETS an, ► [Siehe "Gerät in der ETS anlegen" auf Seite 30.](#page-29-0)
- 2. Ordnen Sie dem Gerät in der ETS die physikalische Adresse gemäß der KNX Topologie zu.
- 3. Wählen Sie die Option "IP-Adresse automatisch beziehen" oder wählen Sie "Feste IP-Adresse verwenden" und füllen die folgenden Felder aus: IP-Adresse, IP-Subnetzmaske und Standardgateway-Adresse , ► [Siehe "IP-Adresse, IP-Subnetzmaske und Standardgateway-Adresse einstellen"](#page-31-1)  [auf Seite 32.](#page-31-1)
- 4. Stellen Sie die allgemeinen Parameter ein, ► [Siehe "Parametrierung" auf Seite 39.](#page-38-1)
- 5. Verknüpfen Sie die Gruppenadressen mit den Kommunikationsobjekten.
- 6. Gira Eco ist nun bereit zur Inbetriebnahme mittels "ETS Programmieren" und zum Test der Funktionen.

#### <span id="page-29-0"></span>8.3.1. Gerät in der ETS anlegen

Abhängig davon, ob der Produktdatenbankeintrag bereits im ETS-Katalog vorhanden ist oder das Gerät bereits in Ihrem bestehenden Projekt verwendet wird, sind unterschiedliche Arbeitsschritte erforderlich, um die aktuelle Version zu verwenden.

#### Arbeitsschritte

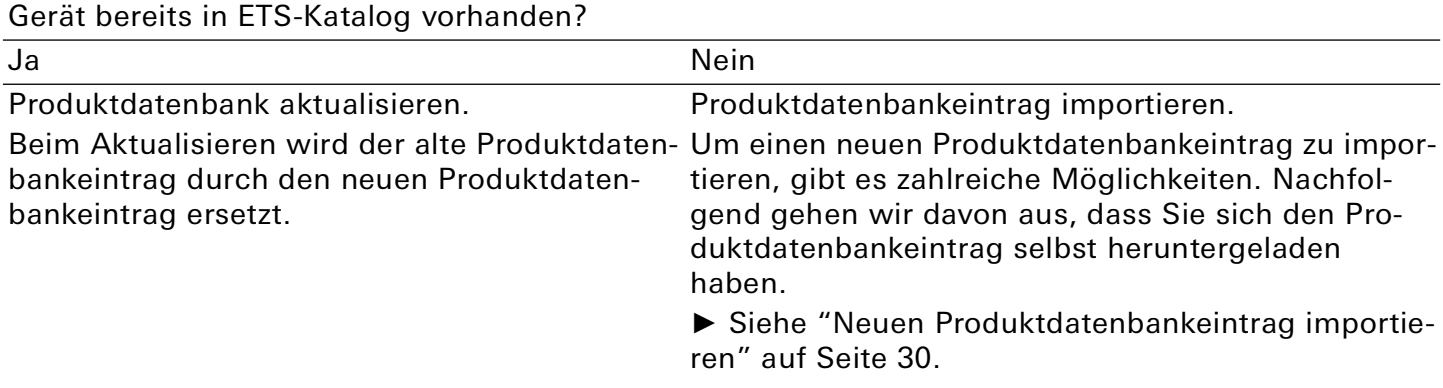

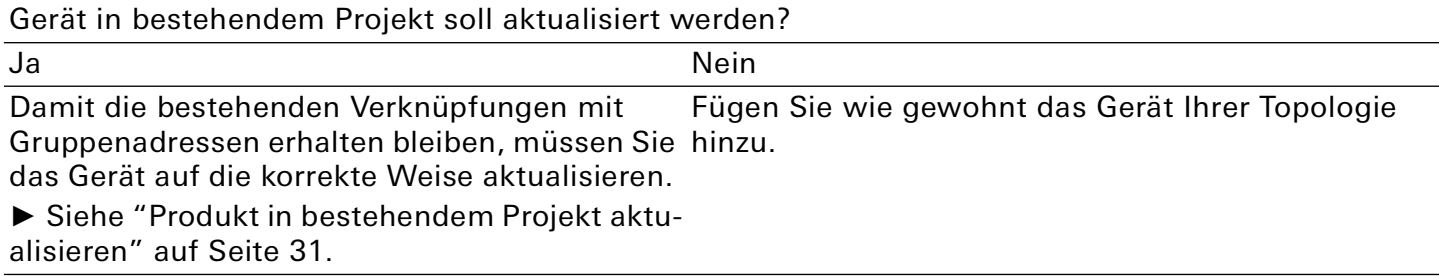

Tabelle 9: Arbeitsschritte - Gerät in der ETS anlegen

#### <span id="page-29-1"></span>Neuen Produktdatenbankeintrag importieren

Voraussetzung: Sie haben den Produktdatenbankeintrag (Produktdatei) von der [Produktwebseite](https://partner.gira.de/systeme/knx-system/knx-produkte/systemgeraete/eco.html) heruntergeladen.

- 1. Starten Sie die ETS und wählen Sie auf der Startseite den Reiter "Kataloge".
- 2. Wählen Sie in der Werkzeugleiste die Schaltfläche "Importieren".
- 3. Wählen Sie im Fenster "Produktdatei öffnen" die Produktdatei und bestätigen die Auswahl mit der Schaltfläche "Öffnen".
- 4. Folgen Sie den weiteren Anweisungen in der ETS. Rufen Sie bei Bedarf die Online-Hilfe mit der Taste [F1] auf.

### <span id="page-30-0"></span>Produkt in bestehendem Projekt aktualisieren

Voraussetzung: Neuer Produktdatenbankeintrag des Geräts ist im Katalog vorhanden.

- 1. Öffnen Sie in der ETS das Projekt, in dem das Gerät aktualisiert werden soll.
- 2. Suchen Sie den neuen Produktdatenbankeintrag im Katalog und fügen Sie die neue Version des Geräts zu den Geräten Ihres Projekts hinzu.
- 3. Wählen Sie die alte Version des Geräts in Ihrer Topologie.
- 4. Wählen Sie im Bereich "Eigenschaften" den Reiter "Informationen" → "Applikationsprogramm".
- 5. Wählen Sie die Schaltfläche "Aktualisieren" unterhalb des Punkts "Applikationsprogramm-Version aktualisieren" ([Bild 20,](#page-30-1) Pos. 2).

#### $\stackrel{\circ}{\Pi}$ Hinweis

Wenn Sie den Wert unter "Applikationsprogramm ändern" ([Bild 20](#page-30-1), Pos. 1) ändern, gehen benutzerdefinierte Einstellungen, wie z. B. die Verknüpfungen zu den Gruppenadressen verloren.

6. Wählen Sie das neu hinzugefügte Gerät und löschen es wieder aus Ihrer Topologie.

<span id="page-30-1"></span>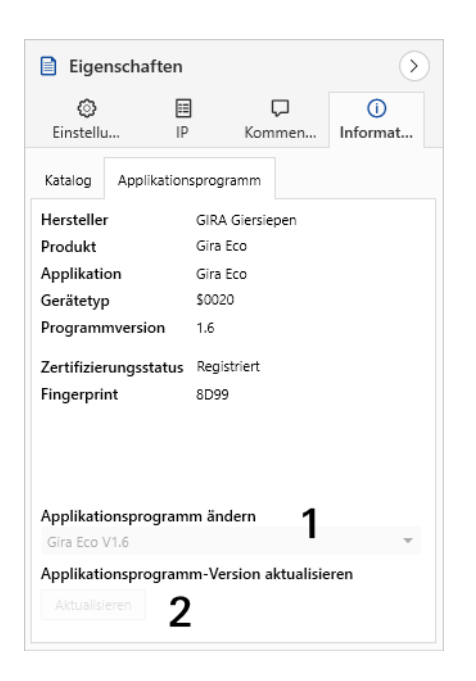

Bild 20: Applikationsprogramm aktualisieren

#### <span id="page-31-0"></span>8.3.2. IP-Einstellungen

Neben der physikalischen Adresse im KNX Netzwerk muss dem Gira Eco eine IP-Adresse, die Subnetz-Maske und die Adresse des Standardgateways im IP-Datennetzwerk zugewiesen werden.

Die Einstellungen können Sie manuell in der ETS eingeben oder automatisiert beziehen (Bezug der Daten von einem DHCP-Server, z. B. im Router des Datennetzwerks integriert).

#### <span id="page-31-1"></span>IP-Adresse, IP-Subnetzmaske und Standardgateway-Adresse einstellen

- 1. Wählen Sie in der ETS das Gerät in Ihrer Topologie aus.
- 2. Wählen Sie im Bereich "Eigenschaften" den Reiter "IP".
- 3. Die zur Verfügung stehenden Auswahlmöglichkeiten finden Sie in [Bild 21](#page-31-2) und in der [Tabelle 10,](#page-31-3)  ["Einstellungen zur manuellen IP-Adressen-Eingabe oder zum automatischen Bezug," auf Seite 32](#page-31-3).

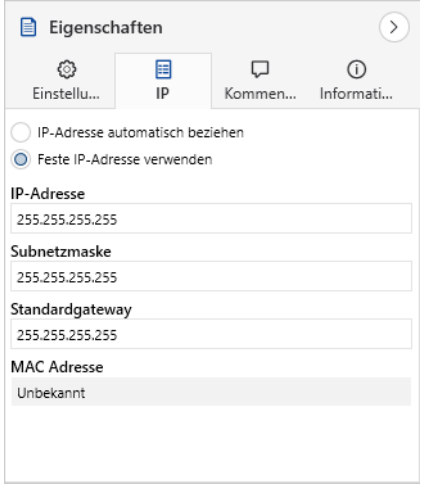

#### <span id="page-31-2"></span>Bild 21: IP-Einstellungen

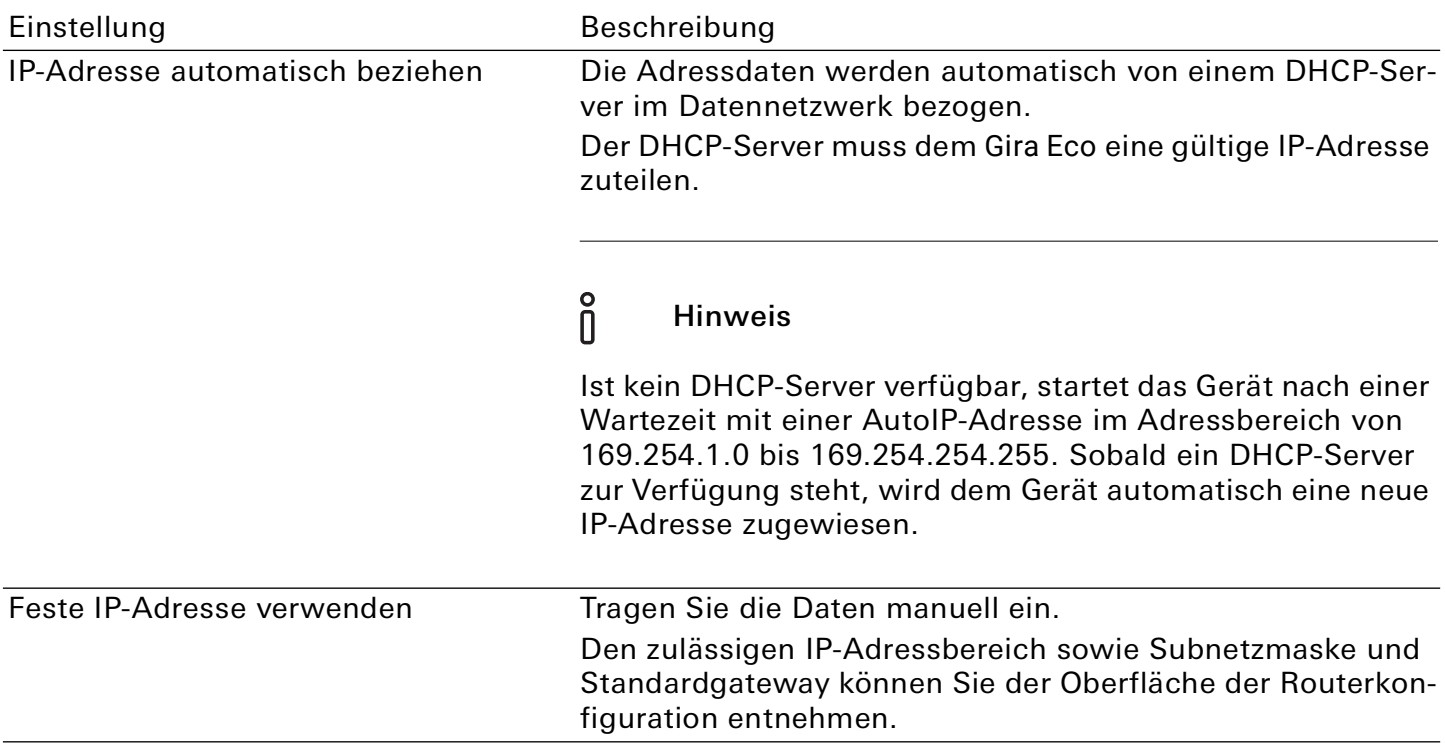

<span id="page-31-3"></span>Tabelle 10: Einstellungen zur manuellen IP-Adressen-Eingabe oder zum automatischen Bezug

#### $\overline{0}$ Schwerwiegende Fehlkonfiguration

Wenn Sie die Einstellung "Feste IP-Adresse verwenden" verwenden möchten, aber vergessen die entsprechenden Felder zu befüllen, werden Default-Werte gesetzt. Geräte mit dem Default-Wert 127.0.0.1 als feste IP-Adresse starten demzufolge nicht einwandfrei.

Setzen Sie das Gerät auf Werkseinstellungen zurück. ► ["Auf Werkseinstellungen zurücksetzen" auf](#page-33-1)  [Seite 34.](#page-33-1)

Falls danach noch Probleme bestehen sollten, kontaktieren Sie den Support.

#### <span id="page-32-0"></span>8.3.3. Physikalische Adresse programmieren

Die physikalische Adresse, die Sie in der ETS vergeben haben, muss dem Gerät zugeordnet werden. Wir sprechen dabei von "programmieren". Dazu müssen Sie das Gerät in den Programmiermodus versetzen.

#### <span id="page-32-1"></span>Physikalische Adresse zuordnen

Voraussetzungen: Gerät und Busspannung sind eingeschaltet. Programmier-LED ist aus.

- 1. Drücken Sie kurz die Programmiertaste [\(Bild 22,](#page-32-2) Pos. 1). Die Programmier-LED ([Bild 22,](#page-32-2) Pos. 2) leuchtet rot.
- 2. Ordnen Sie dem Gerät in der ETS die physikalische Adresse gemäß der KNX Topologie zu und führen Sie die Programmierung in der ETS durch.

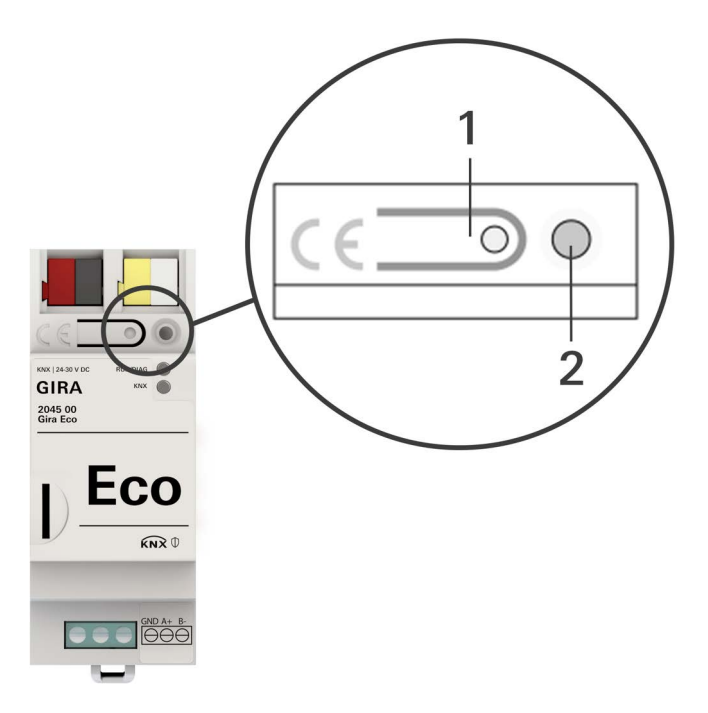

<span id="page-32-2"></span>Bild 22: Programmierung

#### Erfolgreiche Zuordnung der physikalischen Adresse erkennen:

- Gerät: Die Programmier-LED am Gerät ist aus.
- ETS: Auf dem Reiter "Historie" wird die abgeschlossene Übertragung mit grüner Markierung angezeigt. Programmieren-Flag "Adr" ist gesetzt und "Cfg" ist nicht gesetzt. Weitere Informationen zu diesen und weiteren Flags erhalten Sie in der ETS-Dokumentation.

#### $\stackrel{\circ}{\Pi}$ Hinweis

Nachdem die IP-Adresse zugeordnet ist, können Sie das Gerät auch bequem über die Gerätewebseite in den Programmiermodus versetzen, anstatt direkt am Gerät die Programmiertaste zu drücken.

#### <span id="page-33-3"></span><span id="page-33-0"></span>8.3.4. Netzwerkeinstellungen über die Gerätewebseite vornehmen

Voraussetzung: Die Gerätewebseite ist geöffnet.

- 1. Wählen Sie in der Menüleiste "Einstellungen".
- 2. Wählen Sie im Bereich "Netzwerk" bei "IPv4-Einstellungen" die Schaltfläche  $\tilde{\mathbb{Q}}$ . Der Dialog Netzwerkeinstellungen öffnet sich.
- 3. Tragen Sie in das Eingabefeld "DNS-Adresse" die IP-Adresse Ihres DNS-Servers ein.
- 4. Klicken Sie auf "Speichern". Das System übernimmt die Konfiguration.

#### <span id="page-33-2"></span><span id="page-33-1"></span>8.3.5. Auf Werkseinstellungen zurücksetzen

Wenn Sie das Gerät auf Werkseinstellungen zurücksetzen, verhält sich das Gerät wie im Auslieferungszustand. Das Gerät ist dann unprojektiert:

- Das Gerät verbleibt aber in den bestehenden Projekten.
- Das Gerät behält die Version des Applikationsprogramms in der ETS.
- Die komplette Parametrierung wird verworfen.
- Der DHCP-Modus wird aktiviert.
- Das Passwort der Gerätewebseite wird auf das Initialpasswort zurückgesetzt.
- Als physikalische KNX Adresse hat das Gerät wieder: 15.15.255.

#### $\hat{0}$ Hinweis

Ein unprojektiertes Gerät erkennen Sie daran, dass die grüne RUN/DIAG-LED beim Starten des Geräts langsam blinkt.

► Siehe [Tabelle 5, "Status des Geräts – Gerät startet," auf Seite 27](#page-26-1).

Um das Gerät auf Werkseinstellungen zurückzusetzen, haben Sie folgende Möglichkeiten:

- Manuell: Sie drücken die Programmiertaste am Gerät in einer bestimmten Abfolge.
- Automatisiert: Sie wählen die Schaltfläche "Gerät zurücksetzen" auf der Gerätewebseite.

## Gefahr durch elektrischen Schlag

Elektrischer Schlag bei Berühren spannungsführender Teile in der Einbauumgebung. Elektrischer Schlag kann zum Tod führen.

Beachten Sie die Installationsvorschriften:

- Führen Sie die Busleitung mit intaktem Mantel bis nahe an die Busanschlussklemme.
- Schieben Sie die Busleitung mit Druck bis zum Anschlag in die Busanschlussklemme.
- Installieren Sie Busleitungsadern ohne Mantel (SELV) sicher getrennt von allen Nicht-Schutzkleinspannungsleitungen (PELV/FELV).
- Halten Sie den vorgeschriebenen Abstand ein.
- Stecken Sie die mitgelieferte Abdeckkappe auf.
- Weitere Informationen siehe auch VDE-Bestimmungen zu SELV (DIN VDE 0100-410 / "Sichere Trennung", KNX Installationsvorschriften)

#### Gerät manuell auf Werkseinstellungen zurücksetzen

Voraussetzung: Das Gerät ist spannungslos geschaltet.

- 1. Drücken Sie die Programmiertaste ([Bild 22](#page-32-2), Pos. 1) und halten Sie diese weiter gedrückt, während Sie die Spannungsanschlussklemme aufstecken.
- 2. Halten Sie die Programmiertaste weiterhin gedrückt, bis die folgenden LEDs alle gleichzeitig langsam blinken:
	- Programmier-LED [\(Bild 18,](#page-24-2) Pos. 1)
	- RUN/DIAG-LED ([Bild 18,](#page-24-2) Pos. 2)
	- KNX LED ([Bild 18](#page-24-2), Pos. 3)
	- Übliche Dauer: ca. 30 Sekunden.
- 3. Lassen Sie die Programmiertaste kurz los.
- 4. Drücken Sie erneut die Programmiertaste und halten Sie diese solange gedrückt, bis die folgenden LEDs alle gleichzeitig schnell blinken:
	- Programmier-LED [\(Bild 18,](#page-24-2) Pos. 1)
	- RUN/DIAG-LED ([Bild 18,](#page-24-2) Pos. 2)
	- KNX LED ([Bild 18](#page-24-2), Pos. 3)
- 5. Lassen Sie die Programmiertaste los.

Das Gerät wird auf Werkseinstellungen zurückgesetzt. Sie müssen das Gerät nicht neu starten.

#### Gerät über die Gerätewebseite auf Werkseinstellungen zurücksetzen

- 1. Rufen Sie die Gerätewebseite auf ► [Siehe "Gerätewebseite aufrufen" auf Seite 23.](#page-22-3)
- 2. Wählen Sie auf der Seite "Einstellungen" die Schaltfläche "Gerät zurücksetzen".
- 3. Bestätigen Sie die Sicherheitsabfrage.

Sobald das Gerät vollständig auf Werkseinstellungen zurückgesetzt wurde, wird der Log-in der Gerätewebseite angezeigt. Zum Einloggen müssen Sie wieder das Initial Device Password eingeben. Das Gerät müssen Sie nicht neu starten.

#### <span id="page-35-0"></span>8.4. Firmware aktualisieren

Funktionserweiterungen für den Gira Eco erhalten Sie über eine neue Version der Firmware. Die jeweils aktuelle Firmware und die passende Produktdokumentation stehen Ihnen auf der [Produktweb](https://partner.gira.de/systeme/knx-system/knx-produkte/systemgeraete/eco.html)[seite](https://partner.gira.de/systeme/knx-system/knx-produkte/systemgeraete/eco.html) zur Verfügung.

Damit Sie die neuen Funktionen nutzen können, müssen die Versionen der eingesetzten Firmware und des Produktdatenbankeintrags kompatibel sein.

#### <span id="page-35-2"></span><span id="page-35-1"></span>8.4.1. Firmware über die Gerätewebseite aktualisieren

Sie können ausschließlich eine Firmwareversion aufspielen, die neuer ist als die aktuelle Version auf dem Gerät. Vorangegangene Versionen können nicht aufgespielt werden.

Es existieren zwei Varianten zur Aktualisierung:

- Online: Firmware automatisiert online aufspielen.
- Offline: Firmware offline aufspielen. Für Geräte ohne Internetanbindung in der Einbauumgebung.

#### 。<br>N Keine Kompatibilitätsprüfung

Das System prüft nicht, ob die aktuelle Konfiguration mit der neuen Firmware kompatibel ist. Sie müssen selbst prüfen, ob die Firmware mit dem Produktdatenbankeintrag kompatibel ist.

► [Siehe "Kompatibilität zwischen Produktdatenbankeintrag und Firmwareversion" auf Seite 37.](#page-36-0)

#### Firmware automatisiert online aufspielen

- 1. Rufen Sie die Gerätewebseite auf ► [Siehe "Gerätewebseite aufrufen" auf Seite 23.](#page-22-3)
- 2. Wählen Sie in der Menüleiste "Einstellungen". Im Bereich "Firmware" sehen Sie die aktuell installierte Firmwareversion. Falls eine neue Firmwareversion für das Gerät verfügbar ist, wird Ihnen diese angezeigt.
- 3. Wählen Sie bei "Online Update" die Schaltfläche "Update starten".
# Firmware offline aufspielen

Voraussetzung: Sie haben die aktuelle Firmwareversion von der [Produktwebseite](https://partner.gira.de/systeme/knx-system/knx-produkte/systemgeraete/eco.html) heruntergeladen.

- 1. Rufen Sie die Gerätewebseite auf ► [Siehe "Gerätewebseite aufrufen" auf Seite 23.](#page-22-0)
- 2. Wählen Sie in der Menüleiste "Einstellungen".
- 3. Wählen Sie Im Bereich "Firmware" bei "Lokales Update ohne Internetzugang" die Schaltfläche "Firmware hochladen".
- 4. Wählen Sie im Explorer die gewünschte Firmware-Datei und bestätigen Sie Ihre Auswahl mit der Schaltfläche "Öffnen". Die Installation der Firmware startet dann automatisch.

### 8.4.2. Kompatibilität zwischen Produktdatenbankeintrag und Firmwareversion

Damit Sie die neuen Funktionen des Geräts nutzen können, muss die Version der eingesetzten Firmware mit der Version des Applikationsprogramms des Geräts im Projekt kompatibel sein. Das Applikationsprogramm ist Teil des Produktdatenbankeintrags.

#### <u>ဂိ</u> Hinweis

Die Applikationsprogramm-Version finden Sie in der ETS im Bereich "Eigenschaften" des Geräts auf dem Reiter "Information" → "Applikationsprogramm" unter "Programmversion".

### Kompatibilität auf einen Blick

Wenn die Hauptversion des Applikationsprogramms und der Firmware identisch sind, dann sind die Versionen voll kompatibel.

Die Versionsnummern sind nach folgendem Schema aufgebaut: <Hauptversionsnr.>.<Unterversionsnr.>

### Beispiel: Volle Kompatibilität bei gleichen Hauptversionsnummern

- Firmwareversion: 2.3
- Applikationsprogramm-Version: 2.0

#### 。<br>N Hinweis

Damit Sie alle neuen Funktionen nutzen können, kann die Aktualisierung des Applikationsprogramms notwendig sein, ► [Siehe "Produkt in bestehendem Projekt aktualisieren" auf Seite 31.](#page-30-0)

# Kompatibilität herstellen

Im Fall einer Inkompatibilität müssen Sie das Applikationsprogramm entladen.

- Das Gerät verbleibt in den bestehenden Projekten.
- Das Gerät behält die Version des Applikationsprogramms in der ETS.
- Die komplette Parametrierung wird verworfen.
- Benutzerdaten in der ETS bleiben erhalten.

Voraussetzung: Neuer Produktdatenbankeintrag des Geräts ist im Katalog vorhanden.

- 1. Öffnen Sie in der ETS das Projekt, in dem das Gerät aktualisiert werden soll.
- 2. Suchen Sie den neuen Produktdatenbankeintrag im Katalog und fügen Sie die neue Version des Geräts Ihrem Projekt hinzu.
- 3. Wählen Sie die alte Version des Geräts in der Topologie Ihres Projekts.
- 4. Wählen Sie im Fenster "Topologie" in der Menüleiste die Schaltfläche "Entladen" → "Applikationsprogramm".

#### <u>ဂိ</u> Hinweis

Nach dem Entladen verhält sich das Gerät wie im Auslieferungszustand. Das Gerät ist dann unprojektiert. Beginnen Sie dann die Projektierung wie gewohnt. ► Siehe "LED "RUN/DIAG" bei Störung" auf [Seite 29.](#page-28-0)

- 5. Wählen Sie im Bereich "Eigenschaften" den Reiter "Informationen" → "Applikationsprogramm".
- 6. Wählen Sie die Schaltfläche "Aktualisieren" unterhalb des Texts "Applikationsprogramm-Version aktualisieren".
- 7. Wählen Sie das neu hinzugefügte Gerät und löschen es wieder aus Ihrer Topologie.

。<br>N

# 9. Parametrierung

Welche Parameter Sie konfigurieren müssen, ist von Ihrem Anwendungsfall und vom ausgewählten Modell des Ladepunkts abhängig. Die Kontexthilfe in der ETS erläutert Ihnen die Parameter.

# Reihenfolge beim Konfigurieren von Ladepunkten mit R485-Anschluss:

- 1. Konfiguration des Ladepunkts durchführen. Wenn mehrere Ladepunkte konfiguriert werden, Ladepunkte einzeln anschließen und konfigurieren.
- 2. Konfiguration des Gira Eco durchführen.
- 3. Gira Eco mittels RS485 mit dem/den Ladepunkt(en) verbinden.

# <span id="page-38-1"></span><span id="page-38-0"></span>Kontexthilfe in der ETS aufrufen

- 1. Aktivieren Sie im Reiter "Parameter" in der Werkzeugleiste die Schaltfläche "Kontexthilfe".
- 2. Klicken Sie auf den gewünschten Parameter. Die entsprechende Erläuterung erscheint im unteren Bereich des Parameterdialogs.

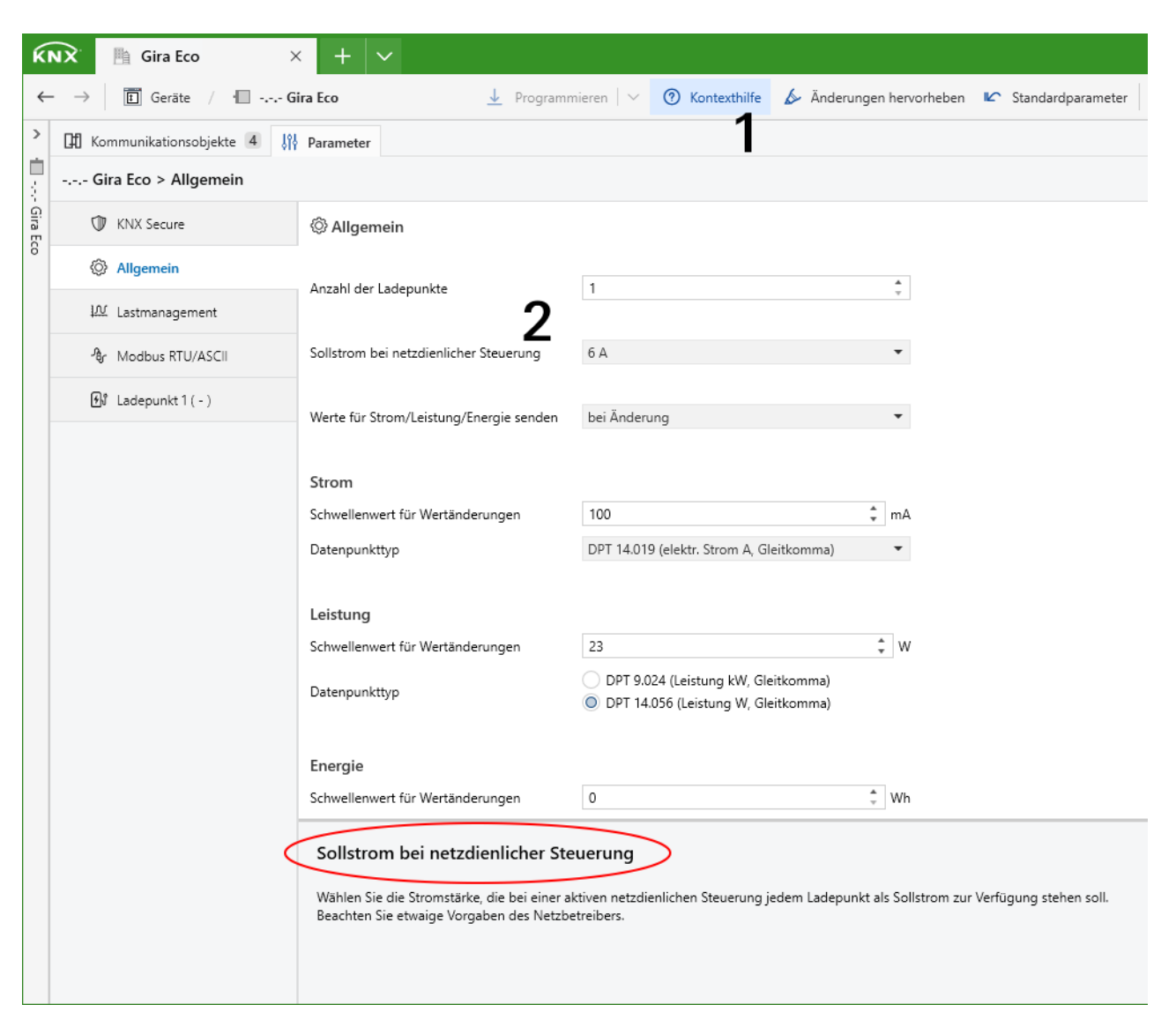

Bild 23: Kontexthilfe ETS

# <span id="page-39-0"></span>9.1. Dynamisches Lastmanagement aktivieren

# Anwendungsfall

- Vorhandenen Anschluss neben den alltäglichen Verbrauchern im Gebäude zusätzlich zum Laden von Elektrofahrzeugen nutzen, ohne den Anschluss zu überlasten und ausbauen zu müssen.
- Mehrere Elektrofahrzeuge zeitgleich laden.

# Überstromschutzeinrichtung und Smart Meter

Die Größe der Überstromschutzeinrichtung dient dem DLM zur Berechnung des maximal zulässigen Stromwerts, der sich abzüglich der Lastreserve ergibt. Die Lastreserve soll verhindern, dass der Gesamtverbrauch an die Grenze des verfügbaren Stromwerts, den Wert der Überstromschutzeinrichtung, stößt. Im DLM teilen sich die Ladepunkte und die anderen Verbraucher den maximal zulässigen Stromwert.

Die Überstromschutzeinrichtung schützt die Leitung, die sich die Ladepunkte und die anderen Verbraucher teilen. Der Smart Meter muss den Strom, der durch diese Leitung fließt, messen. Dabei misst der Smart Meter den Strom aller Phasen, je nach Installation entweder 1-phasig oder 3-phasig. Die Messung stellt eine Momentaufnahme dar und die Werte werden direkt auf den KNX Bus gesendet. Anhand der Messwerte und der in der ETS hinterlegten Konfiguration ermittelt das DLM, wie viel Strom zum Laden zur Verfügung steht.

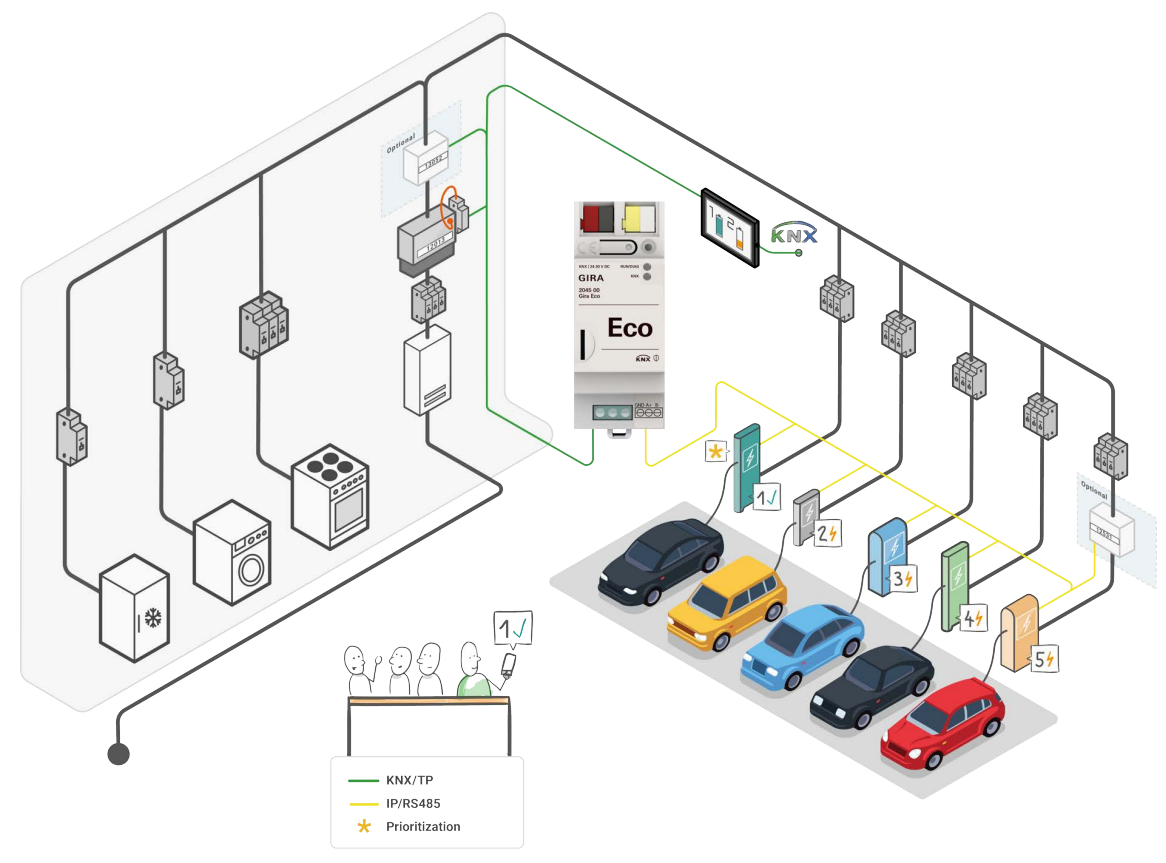

# Bild 24: System Gira Eco

#### 。<br>N **Hinweis**

Der Smart Meter muss den Strom der Leitung messen, die von der Überstromschutzeinrichtung geschützt wird.

Das DLM reagiert somit dynamisch auf den Stromverbrauch im Gebäude und verteilt den sich stets ändernden, verfügbaren Strom flexibel auf die Ladepunkte, um innerhalb der Verbrauchsgrenze zu bleiben. Dabei berücksichtigt das DLM den definierten minimalen und den maximalen Ladestrom jedes Ladepunkts. Wird ein Spitzenverbraucher aktiv oder meldet der Smart Meter allgemein erhöhte Messwerte, senkt das DLM den Ladestrom auf den Wert des minimalen Ladestroms ab und regelt den Ladestrom dann langsam nach Verfügbarkeit wieder hoch. Auf diese Weise wirkt das DLM einem möglichen, kurzzeitigen Überstrom rechtzeitig entgegen.

#### 。<br>N Hinweis

Es ist sicherzustellen, dass für jeden Ladepunkt immer der minimale Ladestrom zur Verfügung steht. Um zu erfahren, welcher Stromwert mindestens zur Verfügung stehen muss, wird der minimale Ladestrom aller verwendeten Ladepunkte summiert. Dieser summierte Stromwert muss kleiner gleich dem maximal zulässigen Stromwert (Überstromschutzeinrichtung abzüglich Lastreserve) sein. Der Netzanschluss muss daher, unabhängig von der Verwendung eines Lastmanagements, diesen summierten Stromwert mindestens leisten können. Der minimale Ladestrom pro Ladepunkt beträgt per Default 6 A.

# Beispiel:

- 4 Ladepunkte à 6 A minimaler Ladestrom
- 30 A Überstromschutzeinrichtung
- 8 % = 2,4 A Lastreserve, ausgehend von der Überstromschutzeinrichtung

Maximal zulässiger Stromwert: 30 A - 2,4 A = 27,6 A

Summe der minimalen Ladeströme aller verwendeten Ladepunkte: 4 x 6 A = 24 A

Der maximal zulässige Stromwert ist für die Konfiguration mit 4 Ladepunkten ausreichend, weil  $24 A < 27.6 A$ .

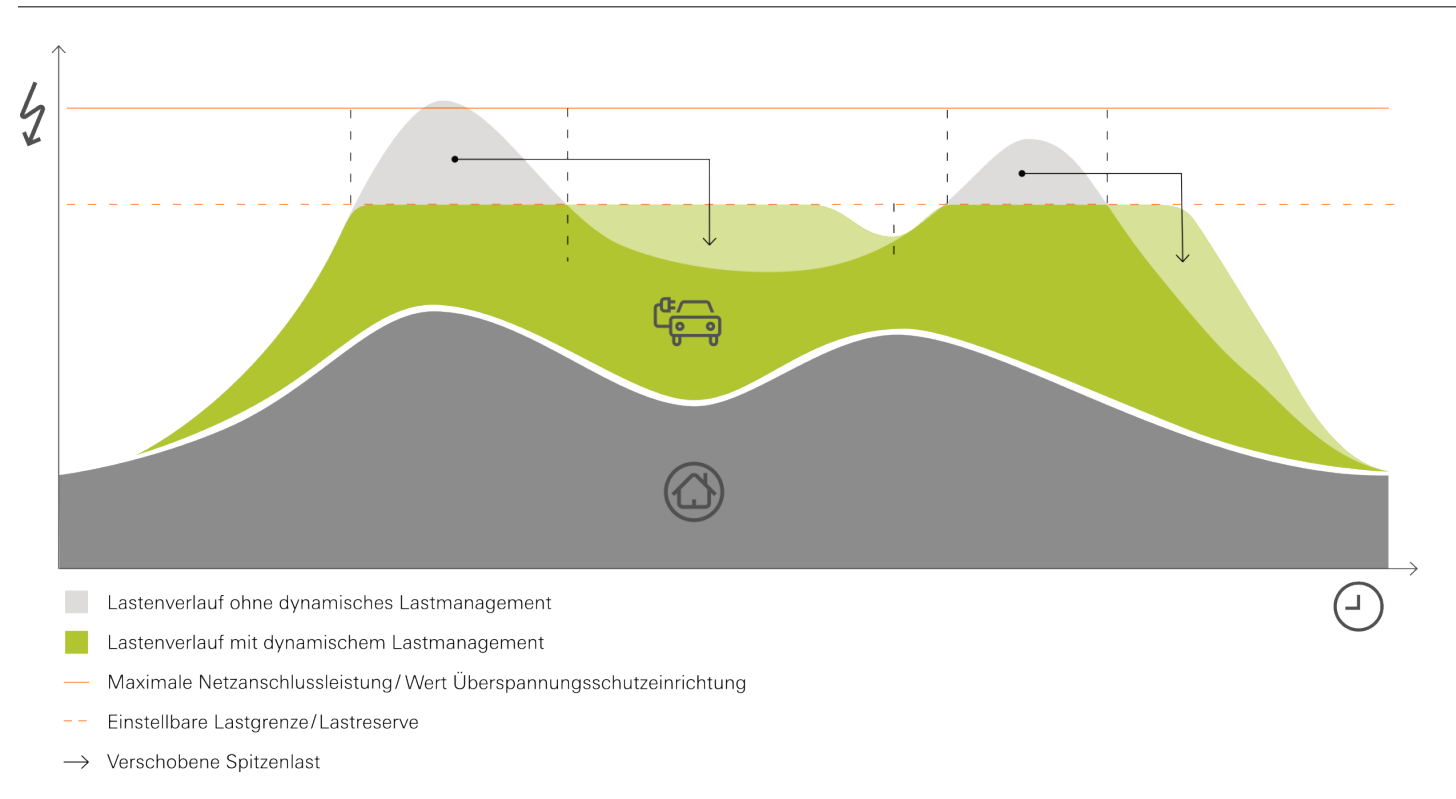

# Bild 25: Dynamisches Lastmanagement

#### Best.-Nr. 2045 00 Seite 41

# Aktivierung

- 1. Aktivieren Sie das Lastmanagement unter dem gleichnamigen Reiter und wählen Sie "dynamisch".
- 2. Setzen Sie die Überstromschutzeinrichtung und die Lastreserve.
- 3. Priorisieren Sie bei Bedarf einen Ladepunkt, dem das DLM bevorzugt den größtmöglichen Ladestrom zur Verfügung stellen soll.

Der priorisierte Ladepunkt ist von der gleichmäßigen Verteilung ausgenommen. Steht ausreichend Strom zum Laden zur Verfügung, erhalten zunächst alle Ladepunkte den minimalen Ladestrom, der pro Ladepunkt definiert wurde. Steht darüber hinaus Strom zur Verfügung, erhält der priorisierte Ladepunkt bevorzugt Strom. Die Obergrenze bildet der für den Ladepunkt definierte maximale Ladestrom. Sollte immer noch Strom zur Verfügung stehen, wird dieser gleichmäßig unter den anderen Ladepunkten verteilt.

- 4. Konfigurieren Sie den Smart Meter.
	- a. Wählen Sie den Anschluss des Smart Meters und die Messgröße, in welcher der Smart Meter die Verbrauchswerte zur Verfügung stellt.

Diese Einstellungen schalten das entsprechende Kommunikationsobjekt zum Empfangen der Messwerte frei, siehe Kommunikationsobjekte 10 - 12 in Kapitel ["DLM" auf Seite 50](#page-49-0).

- b. Wählen Sie den geeigneten Datenpunkttyp der Messgröße.
- c. Wählen Sie, wie der Smart Meter überprüft werden soll, dass er in Betrieb und mit dem KNX verbunden ist.

Sie haben neben dem Versand von Messwerten die zusätzliche Abfrage mittels Kommunikations-objekt "In Betrieb", siehe [Tabelle 19 auf Seite 53.](#page-52-0) Bei der Einstellung "per Messwert und Objekt "In Betrieb"" werden die Messwerte nicht mehr kontinuierlich, sondern nur noch bei Änderung gesendet. Dies reduziert die Buslast, die wegen des steten Versands an Messwerten erhöht ist.

#### 。<br>N Hinweis

Wenn der Smart Meter keine Werte innerhalb der festgelegten Zeit sendet, wird eine Störung gemeldet. Das DLM geht in Notbetrieb. Das heißt, das DLM regelt die Verteilung auf den minimalen Ladestrom je Ladepunkt herunter.

- d. Setzen Sie das Zeitintervall, das Ihnen der Smart Meter für das Versenden der Messwerte vorgibt.
- 5. Verknüpfen Sie die Gruppenadressen mit den Kommunikationsobjekten.

Das Kommunikationsobjekt "Spitzenverbraucher" kann mehrere Verbraucher umfassen. Verwenden Sie entweder eine Gruppenadresse, die sich beliebig viele KNX Teilnehmer teilen, oder hinterlegen Sie mehrere Gruppenadressen pro KNX Teilnehmer, siehe [Tabelle 18 auf Seite 53](#page-52-1).

# Beispiel: Stromverteilung bei priorisiertem Ladepunkt

Drei Ladepunkte sollen gleichzeitig geladen werden. Ein Verbraucher V1 verbraucht zeitgleich 8 A. Die Ladepunkte (LP) sind wie folgt konfiguriert:

- LP1: min. Ladestrom 6 A / max. Ladestrom 12 A (priorisiert)
- LP2: min. Ladestrom 6 A / max. Ladestrom 8 A
- LP3: min. Ladestrom 6 A / max. Ladestrom 16 A

Dynamisches Lastmanagement ist wie folgt konfiguriert:

- Überstromschutzeinrichtung: 35 A
- Lastreserve: 5 %

Maximal zulässiger Stromwert: 35 A - 1,75 (5 %) = 33,25 A

Summe der minimalen Ladeströme aller Ladepunkte: 6 A + 6 A + 6 A = 18 A

Der maximal zulässige Stromwert reicht für die Konfiguration aus: 18 A < 33,25 A

Zunächst wird der Verbrauch des V1 abgezogen. Übrig bleibt der Ladestrom zur Verteilung an die Ladepunkte: 33,25 A - 8 A = 25,25 A

Der minimale Ladestrom aller Ladepunkte in Summe ist weiterhin kleiner als der maximal zulässige Stromwert, sodass die Anforderung zum Laden der Elektrofahrzeuge erfüllt ist:  $18 A < 25.25 A$ 

Verbleibender Ladestrom zur weiteren Verteilung: 25,25 A - 18 A = 7,25 A

Der priorisierte LP1 wird bevorzugt und erhält vom verbleibenden Ladestrom 6 A, um seinen maximalen Ladestrom von 12 A bereitstellen zu können:  $7,25$  A - 6 A = 1,25 A

Die restlichen 1,25 A erhalten LP2 und LP3 zu gleichen Teilen, d. h. je 0,625 A.

# 9.2. Statisches Lastmanagement aktivieren

### Anwendungsfall

- Eine eigens für das Laden von Elektrofahrzeugen verfügbare Unterverteilung mit eigener Absicherung nutzen, ohne weitere dynamische Verbraucher zu berücksichtigen.
- Mehrere Fahrzeuge zeitgleich laden.

### Maximaler Ladestrom gesamt

Der Maximale Ladestrom gesamt ist die maßgebliche Größe für die Berechnung des maximal zulässigen Stromwerts, den sich die Ladepunkte teilen. Der maximal zulässige Stromwert ergibt sich aus der Größe des Maximalen Ladestroms gesamt abzüglich Lastreserve. Die Lastreserve soll verhindern, dass der Gesamtverbrauch an die Grenze des verfügbaren Stromwerts, den Wert des Maximalen Ladestroms gesamt, stößt.

#### 。<br>N Hinweis

Es ist sicherzustellen, dass für jeden Ladepunkt immer der minimale Ladestrom zur Verfügung steht. Um zu erfahren, welcher Stromwert mindestens zur Verfügung stehen muss, wird der minimale Ladestrom aller verwendeten Ladepunkte summiert. Dieser summierte Stromwert muss kleiner gleich dem maximal zulässigen Stromwert (Maximaler Ladestrom gesamt abzüglich Lastreserve) sein. Der Netzanschluss muss daher, unabhängig von der Verwendung eines Lastmanagements, diesen summierten Stromwert mindestens leisten können. Der minimale Ladestrom pro Ladepunkt beträgt per Default 6 A.

# Beispiel:

- 4 Ladepunkte à 6 A minimaler Ladestrom
- 30 A Maximaler Ladestrom gesamt
- 8 % = 2,4 A Lastreserve, ausgehend vom Maximalen Ladestrom gesamt

Maximal zulässiger Stromwert: 30 A - 2,4 A = 27,6 A Summe der minimalen Ladeströme aller verwendeten Ladepunkte: 4 x 6 A = 24 A

Der maximal zulässige Stromwert ist für die Konfiguration mit 4 Ladepunkten ausreichend, weil 24 A < 27,6 A.

# Aktivierung

- 1. Aktivieren Sie das Lastmanagement unter dem gleichnamigen Reiter und wählen Sie "statisch".
- 2. Setzen Sie den maximalen Ladestrom gesamt und die Lastreserve.
- 3. Priorisieren Sie bei Bedarf einen Ladepunkt, dem das SLM bevorzugt den größtmöglichen Ladestrom zur Verfügung stellen soll.

Der priorisierte Ladepunkt ist von der gleichmäßigen Verteilung ausgenommen. Ist der minimale Ladestrom pro Ladepunkt garantiert und steht darüber hinaus Strom zur Verfügung, erhält der priorisierte Ladepunkt bevorzugt Strom. Die Obergrenze bildet der für den Ladepunkt definierte maximale Ladestrom. Sollte immer noch Strom zur Verfügung stehen, wird dieser gleichmäßig unter den anderen Ladepunkten verteilt.

# Beispiel: Stromverteilung bei priorisiertem Ladepunkt

Drei Ladepunkte sollen gleichzeitig geladen werden.

Die Ladepunkte (LP) sind wie folgt konfiguriert:

- LP1: min. Ladestrom 6 A / max. Ladestrom 12 A (priorisiert)
- LP2: min. Ladestrom 6 A / max. Ladestrom 8 A
- LP3: min. Ladestrom 6 A / max. Ladestrom 16 A

Statisches Lastmanagement ist wie folgt konfiguriert:

- Maximaler Ladestrom gesamt: 35 A
- Lastreserve: 5 %

Maximal zulässiger Stromwert: 35 A - 1,75 (5 %) = 33,25 A

Summe der minimalen Ladeströme aller Ladepunkte: 6 A + 6 A + 6 A = 18 A

Der maximal zulässige Stromwert reicht für die Konfiguration aus: 18 A < 33,25 A

Verbleibender Ladestrom zur weiteren Verteilung: 33,25 A - 18 A = 15,25 A

Der priorisierte LP1 erhält vom verbleibenden Ladestrom bevorzugt Strom. LP1 kann sogar den max. Ladestrom von 12 A bereitstellen, weil er dafür von 15,25 A nur 6 A benötigt: 15,25 A - 6 A = 9,25 A

Die restlichen 9,25 A werden in der Regel gleichmäßig auf LP2 und LP3 verteilt. Allerdings wird berücksichtigt, dass LP2 einen maximalen Ladestrom von 8 A bereitstellt und dafür nur noch 2 A benötigt. Somit teilen sich die 9,25 A in diesem Fall wie folgt auf: LP2 erhält 2 A und LP3 erhält 7,25 A.

### 9.3. Kein Lastmanagement nutzen

### Anwendungsfall

- Vorhandener Netzanschluss ist ausreichend dimensioniert, um einen anvisierten Ladestrom festzulegen, den das Elektrofahrzeug maximal verwenden darf.
- Ein externes Lastmanagement wird genutzt.

### Definierter Stromwert pro Ladepunkt

Ist das Lastmanagement deaktiviert, wird jedem Ladepunkt über ein Kommunikationsobjekt ein maximaler Stromwert gesetzt. Mit der Festlegung des minimalen und maximalen Ladestroms pro Ladepunkt wird sichergestellt, dass der gesetzte Wert immer innerhalb des Bereichs liegt.

#### 。<br>N Hinweis

Es ist sicherzustellen, dass der Netzanschluss jederzeit den anvisierten Ladestrom leisten kann und eine Überlast verhindert wird.

### Deaktivierung

1. Deaktivieren Sie das Lastmanagement unter dem gleichnamigen Reiter mit "aus".

Das Kommunikationsobjekt "Ladestrom Soll" wird pro Ladepunkt freigeschaltet, siehe Tabelle 29 [auf Seite 57.](#page-56-0)

2. Setzen Sie pro Ladepunkt den "Ladestrom Soll", den das Elektrofahrzeug maximal zum Laden verwenden darf.

Liegt der gesetzte Wert unter dem minimalen Ladestrom, wird der Wert automatisch auf den minimalen Ladestrom korrigiert. Liegt der gesetzte Wert über dem maximalen Ladestrom, wird der gesetzte Wert automatisch auf den maximalen Ladestrom korrigiert.

### 9.4. Stromzähler am Ladepunkt anbinden

### Anwendungsfall

- Ladepunkt bietet keinen integrierten Stromzähler zur Messung der Verbrauchswerte.
- Aktuellen Verbrauch des Ladepunkts messen und auf den Bus senden.
- Mit der Ermittlung des tatsächlichen Verbrauchs eine effektive Verteilung des verfügbaren Stroms erzielen.

# Anbindung

Der Parameter "Stromzähler" steht nur Ladepunkten ohne integrierten Stromzähler zur Verfügung und ist optional.

#### 。<br>N Hinweis

Wenn Sie einen Ladepunkt ganz ohne Messung von Verbrauchswerten mit dem DLM nutzen, wird automatisch der bereitgestellte Soll-Strom als Ist-Strom verwendet.

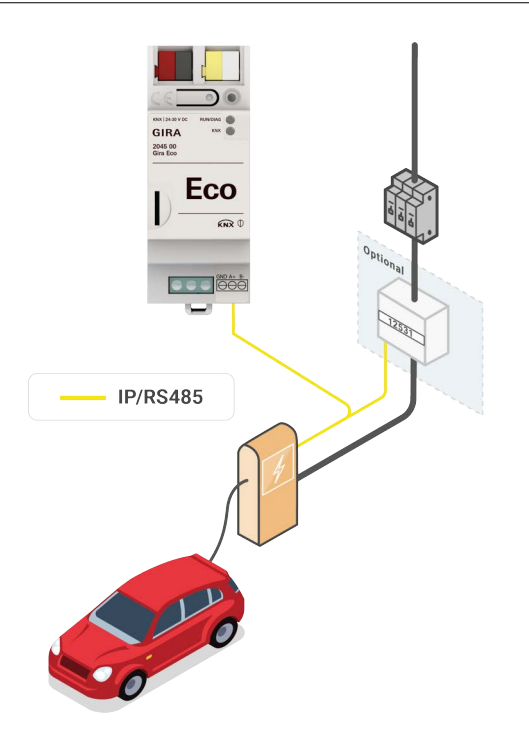

Bild 26: Stromzähler am Ladepunkt

1. Fügen Sie den Stromzähler mit "Ja" hinzu.

Ein neuer Reiter für die Konfiguration des Stromzählers erscheint als Unterkategorie am Ladepunkt.

2. Öffnen Sie den Reiter "Stromzähler".

Abhängig vom Anschluss des Ladepunkts stehen Ihnen bestimmte, vorkonfigurierte Modelle zur Auswahl oder bei der manuellen Konfiguration die jeweiligen Verbindungen. Welche Stromzähler bereits vorkonfiguriert sind, entnehmen Sie der [Produktwebseite](https://partner.gira.de/systeme/knx-system/knx-produkte/systemgeraete/eco.html).

3. Wählen Sie das gewünschte Modell oder konfigurieren Sie den Stromzähler manuell.

Wenn Sie ein vorkonfiguriertes Modell auswählen, ist die Konfiguration mit der Angabe der IPoder Modbus Client-Adresse abgeschlossen.

Wenn Sie eine manuelle Konfiguration durchführen, beachten Sie für die Angabe der Parameterwerte die herstellerseitige Dokumentation des Stromzählers und die Kontexthilfe in der ETS. ► [Siehe "Kontexthilfe in der ETS aufrufen" auf Seite 39.](#page-38-0)

# 10. Kommunikationsobjekte

Der Gira Eco stellt gemäß seinem Funktionsumfang die entsprechenden Kommunikationsobjekte zur Verfügung. Neben allgemeingültigen Funktionen und denen zum DLM gibt es Funktionen, die modellabhängig sind. Die jeweiligen Kommunikationsobjekte erscheinen, sobald Sie dem Ladepunkt Hersteller und Modell zugewiesen haben.

Die Kommunikationsobjekte werden im Folgenden gemäß der Struktur in der ETS wiedergegeben. Auf modellabhängige Funktionen wird entsprechend hingewiesen.

### 10.1. Allgemein

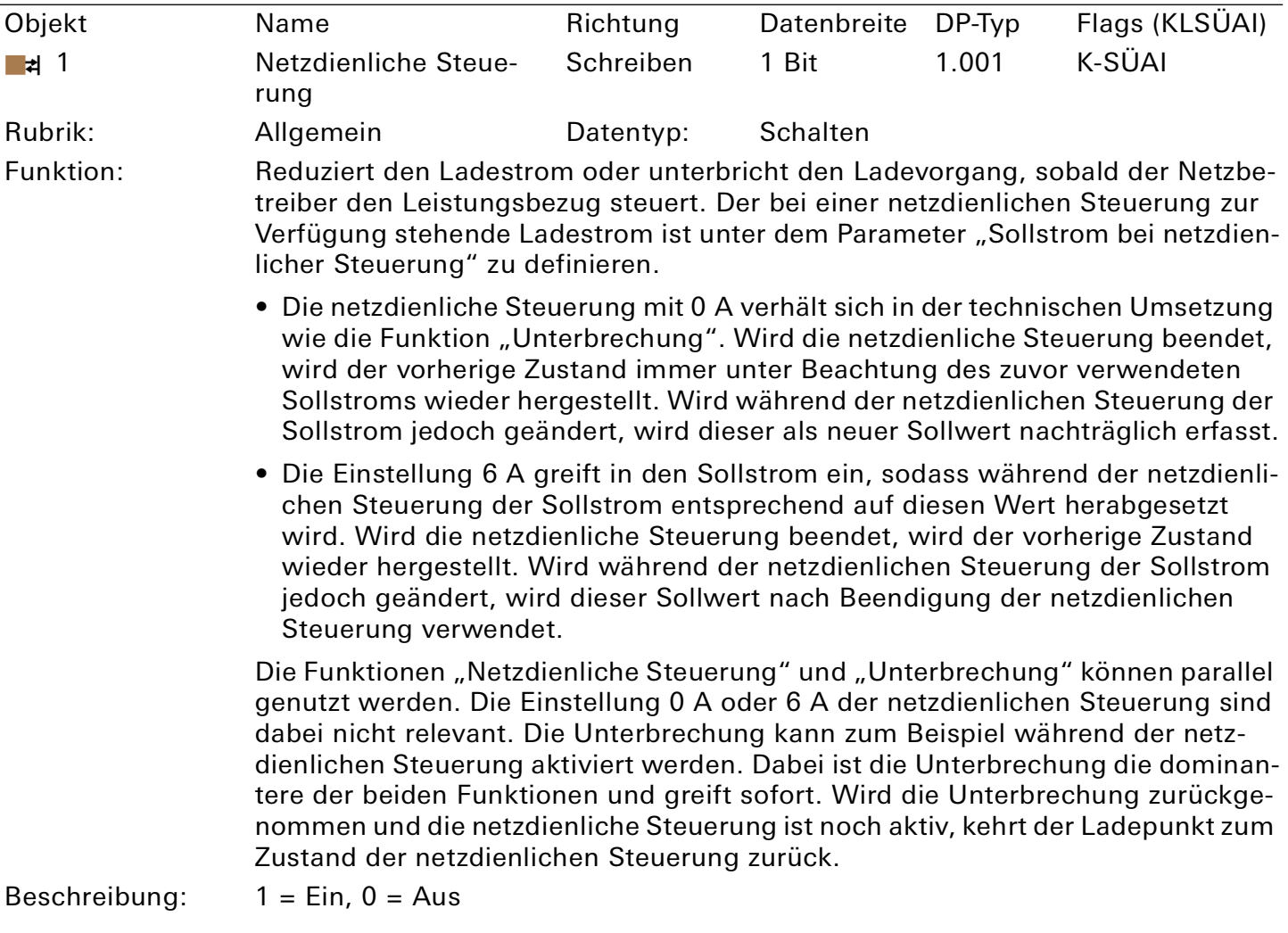

<span id="page-47-0"></span>Tabelle 11: Netzdienliche Steuerung

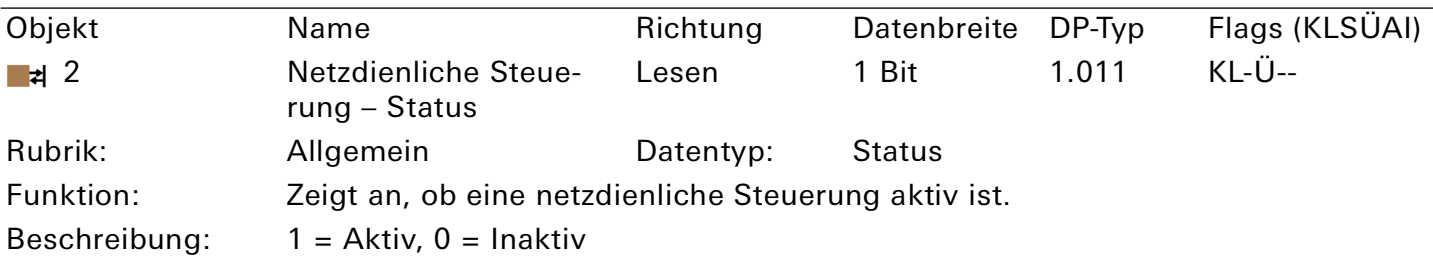

Tabelle 12: Netzdienliche Steuerung – Status

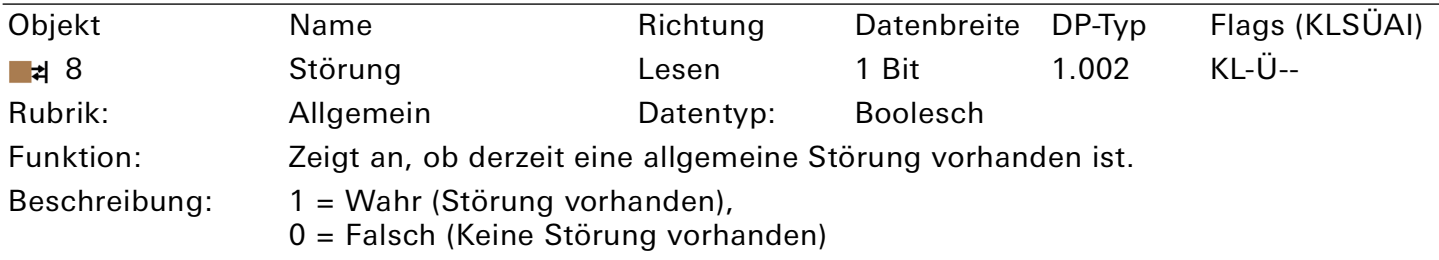

# Tabelle 13: Störung

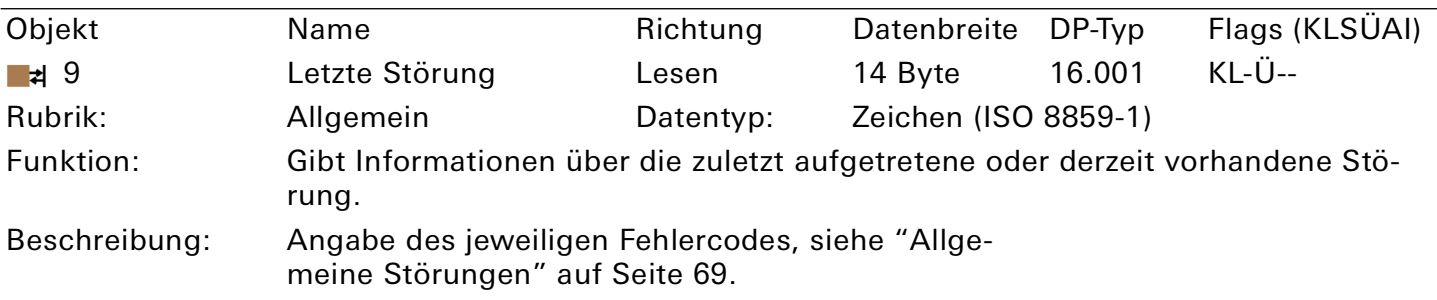

Tabelle 14: Letzte Störung

# <span id="page-49-0"></span>10.2. DLM

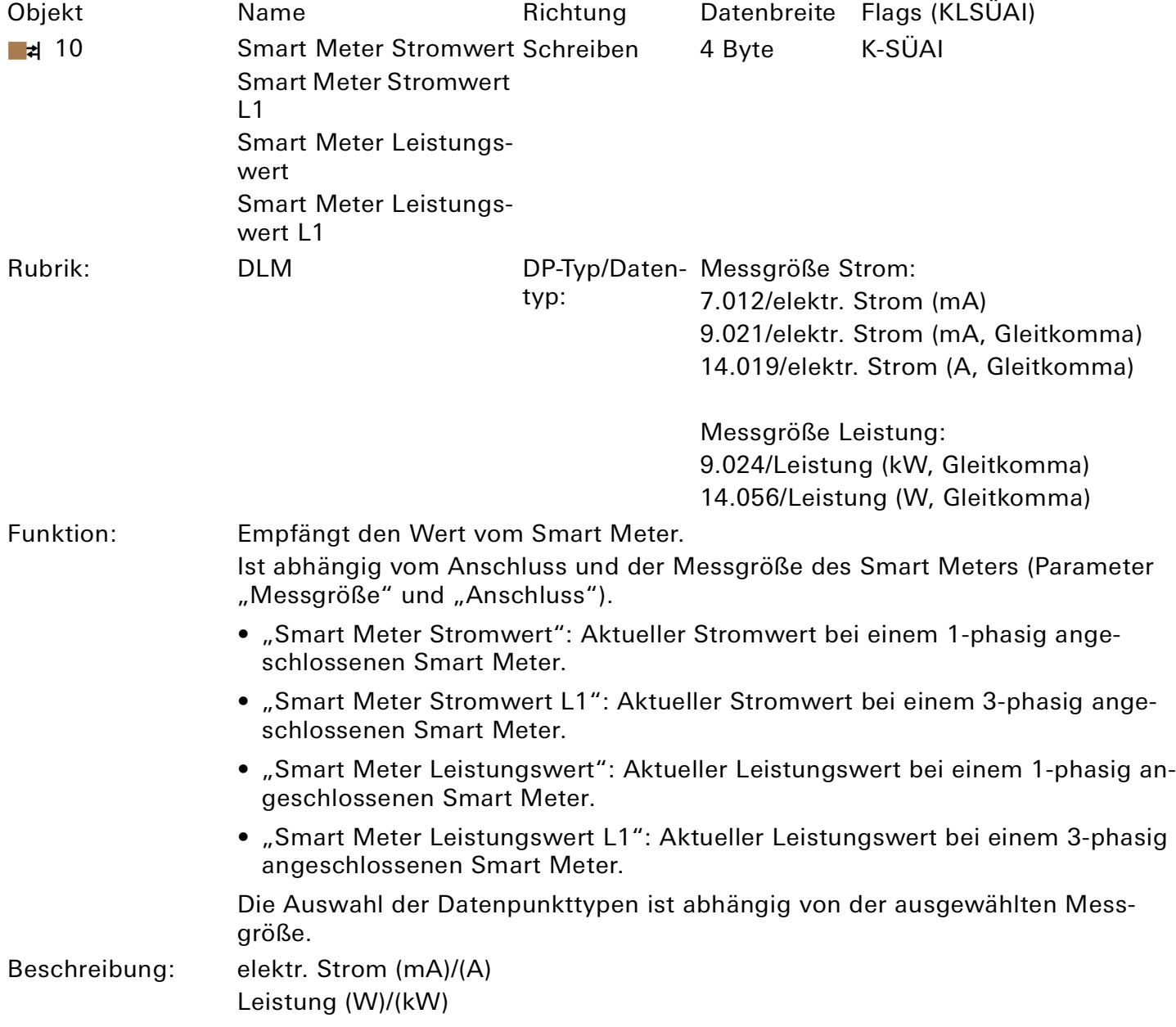

Tabelle 15: Smart Meter 1-phasig/L1 – Wert

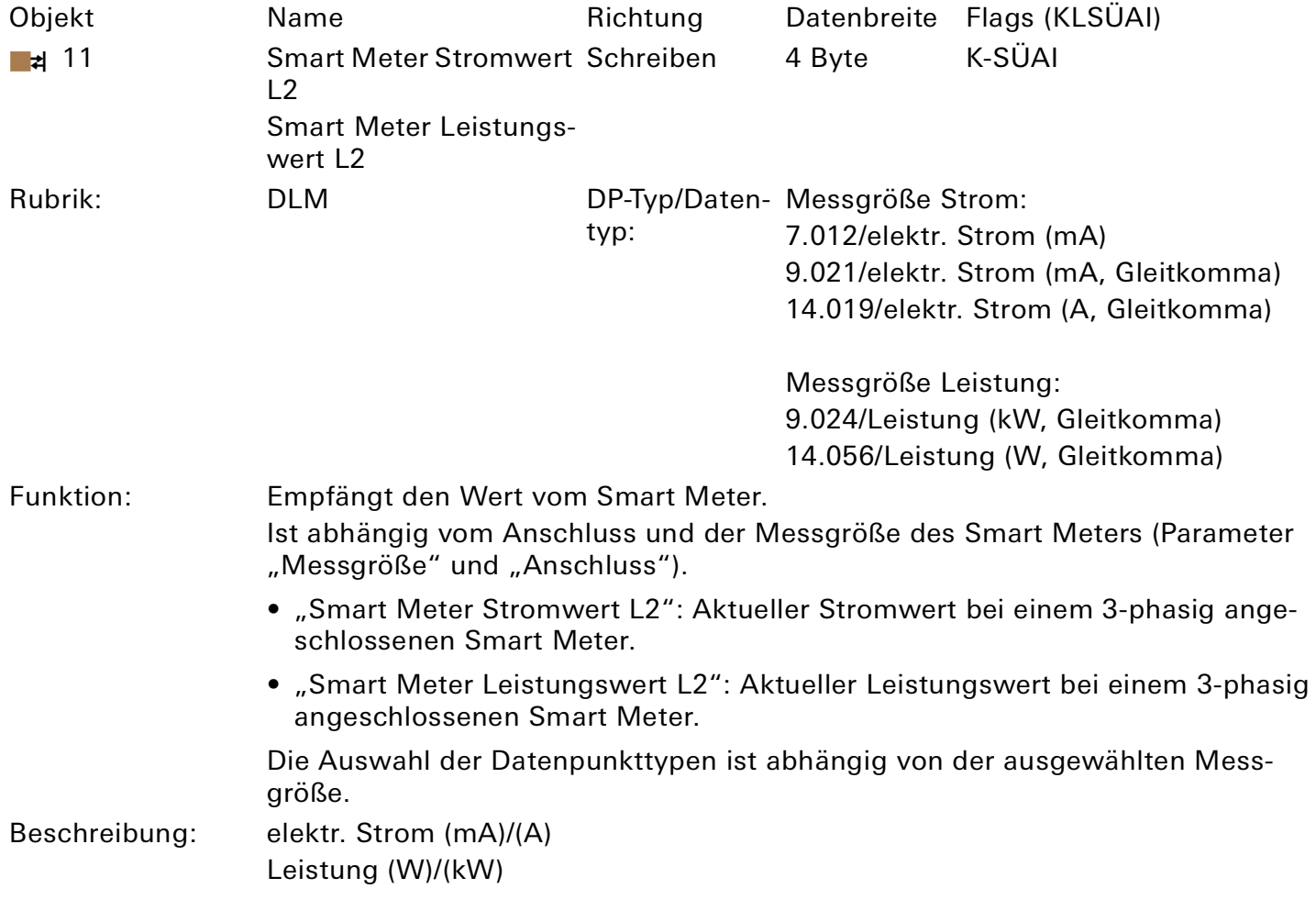

Tabelle 16: Smart Meter L2 – Wert

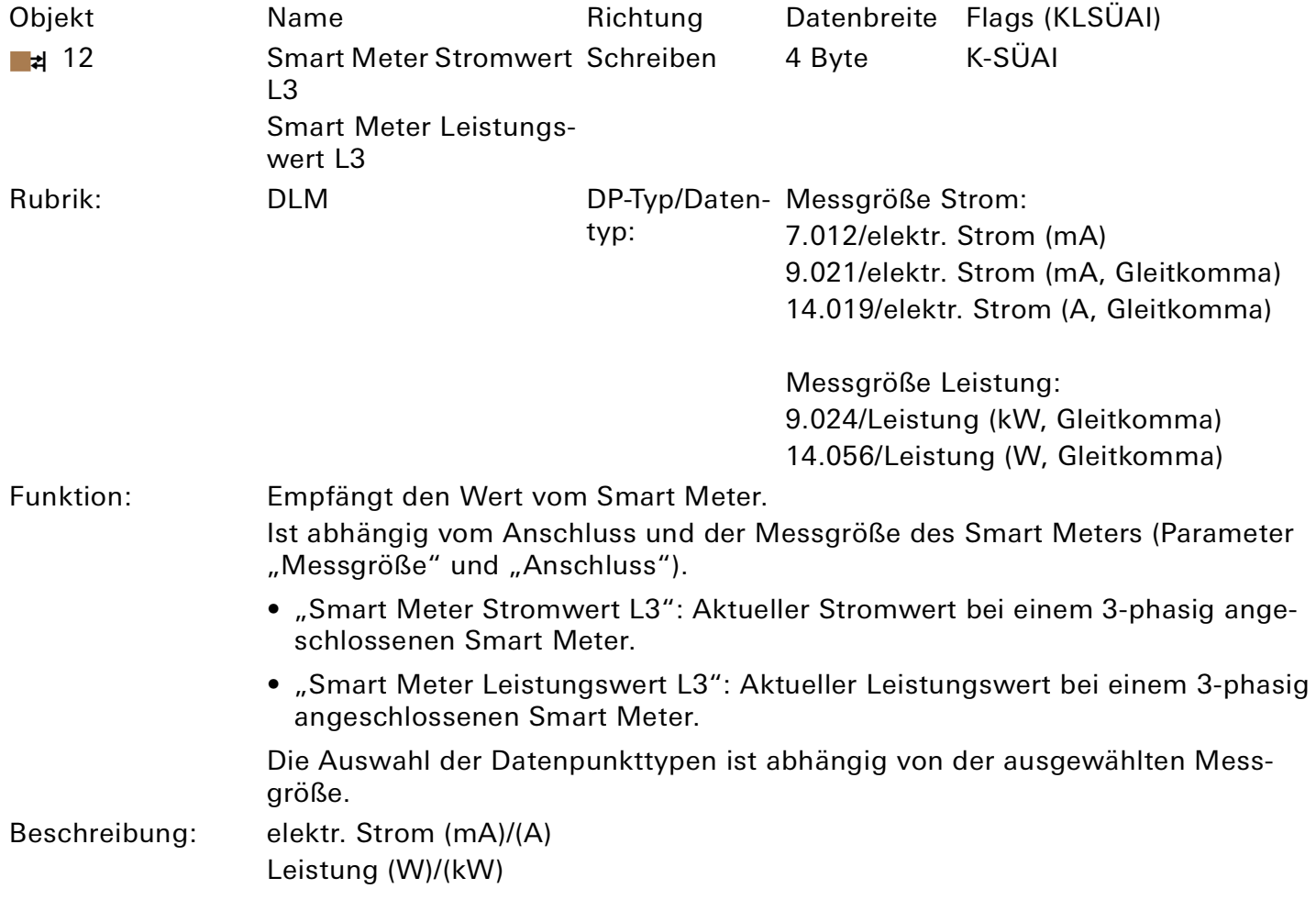

Tabelle 17: Smart Meter L3 – Wert

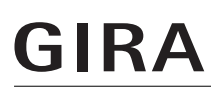

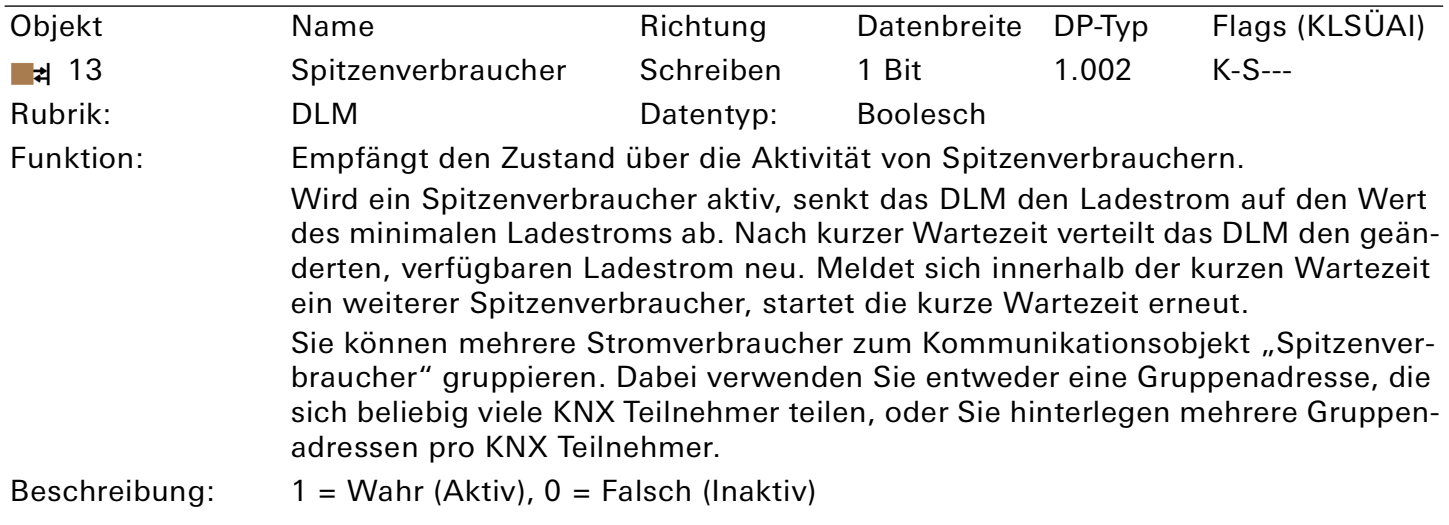

# <span id="page-52-1"></span>Tabelle 18: Spitzenverbraucher

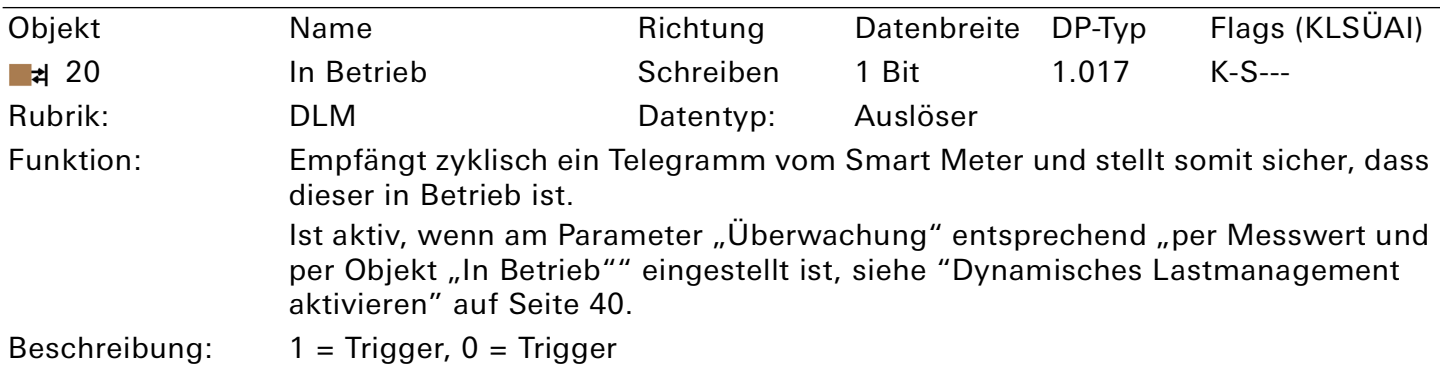

<span id="page-52-0"></span>Tabelle 19: In Betrieb

# 10.3. Ladepunkt 1 | 2 | 3 | 4 | 5

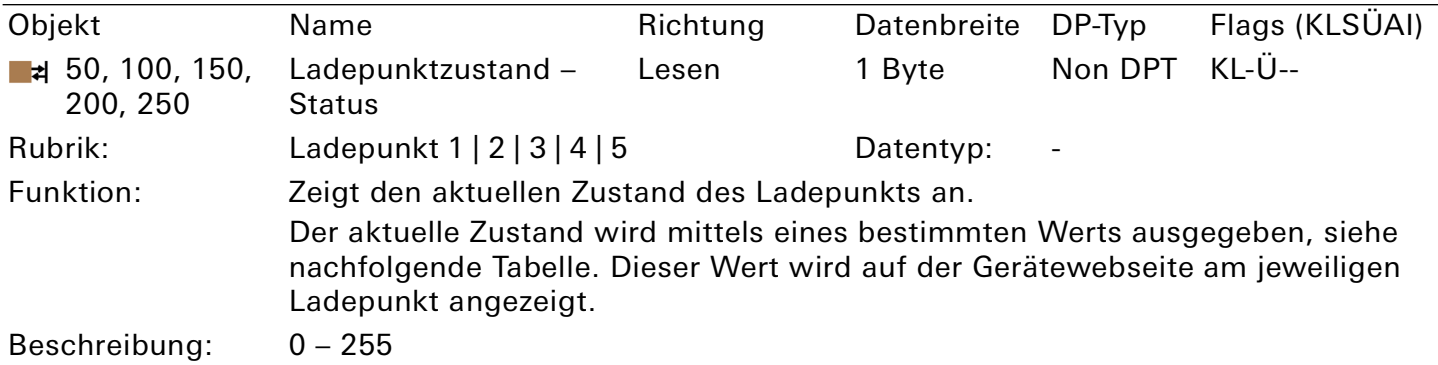

Tabelle 20: Ladepunktzustand – Status

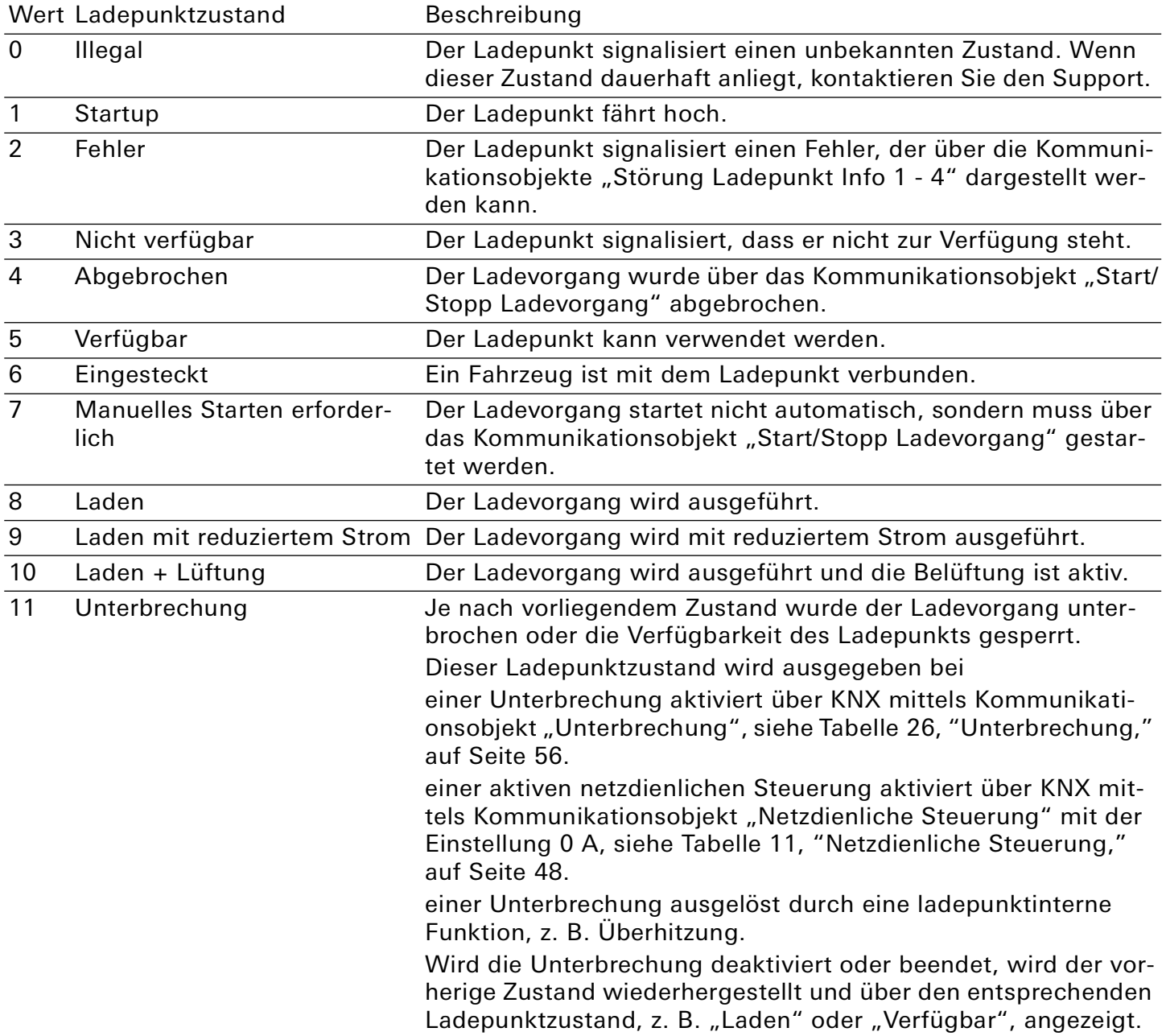

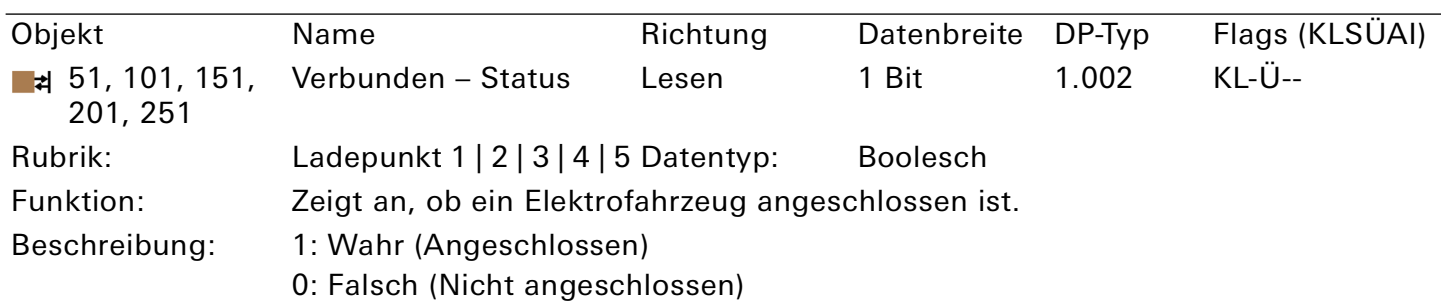

Tabelle 22: Verbunden – Status

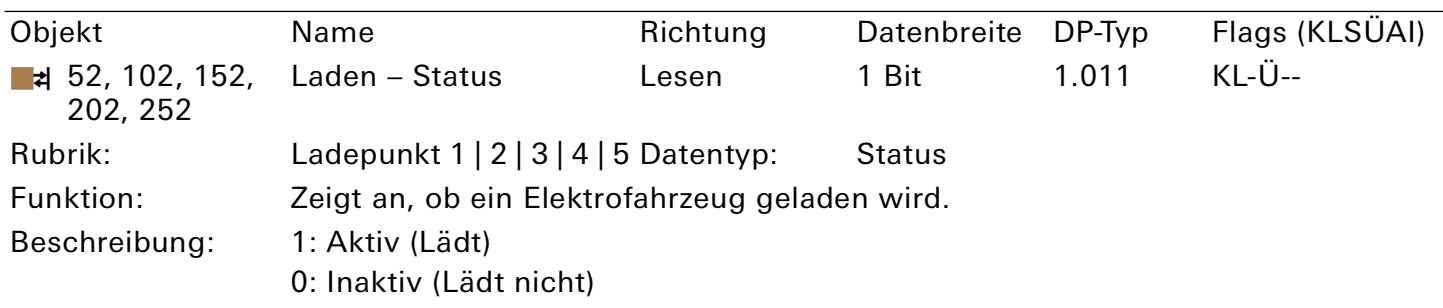

Tabelle 23: Laden – Status

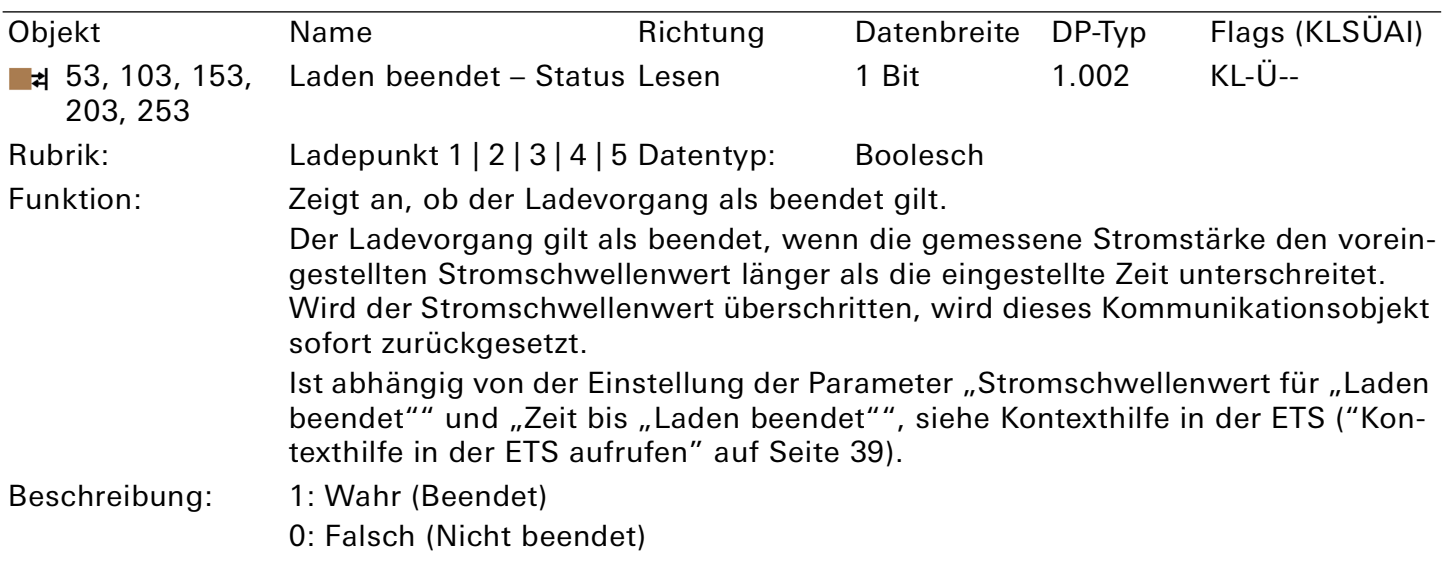

Tabelle 24: Laden beendet – Status

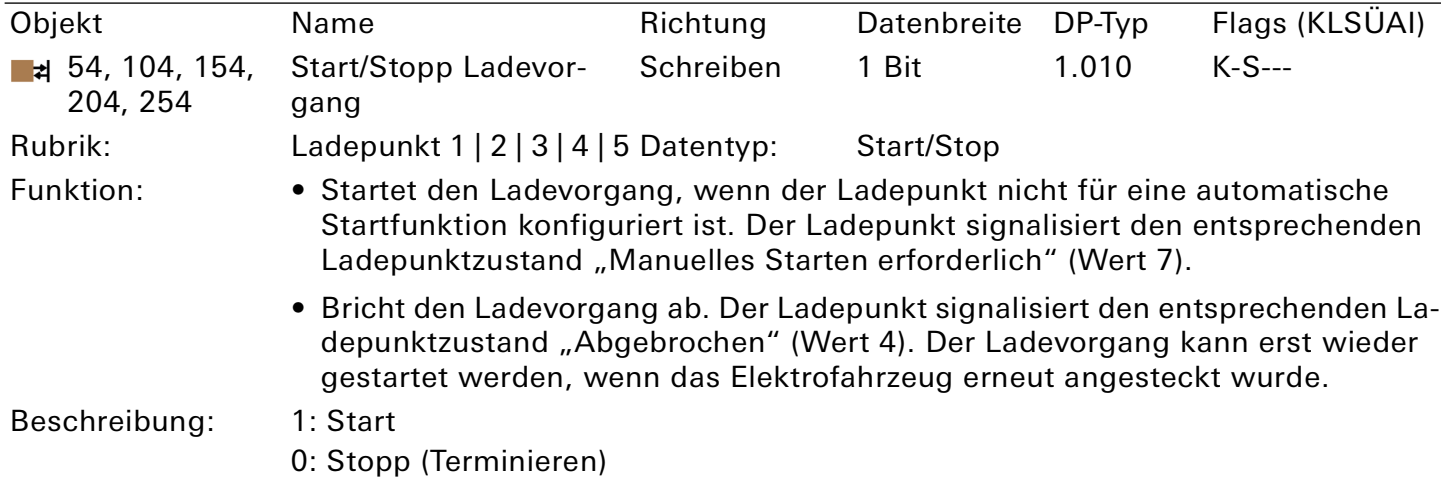

Dieses Kommunikationsobjekt ist modellabhängig.

Tabelle 25: Start/Stopp Ladevorgang

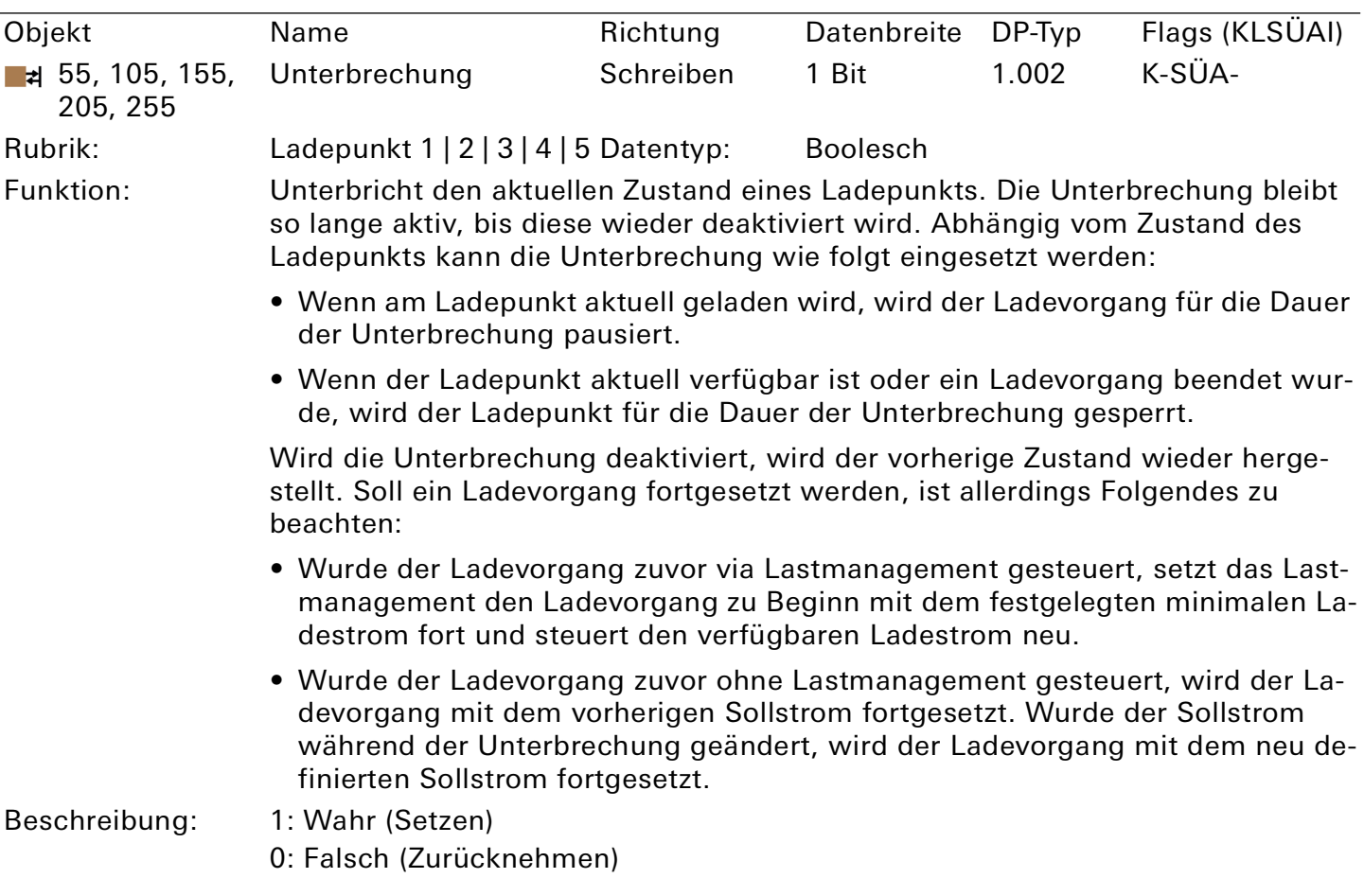

<span id="page-55-0"></span>Tabelle 26: Unterbrechung

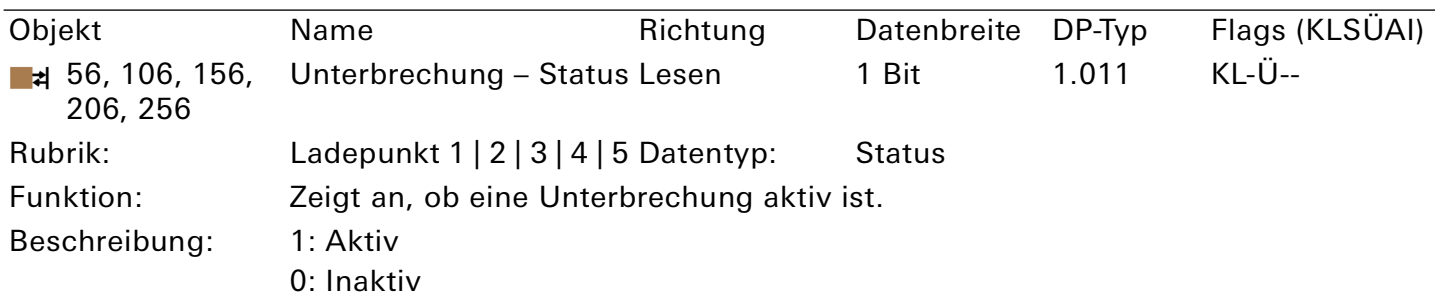

Tabelle 27: Unterbrechung – Status

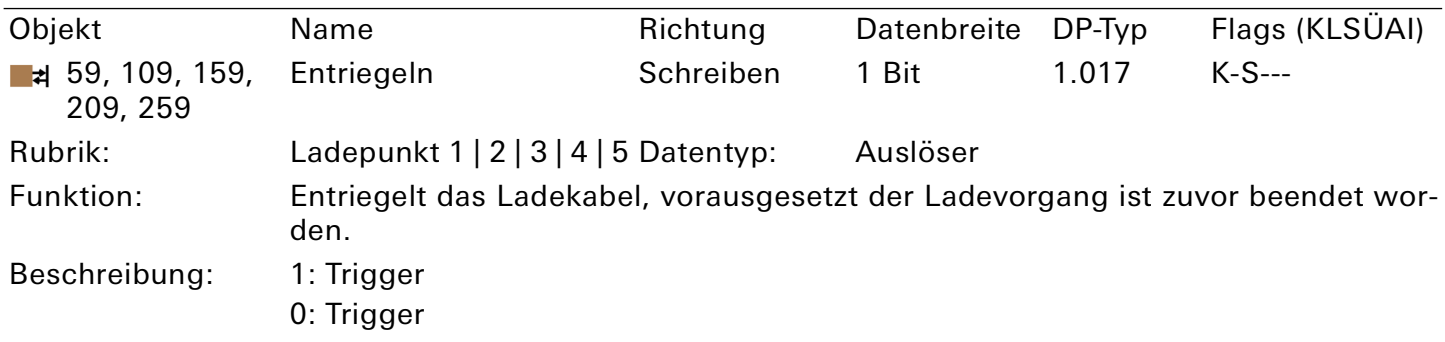

Dieses Kommunikationsobjekt ist modellabhängig.

Tabelle 28: Entriegeln

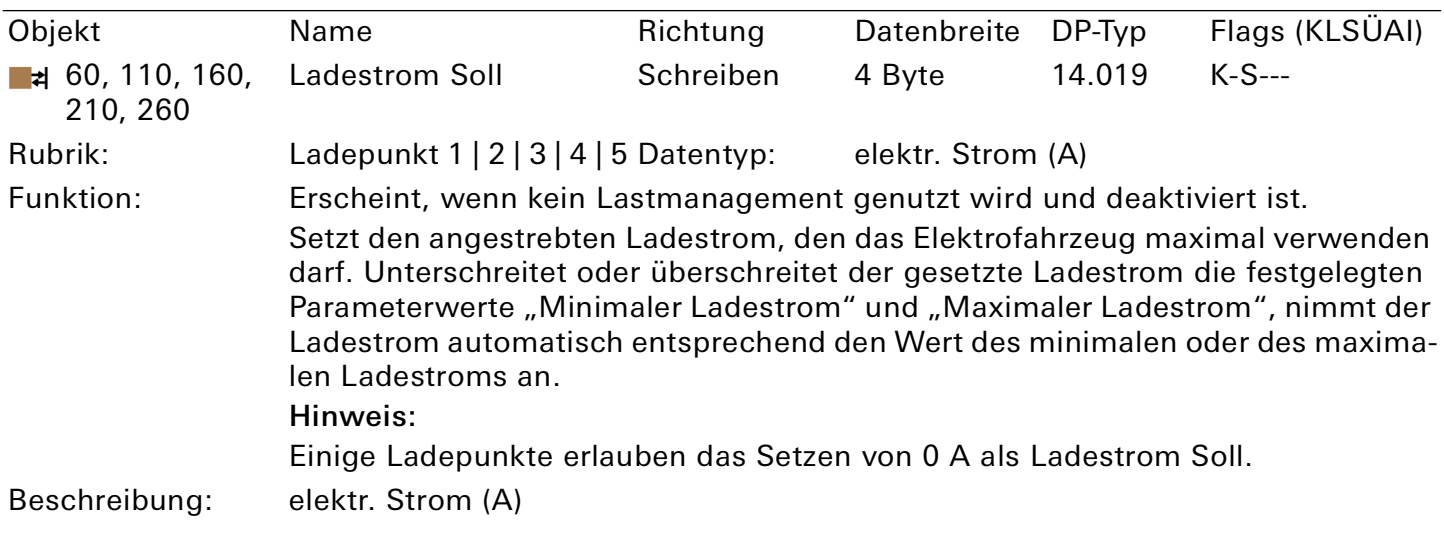

<span id="page-56-0"></span>Tabelle 29: Ladestrom Soll

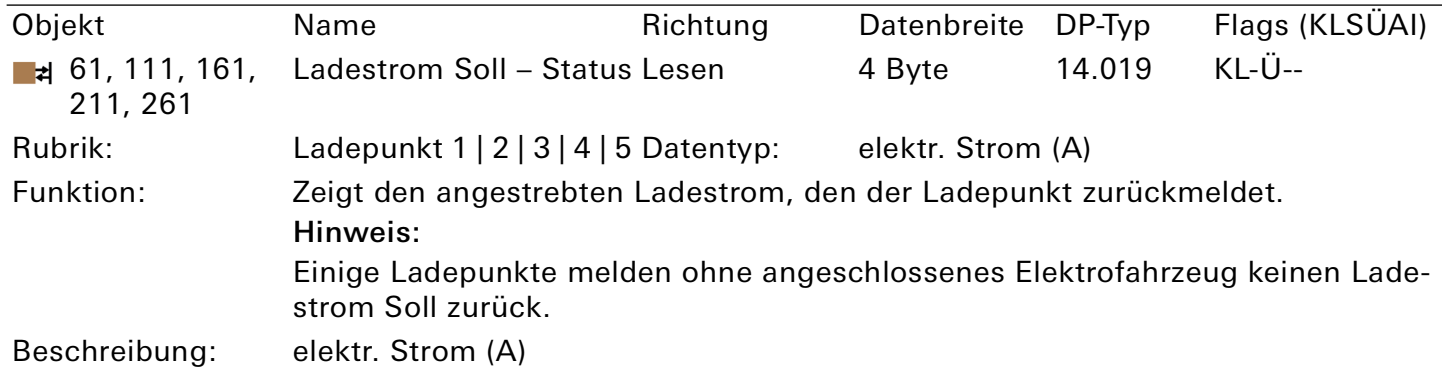

Tabelle 30: Ladestrom Soll – Status

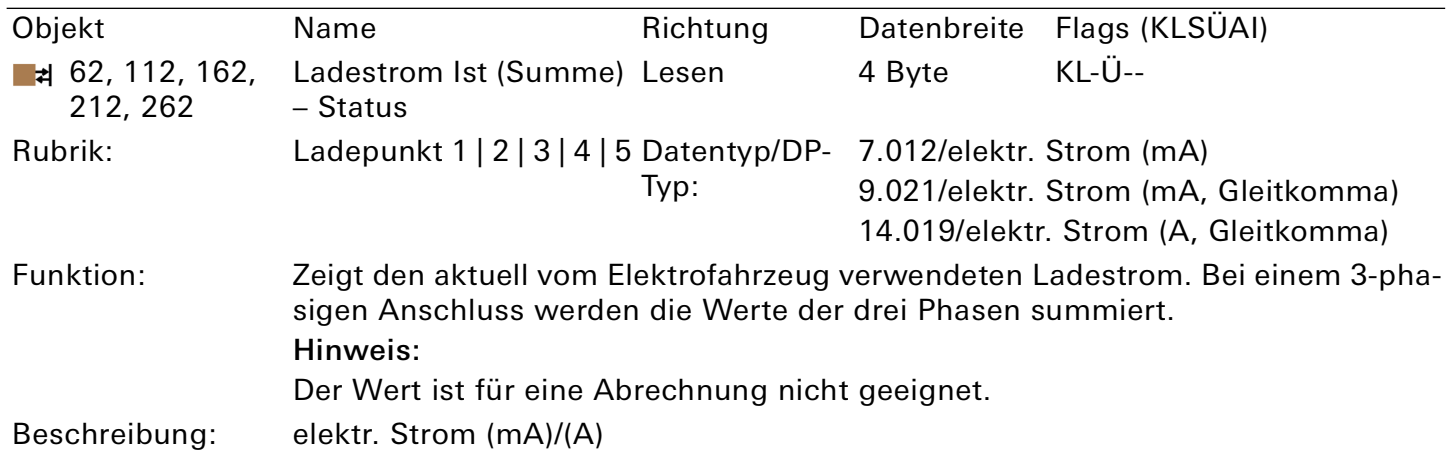

Dieses Kommunikationsobjekt ist modellabhängig.

Tabelle 31: Ladestrom Ist (Summe) – Status

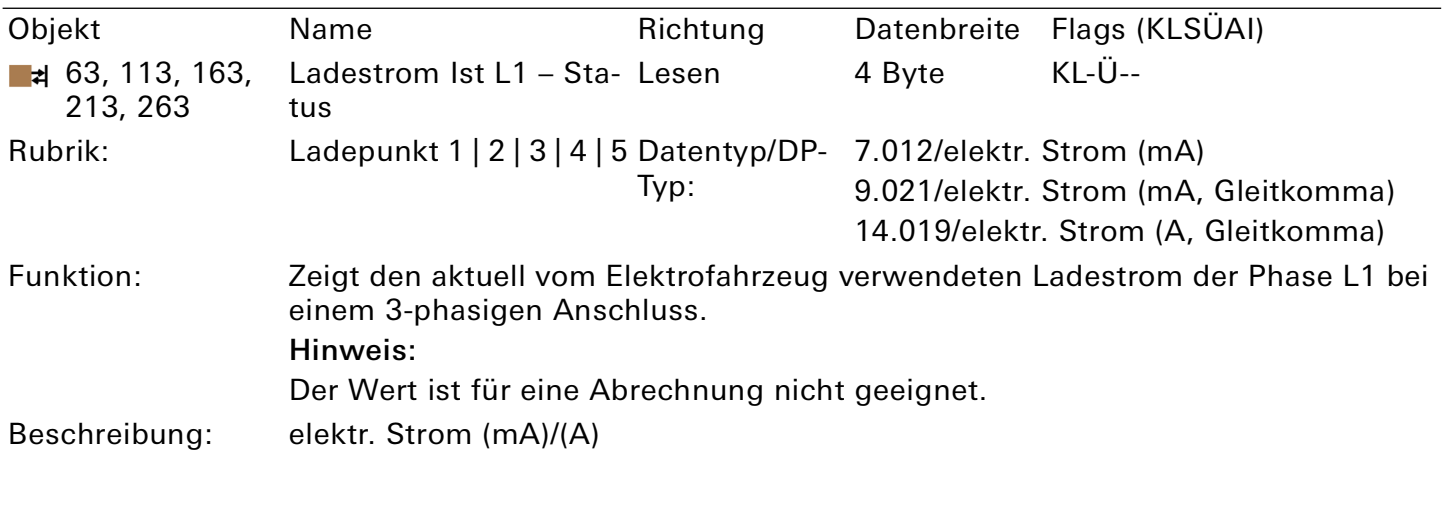

Dieses Kommunikationsobjekt ist modellabhängig.

Tabelle 32: Ladestrom Ist L1 – Status

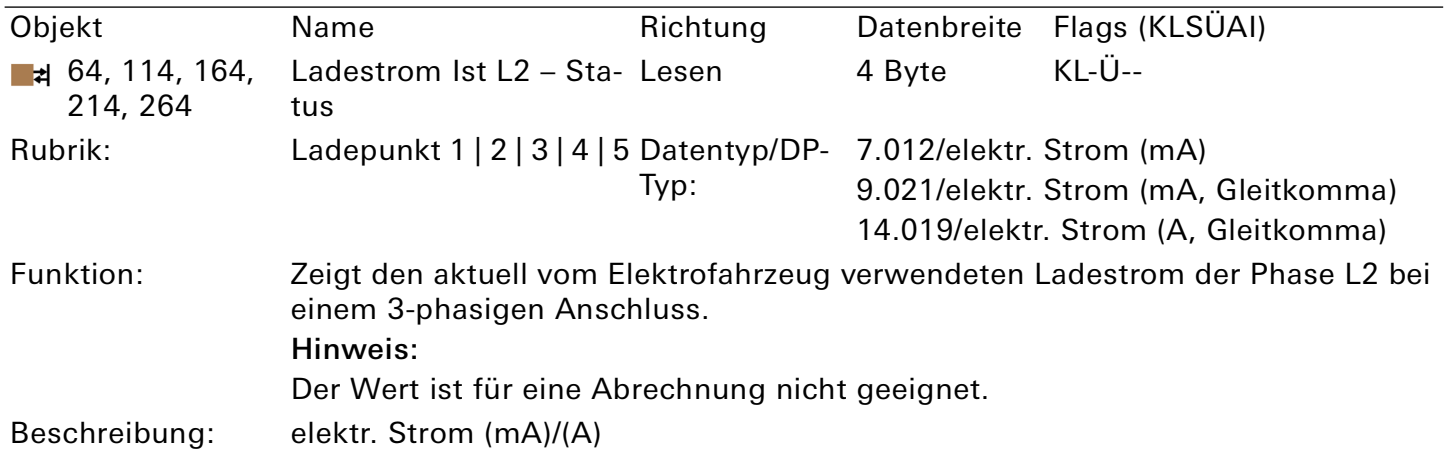

Dieses Kommunikationsobjekt ist modellabhängig.

Tabelle 33: Ladestrom Ist L2 – Status

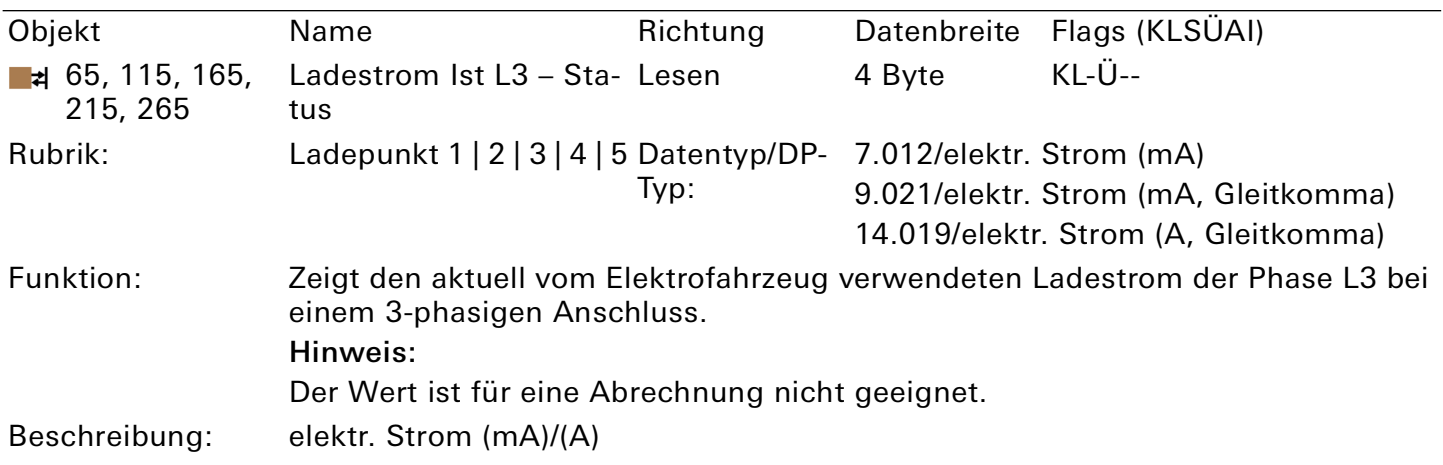

# Dieses Kommunikationsobjekt ist modellabhängig.

Tabelle 34: Ladestrom Ist L3 – Status

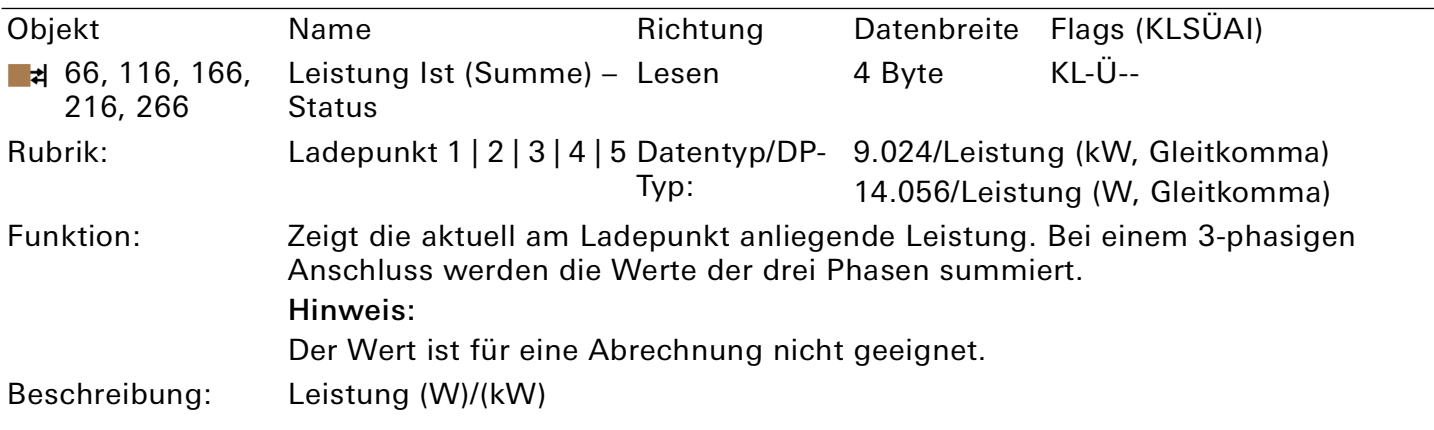

Dieses Kommunikationsobjekt ist modellabhängig.

Tabelle 35: Leistung Ist (Summe) – Status

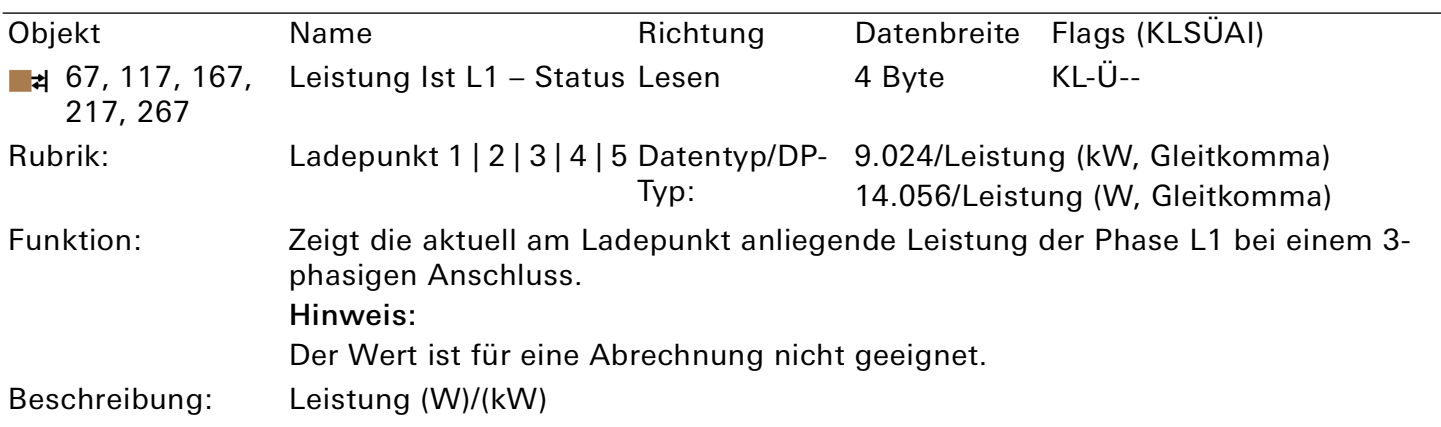

Dieses Kommunikationsobjekt ist modellabhängig.

Tabelle 36: Leistung Ist L1 – Status

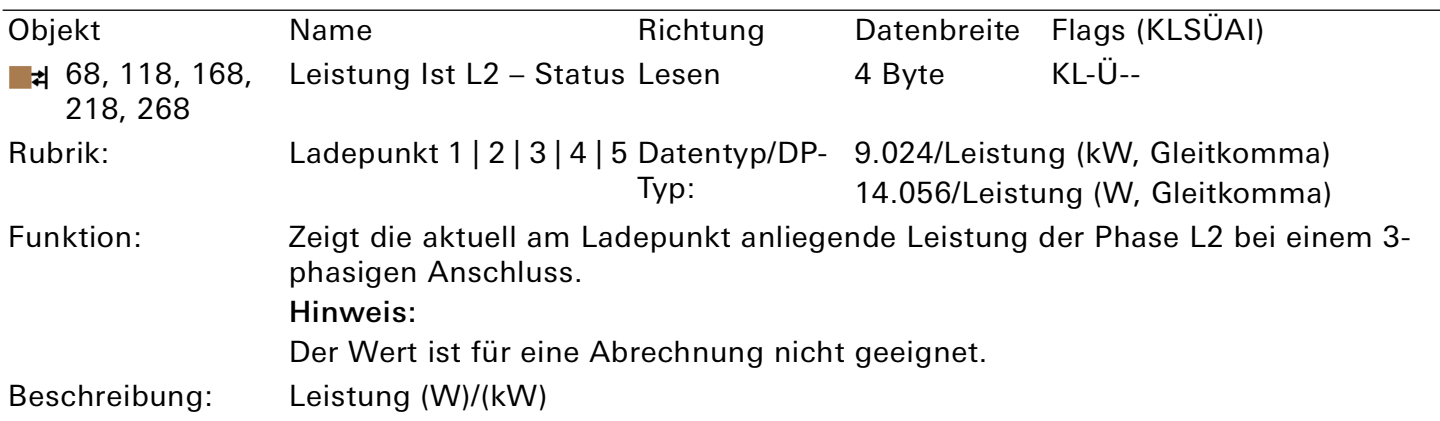

# Dieses Kommunikationsobjekt ist modellabhängig.

Tabelle 37: Leistung Ist L2 – Status

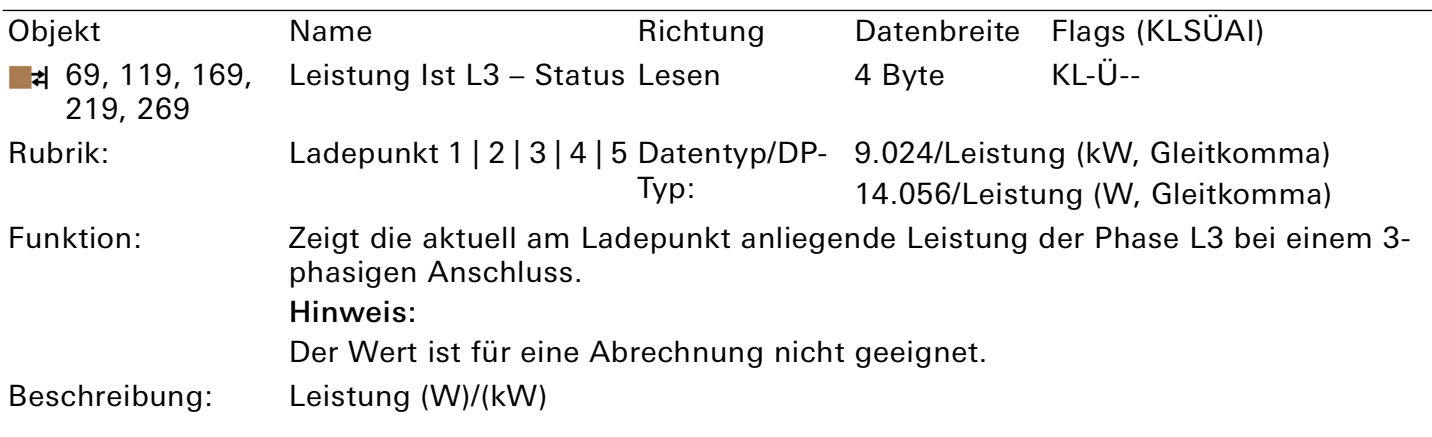

Dieses Kommunikationsobjekt ist modellabhängig.

Tabelle 38: Leistung Ist L3 – Status

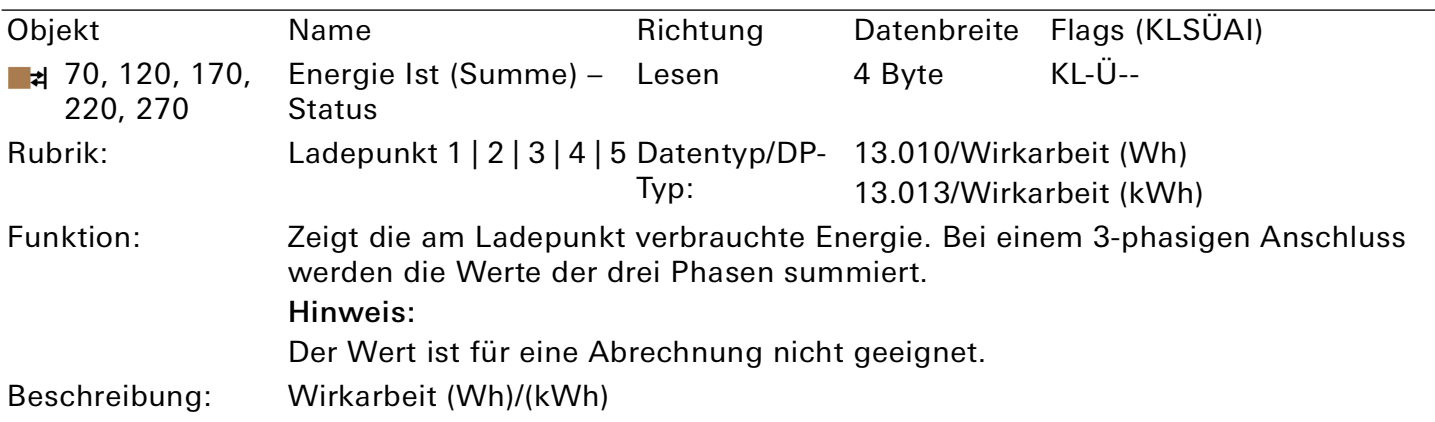

Dieses Kommunikationsobjekt ist modellabhängig.

Tabelle 39: Energie Ist (Summe) – Status

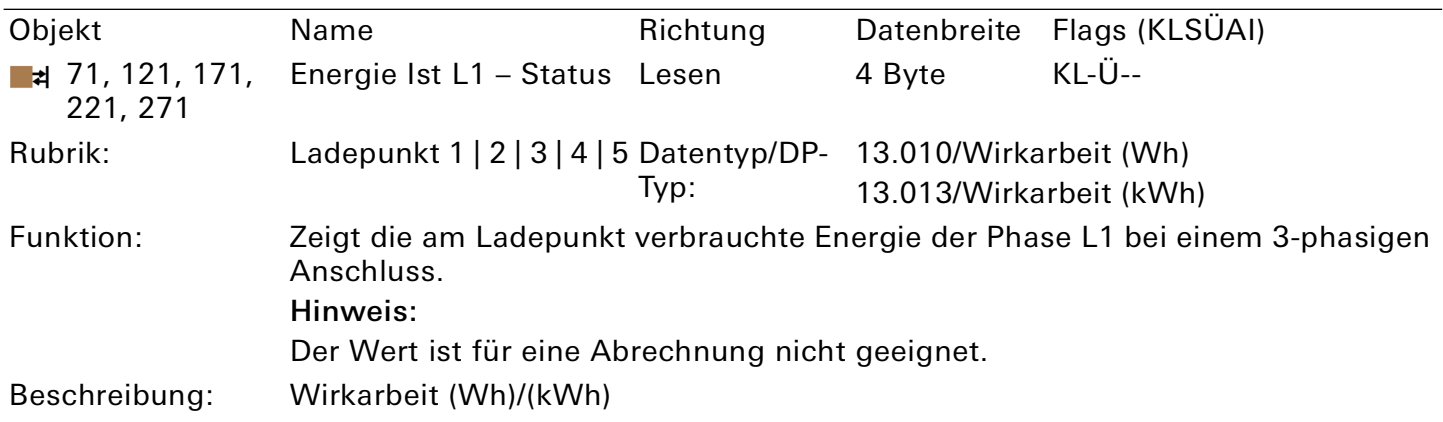

Dieses Kommunikationsobjekt ist modellabhängig.

Tabelle 40: Energie Ist L1 – Status

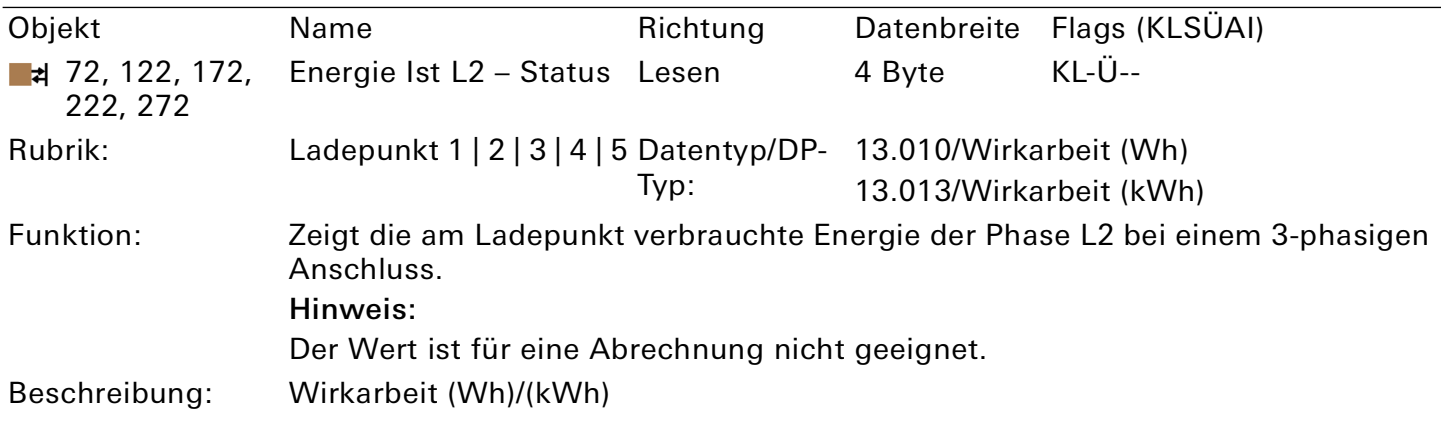

Dieses Kommunikationsobjekt ist modellabhängig.

Tabelle 41: Energie Ist L2 – Status

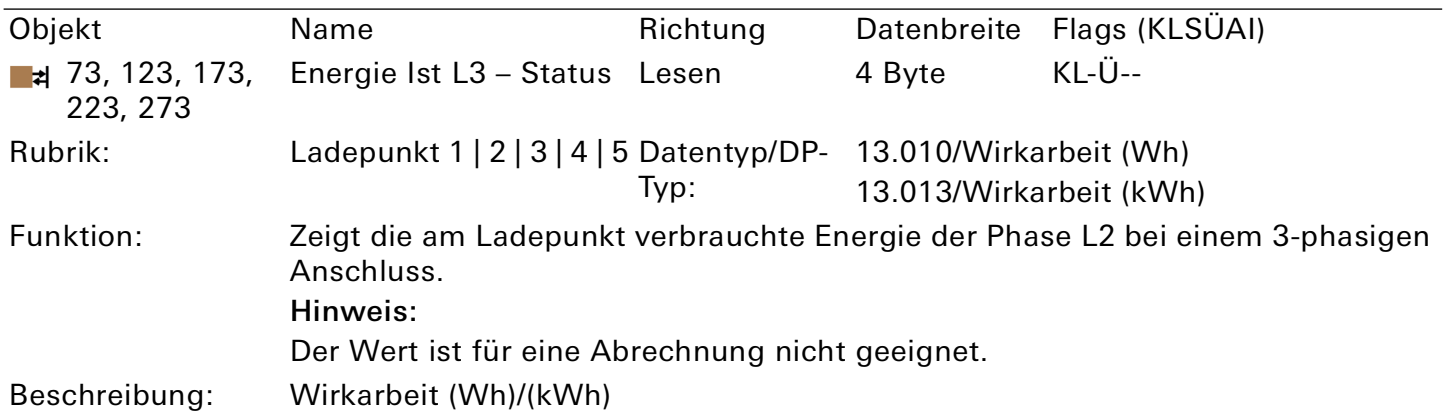

# Dieses Kommunikationsobjekt ist modellabhängig.

Tabelle 42: Energie Ist L3 – Status

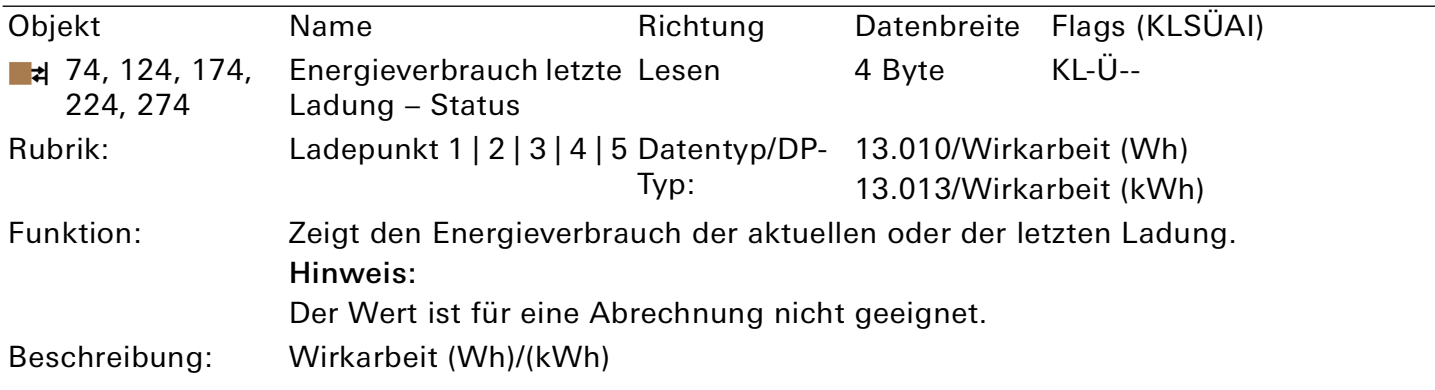

# Dieses Kommunikationsobjekt ist modellabhängig.

Tabelle 43: Energieverbrauch letzte Ladung – Status

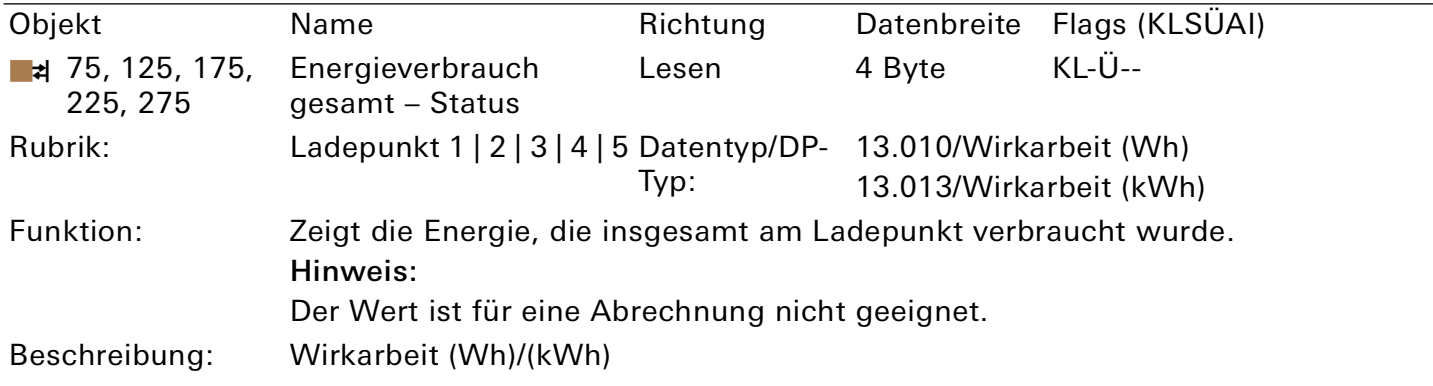

Dieses Kommunikationsobjekt ist modellabhängig.

Tabelle 44: Energieverbrauch gesamt – Status

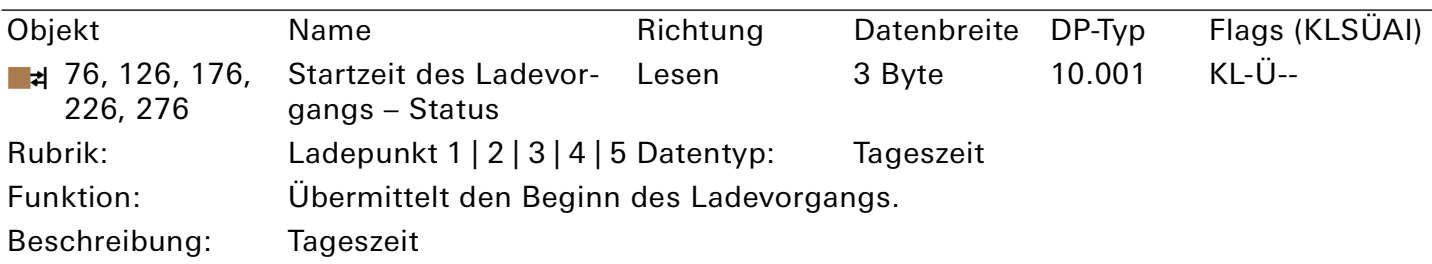

Dieses Kommunikationsobjekt ist modellabhängig.

Tabelle 45: Startzeit des Ladevorgangs – Status

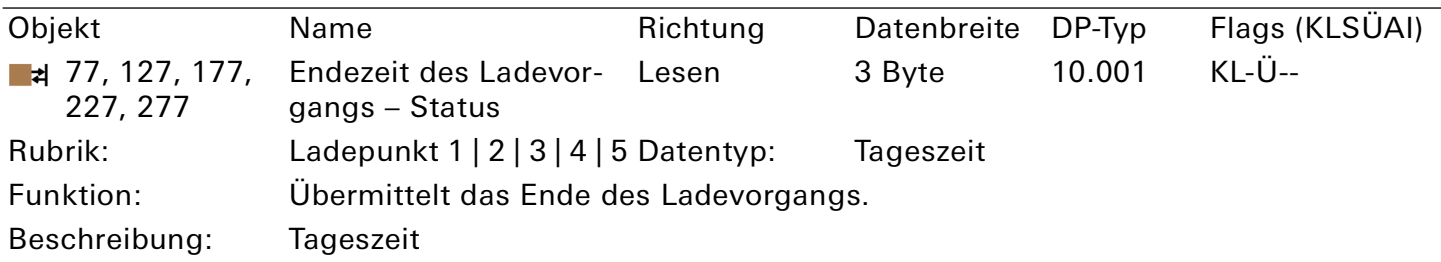

Dieses Kommunikationsobjekt ist modellabhängig.

Tabelle 46: Endezeit des Ladevorgangs – Status

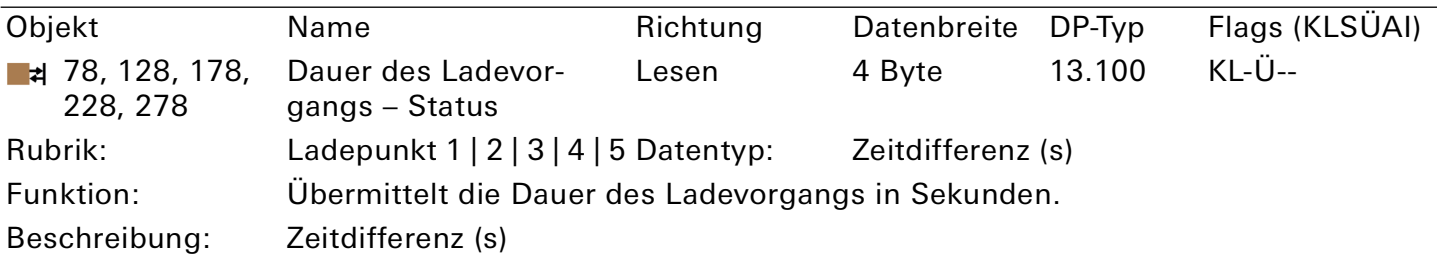

Dieses Kommunikationsobjekt ist modellabhängig.

Tabelle 47: Dauer des Ladevorgangs – Status

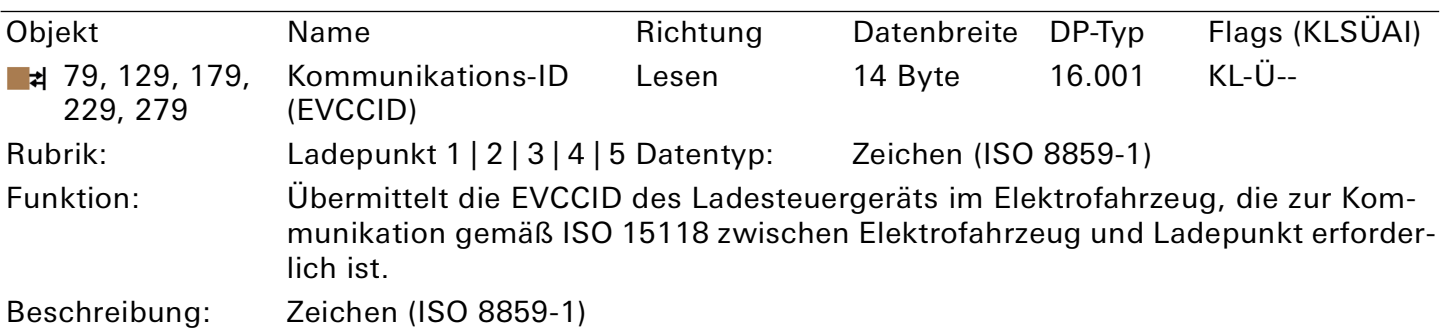

Dieses Kommunikationsobjekt ist modellabhängig.

Tabelle 48: Kommunikations-ID (EVCCID)

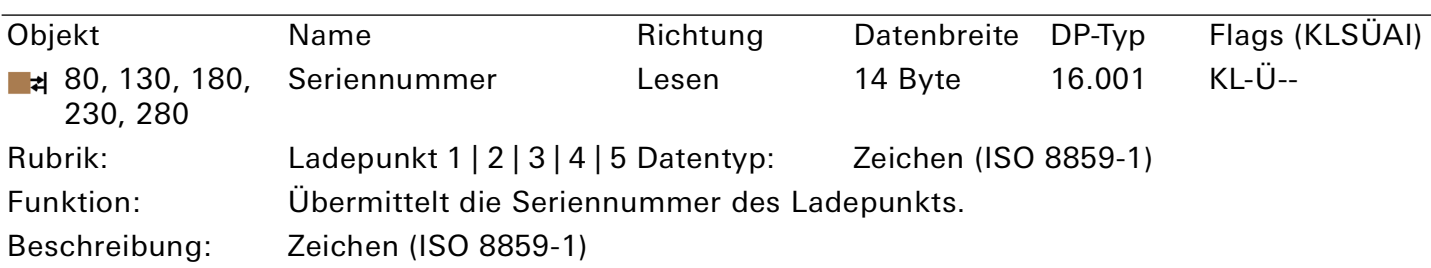

Dieses Kommunikationsobjekt ist modellabhängig.

Tabelle 49: Seriennummer

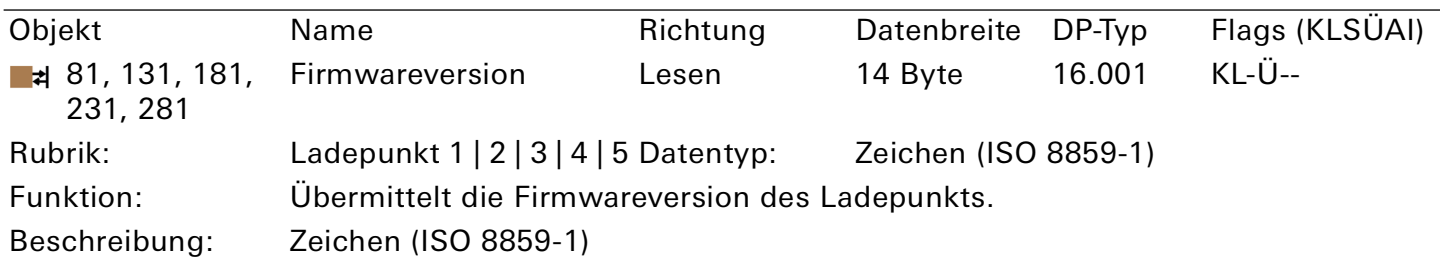

Dieses Kommunikationsobjekt ist modellabhängig.

Tabelle 50: Firmwareversion

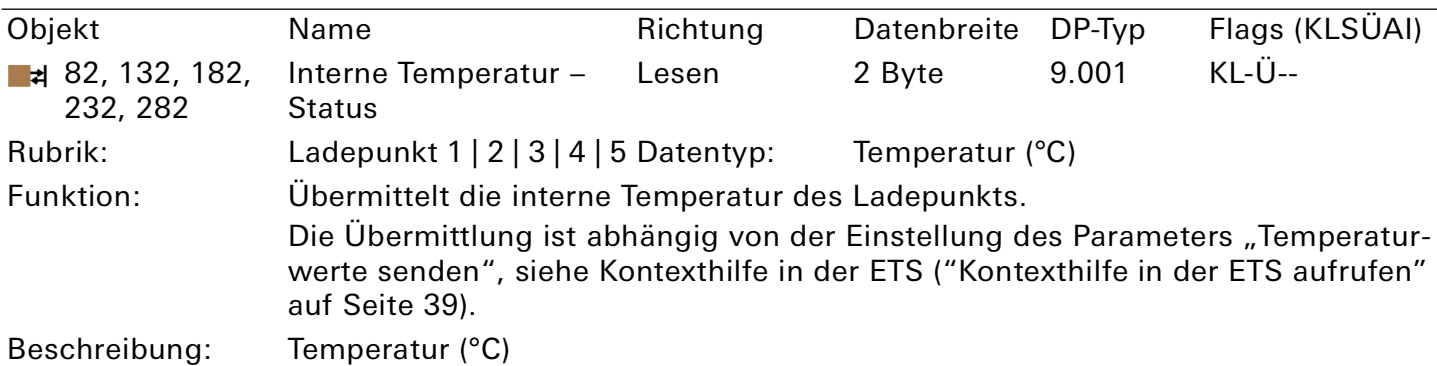

Dieses Kommunikationsobjekt ist modellabhängig.

Tabelle 51: Interne Temperatur – Status

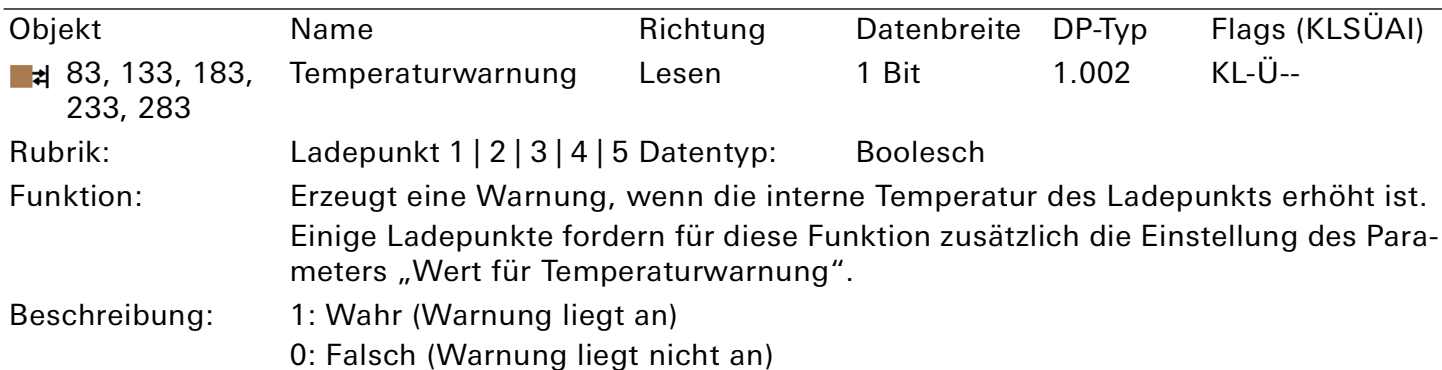

Dieses Kommunikationsobjekt ist modellabhängig.

Tabelle 52: Temperaturwarnung

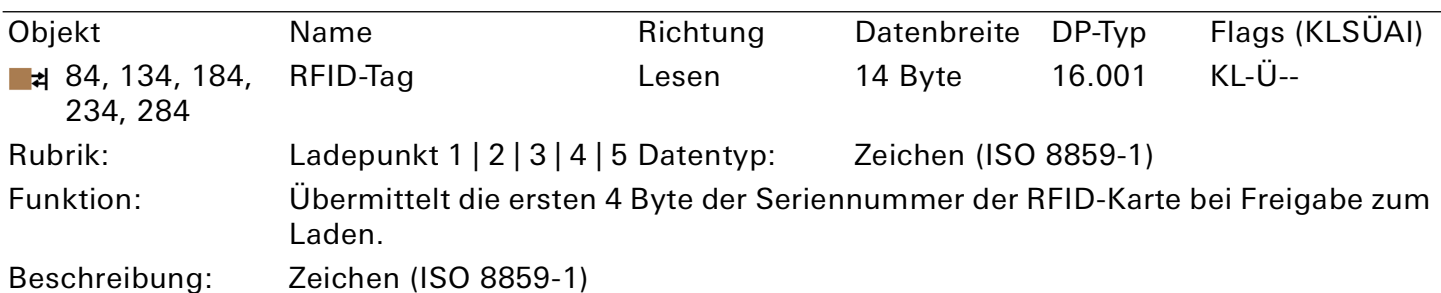

Dieses Kommunikationsobjekt ist modellabhängig.

Tabelle 53: RFID-Tag

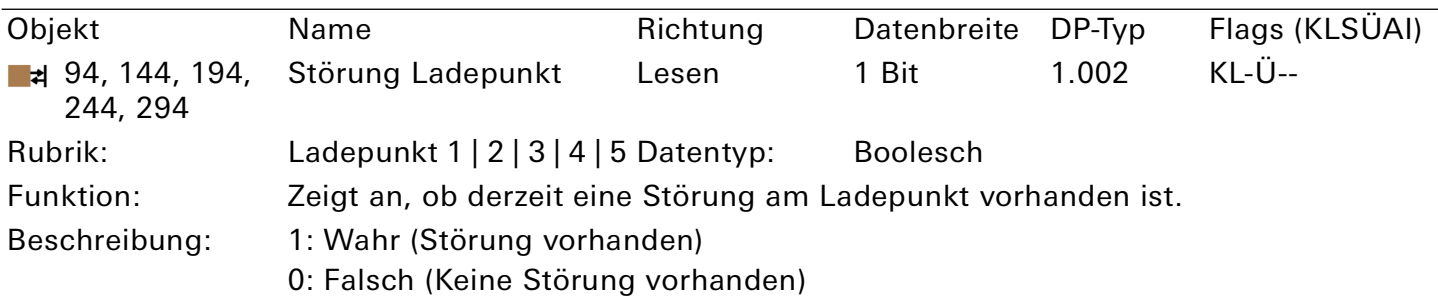

# Tabelle 54: Störung Ladepunkt

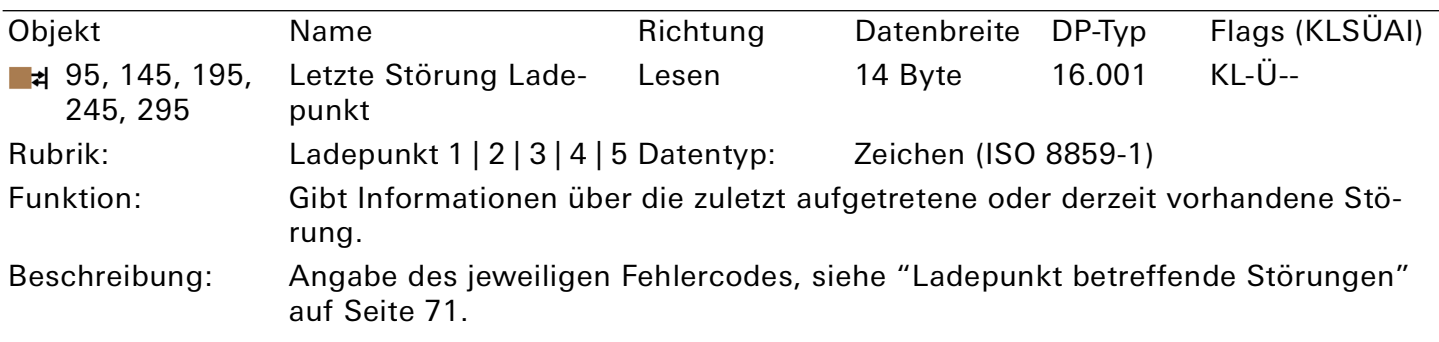

# Tabelle 55: Letzte Störung Ladepunkt

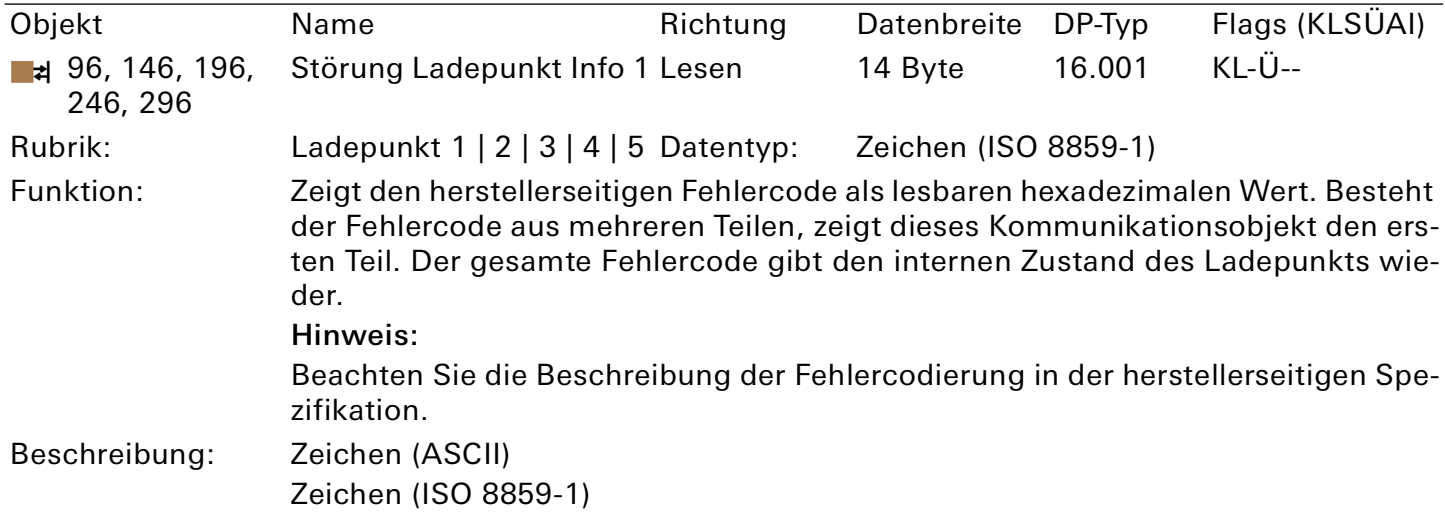

Dieses Kommunikationsobjekt ist modellabhängig.

Tabelle 56: Störung Ladepunkt Info 1

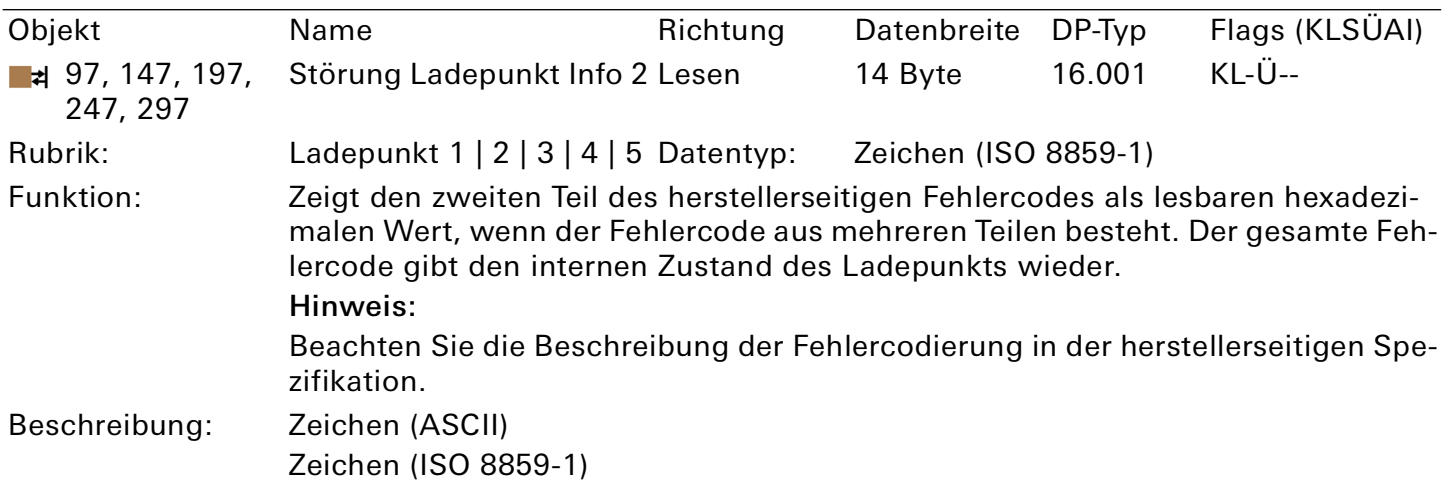

Dieses Kommunikationsobjekt ist modellabhängig.

Tabelle 57: Störung Ladepunkt Info 2

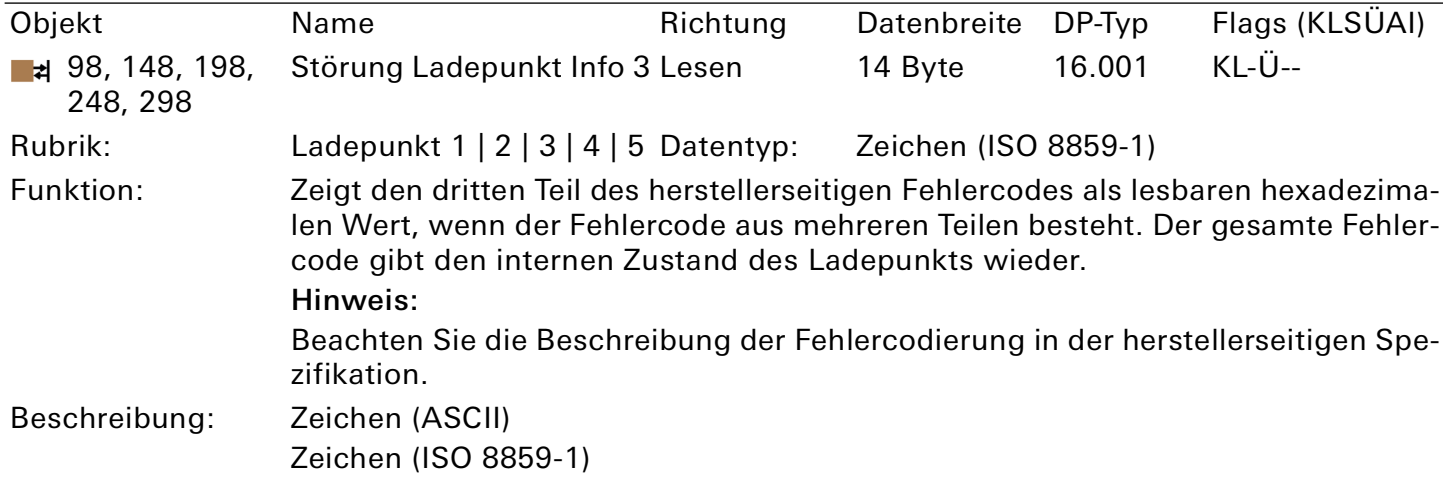

Dieses Kommunikationsobjekt ist modellabhängig.

Tabelle 58: Störung Ladepunkt Info 3

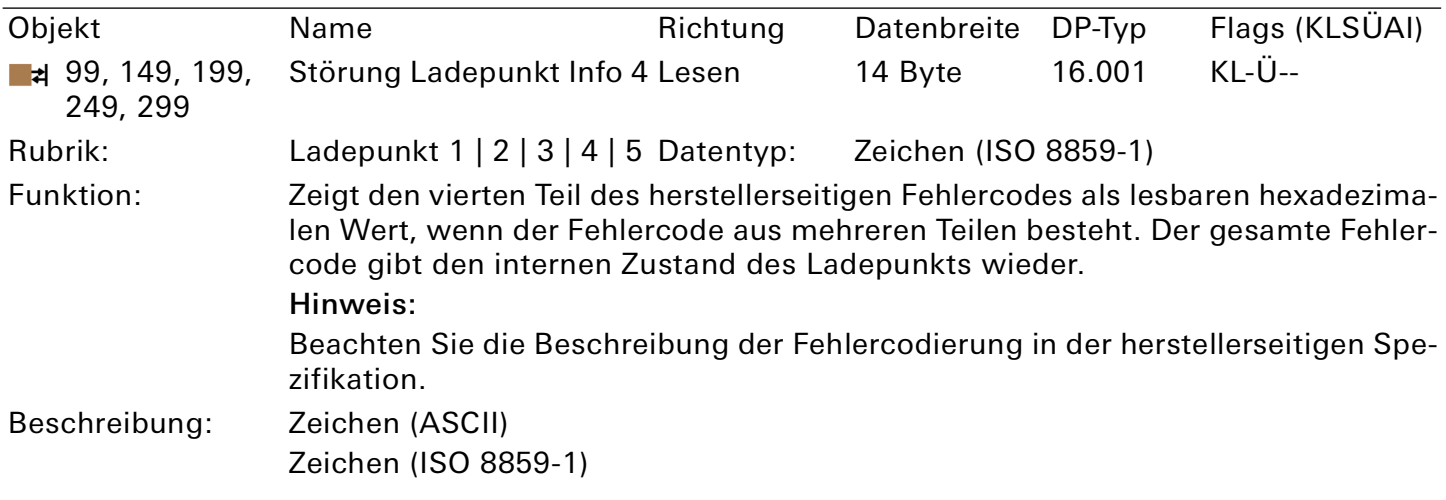

Dieses Kommunikationsobjekt ist modellabhängig.

Tabelle 59: Störung Ladepunkt Info 4

# 11. Fehlersuche

Die LEDs des Geräts liefern Ihnen Informationen zu Fehlern im Betriebszustand und zu Störungen nach der Projektierung:

- ► [Siehe "LEDs beim Gerätestart" auf Seite 27.](#page-26-0)
- ► [Siehe "LEDs im Betrieb" auf Seite 28.](#page-27-0)
- ► [Siehe "LED "RUN/DIAG" bei Störung" auf Seite 29.](#page-28-1)

# 11.1. Störungen nach der Projektierung

Bei einer Störung werden die Fehlercodes auf der Gerätewebseite unter "Status" ausgegeben.

- Störungen, die das Gerät betreffen, werden im Bereich "Allgemein" angezeigt.
- Störungen, die einen Ladepunkt betreffen, werden jeweils im Bereich "Ladepunkt 1 | 2 | 3 | 4 | 5" angezeigt.

Die Störungsanzeige zeigt die zuletzt aufgetretene oder derzeit vorhandene Störung. Eine jeweils neu aufgetretene Störung überschreibt die Information der letzten Störung. Hat die Störungsanzeige den Wert "Keine Störung", sind seit der Inbetriebnahme keine Störungen aufgetreten.

### Schweregrad der Störungen

- Störungen mit einem Schweregrad von 120 bis 130 sind schwerwiegende Störungen, welche die Nutzung der Ladepunkte verhindern. Die LED "RUN/DIAG" signalisiert die Störung mit 5-maligem Blinken. Zur Behebung der Störung ist eine neue Konfiguration in der ETS erforderlich.
- Störungen mit einem Schweregrad von 60 bis 110 sind temporäre Störungen, die sich nur auf die Funktion der betroffenen Komponente oder des betroffenen Ladepunkts auswirken. Die LED "RUN/ DIAG" signalisiert die Störung mit 3-maligem Blinken.
- Störungen mit einem Schweregrad 10 bis 50 sind automatisch zurückgesetzt mit dem nächsten Aufruf und geben keine optischen Signale über die LED "RUN/DIAG" aus.

#### $\overline{0}$ Hinweis

Störungen mit niedrigerem Schweregrad können Störungen mit höherem Schweregrad nicht überschreiben. Das heißt, tritt die Störung "SmartMeterTOut" (Grad 90) auf, während die Störung "Conf Charger" (Grad 120) bereits anliegt, dann bleibt der Störungszustand unverändert.

Gleiches gilt für den LED-Blinkcode: Liegen mehrere Störungen mit unterschiedlichem Schweregrad vor, erscheint immer der LED-Blinkcode für die Störung mit dem aktuell höchsten Schweregrad.

# <span id="page-68-0"></span>Allgemeine Störungen

Welche Störung derzeit vorliegt, zeigt Ihnen das Kommunikationsobjekt 9 "Letzte Störung" sowie die Gerätewebseite, ► [Siehe "Gerätewebseite aufrufen" auf Seite 23.](#page-22-0)

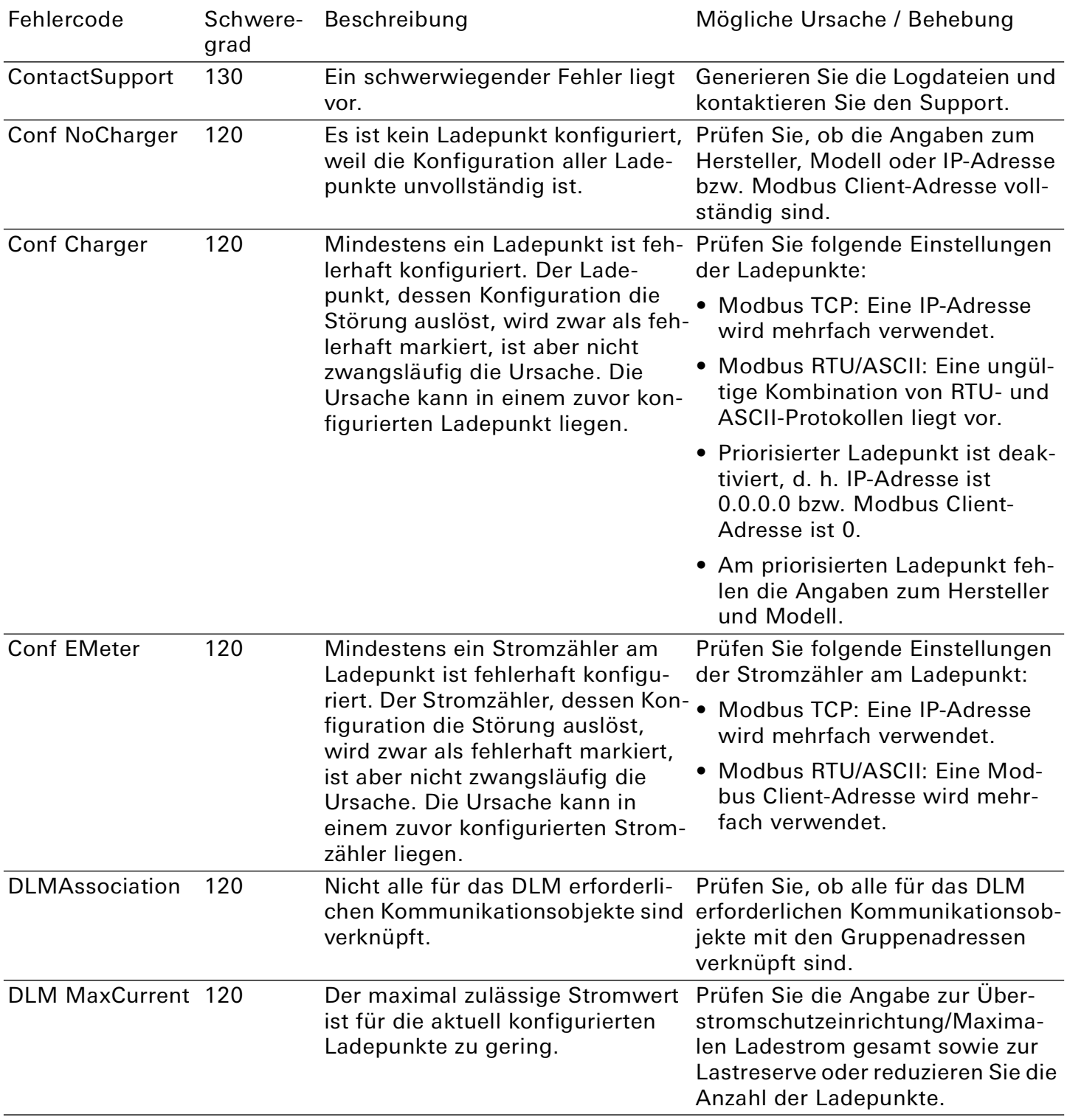

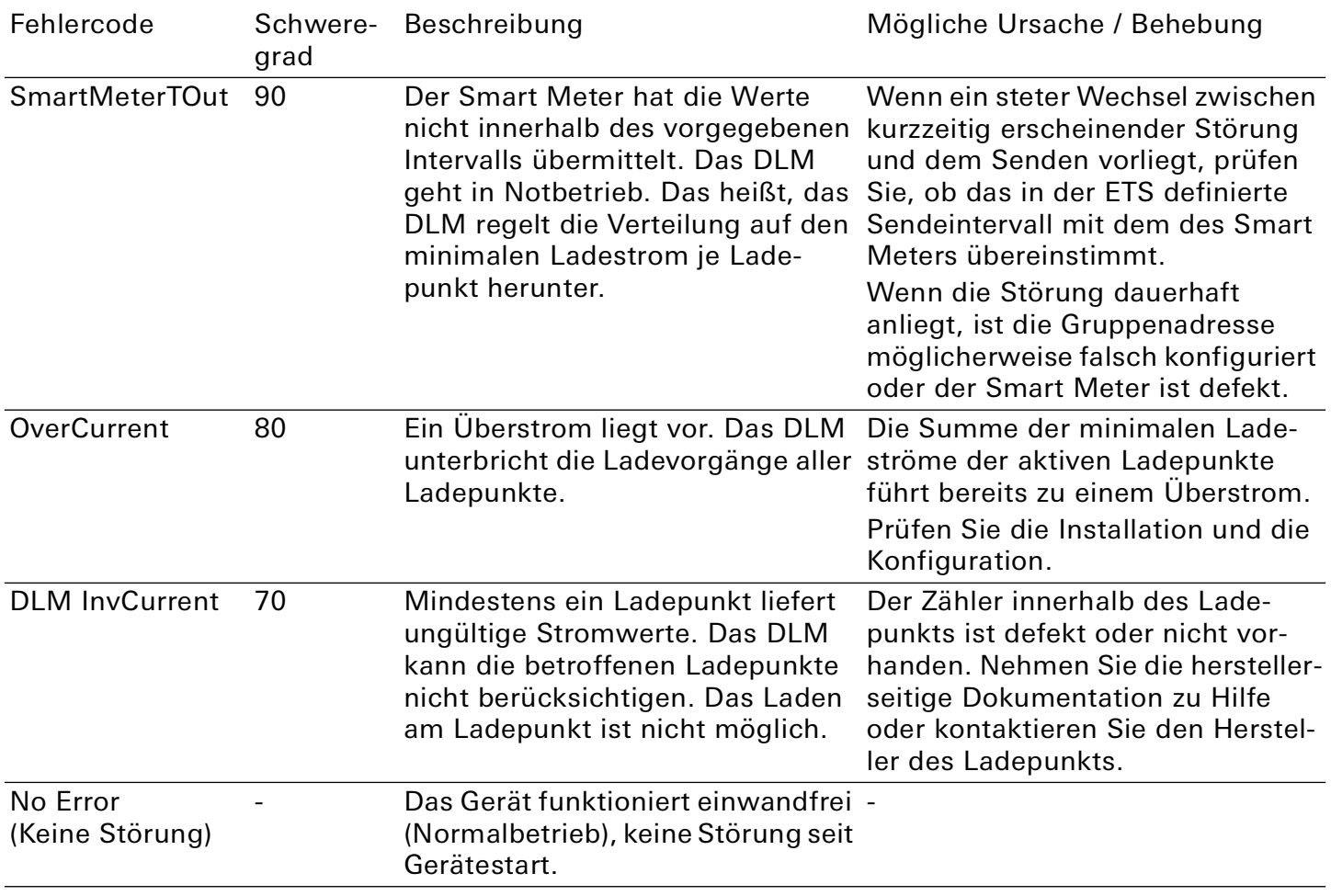

Tabelle 60: Fehlercodes allgemein

# <span id="page-70-0"></span>Ladepunkt betreffende Störungen

Welche Störung derzeit vorliegt, zeigt Ihnen das Kommunikationsobjekt 95 | 145 | 195 | 245 | 295 "Letzte Störung Ladepunkt" sowie die Gerätewebseite, ▶ Siehe "Gerätewebseite aufrufen" auf [Seite 23.](#page-22-0)

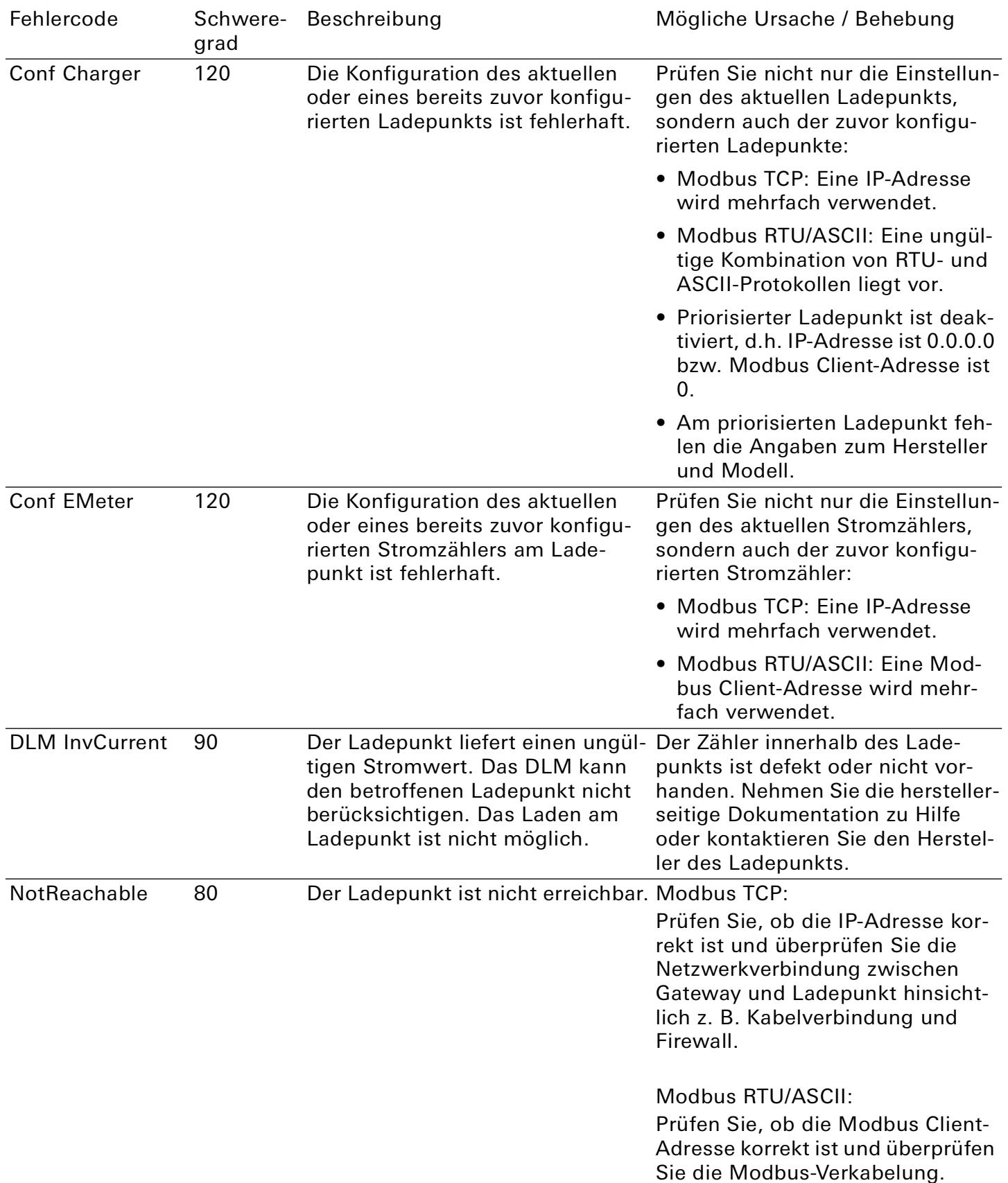

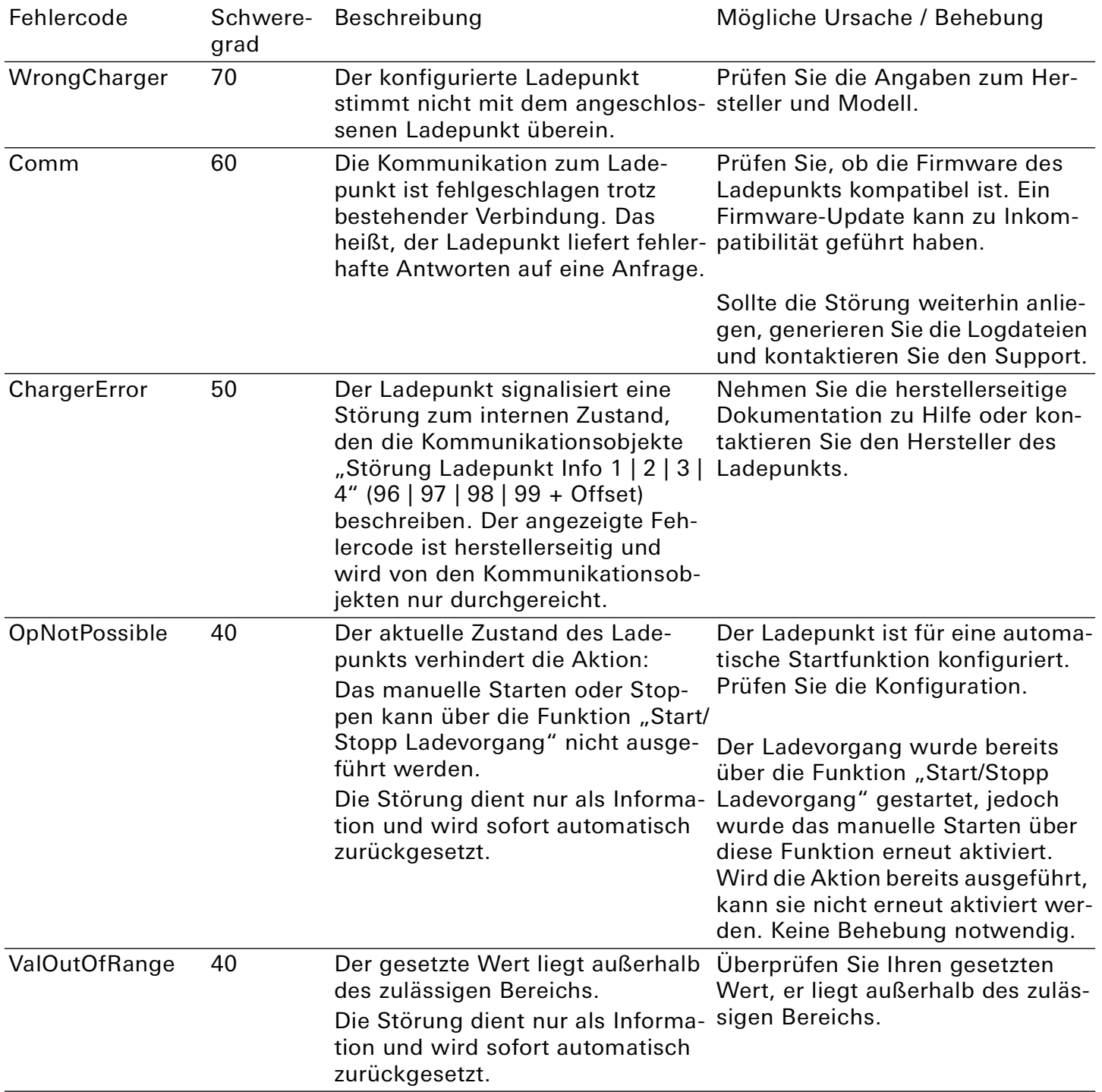
# **GIRA**

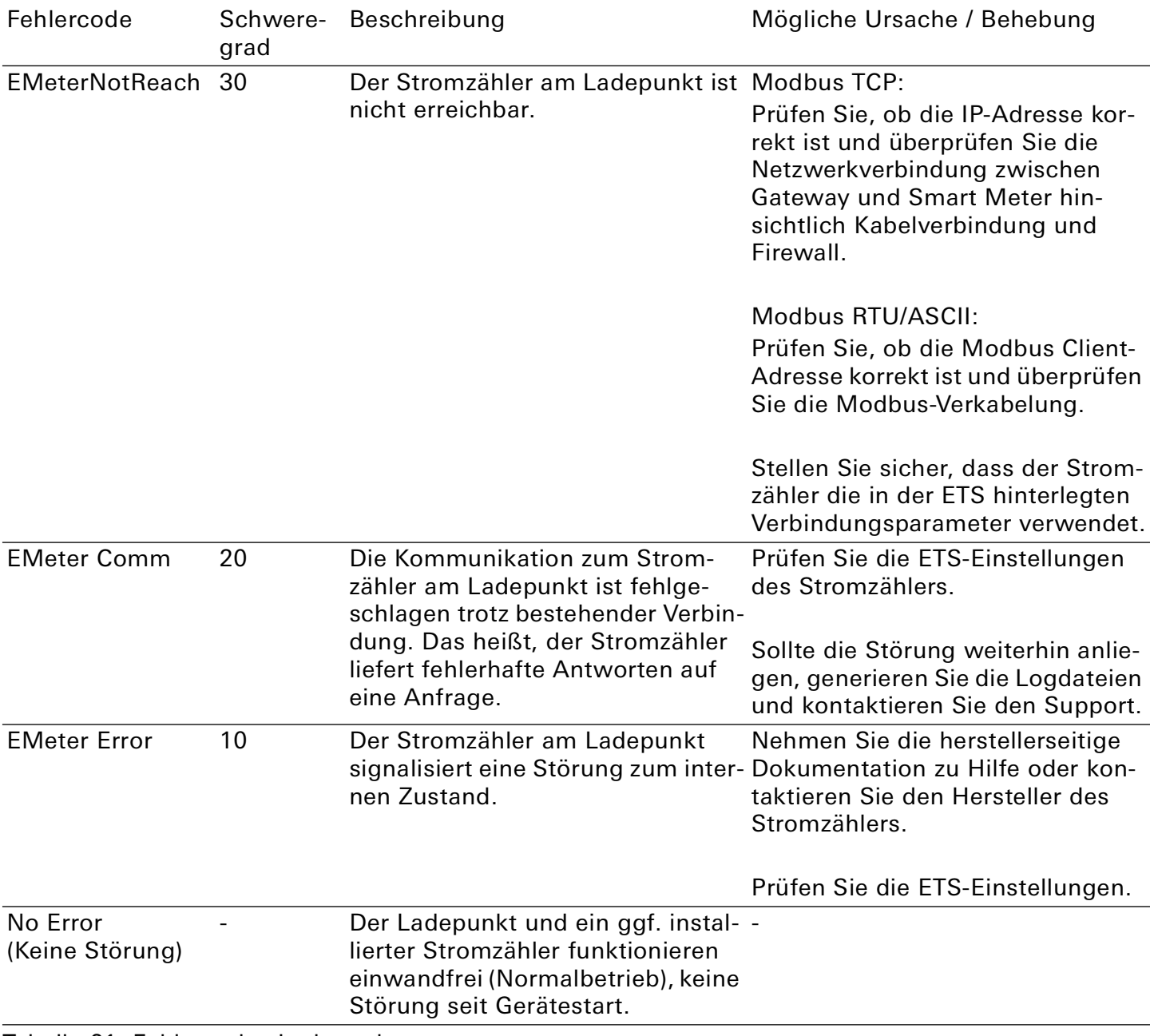

Tabelle 61: Fehlercodes Ladepunkt

# 11.2. Logdateien generieren

Mit Hilfe von Logdateien bekommt der Support Informationen, um Ihre Problemstellung zu analysieren. Diese Logdateien generieren Sie über die Gerätewebseite und laden diese als ZIP-Datei herunter. Den Umfang der in den Logdateien enthaltenen Informationen konfigurieren Sie durch den Logging-Modus. Gegebenenfalls bittet Sie unser Support darum, den Logging-Modus zu konfigurieren.

- 1. Rufen Sie die Gerätewebseite auf ► [Siehe "Gerätewebseite aufrufen" auf Seite 23.](#page-22-0)
- 2. Wählen Sie auf der Seite "Einstellungen" im Bereich "Allgemein" die entsprechende Schaltfläche beim "Logging-Modus".
	- $\bullet$  "Einfach" = Basisinformationen werden gesammelt.
	- "Erweitert" = Umfängliche Informationen werden gesammelt.

#### $\overset{\circ}{\Pi}$ Hinweis

Der Logging-Modus "Erweitert" beeinflusst die Performance negativ. Schalten Sie diesen Modus nur ein, wenn der Support die erweiterten Logdateien anfordert. Schalten Sie den Modus wieder aus, sobald Sie die Logdateien generiert haben.

3. Klicken Sie auf die Schaltfläche "Logdatei herunterladen". Die Logdateien werden erstellt und als ZIP-Datei heruntergeladen.

# 11.3. FAQ – Häufig gestellte Fragen

## Wie finde ich die IP-Adresse meines Gira Eco?

Detaillierte Informationen zur IP-Adresse ► [Siehe "IP-Einstellungen" auf Seite 32.](#page-31-0)

## Warum erzeugt mein Gira Eco keine Reaktion am Ladepunkt?

Dafür kann es mehrere Ursachen geben. Prüfen Sie zunächst den Betriebszustand des Geräts,

► [Siehe "Gerätestatus anhand der LEDs ablesen" auf Seite 25.](#page-24-0)

Nach der Projektierung ist möglicherweise eine Störung aufgetreten. Die Gerätewebseite liefert Ihnen den Fehlercode und die LED "RUN/DIAG" warnt mit einem optischen Signal.

- ► [Siehe "Gerätewebseite aufrufen" auf Seite 23.](#page-22-0)
- > Siehe "LED "RUN/DIAG" bei Störung" auf Seite 29.
- ► [Siehe "Störungen nach der Projektierung" auf Seite 68.](#page-67-0)

## Muss im Gira Eco eine microSD-Karte eingesetzt sein?

Nein, der microSD-Kartenslot ist ohne Funktion.

## Warum meldet die ETS beim Herunterladen des Applikationsprogramms einen Fehler?

- Sie verwenden möglicherweise eine ältere ETS-Version. Die Applikation greift auf ETS-Funktionen zu, die von älteren ETS-Versionen nicht unterstützt werden. Stellen Sie sicher, dass Ihre ETS-Version aktuell ist. Die Konfiguration des Gira Eco erfolgt über die ETS ab v5.7.5. Die Konfiguration mit älteren ETS-Versionen ist nicht möglich.
- Der von Ihnen verwendete Produktdatenbankeintrag in der ETS ist möglicherweise mit der Firmware des Geräts inkompatibel. Prüfen Sie die Kompatibilität zwischen Produktdatenbankeintrag und Firmwareversion ► [Siehe "Kompatibilität zwischen Produktdatenbankeintrag und Firmware](#page-36-0)[version" auf Seite 37.](#page-36-0)

## Warum wird mir während der Installation der Fehler "Conf NoCharger" angezeigt?

Prüfen Sie die ETS-Version. Sie benötigen eine ETS-Version ab v5.7.5. Alternative Fehlerquellen und deren Behebung ► [Siehe "Allgemeine Störungen" auf Seite 69.](#page-68-0) 

#### Kann ich Ladepunkte sowohl mit IP-Anschluss als auch RS485-Anschluss (Modbus) über einen Gira Eco einbinden?

Ja, Sie können Ladepunkte mit beiden Anschlussarten über den Gira Eco gleichzeitig einbinden ► [Siehe "Mischbetrieb" auf Seite 8.](#page-7-0)

## Kann ich verschiedene Modelle von Ladepunkten mit einem RS485-Anschluss (Modbus) installieren?

Nein, Sie können nur einen Modelltyp mit einem RS485-Anschluss (Modbus) über den Gira Eco einbinden. Sie können dann bis zu fünf Ladepunkte dieses Modelltyps installieren ► [Siehe "Mischbe](#page-7-0)[trieb" auf Seite 8.](#page-7-0)

# Warum lädt mein Elektrofahrzeug ungewöhnlich lange?

Die Ursachen können in der Projektierung liegen. Prüfen Sie, ob

- ein anderer Ladepunkt priorisiert ist und ein Elektrofahrzeug dort derzeit geladen wird. Wenn ja, dann steht Ihrem Elektrofahrzeug höchstwahrscheinlich nur der minimale Ladestrom zur Verfügung.
- der minimale Ladestrom und der maximale Ladestrom dem Elektrofahrzeug entsprechend konfiguriert sind.
- die Werte zum dynamischen Lastmanagement, z. B. Überstromschutzeinrichtung und Lastreserve, den örtlichen Gegebenheiten entsprechend konfiguriert sind.
- eine netzdienliche Steuerung aktiv ist.

## Warum wird das gesuchte Kommunikationsobjekt beim Ladepunkt nicht angezeigt?

Die Unterstützung der Funktionen ist modellabhängig. Sobald Sie dem Ladepunkt beim Konfigurieren den Hersteller und das Modell zugewiesen haben, werden die zugehörigen Kommunikationsobjekte angezeigt. Einige Kommunikationsobjekte sind wiederum abhängig von der Einstellung des jeweiligen Parameters.

► [Siehe "Kommunikationsobjekte" auf Seite 48.](#page-47-0)

## Wo finde ich die Kontexthilfe?

Ab der Version 5.6 bietet die ETS die Funktion der Kontexthilfe, die detaillierte Informationen zu Parametern liefert und direkt im Parameterdialog erscheint. Um die Kontexthilfe zu aktivieren, öffnen Sie den Parameterdialog und klicken Sie in der Werkzeugleiste auf die Schaltfläche "Kontexthilfe". Um die Kontexthilfe eines Parameters einzublenden, klicken Sie auf den gewünschten Parameter (["Kon](#page-38-0)[texthilfe in der ETS aufrufen" auf Seite 39\)](#page-38-0).

#### Kann ich mehr als fünf Ladepunkte ansteuern?

Mit der Firmwareversion v1.4 des Gira Eco können Sie bis zu fünf Ladepunkte anbinden. Eine Kaskadierung von mehreren Gira Eco in einem System kann ein Systemintegrator über einen Gira X1 oder Gira L1 realisieren.

# 12. Demontage und Entsorgung

Wenn Sie das Gerät, beispielsweise aufgrund eines Defekts, demontieren möchten, gehen Sie in umgekehrter Reihenfolge wie bei der Montage vor.

## Abdeckkappe entfernen

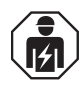

# Sicherheitshinweis

Bei unsachgemäßer Verwendung können Schäden am Gerät, Brand oder andere Gefahren entstehen.

- Einbau und Demontage elektrischer Geräte nur durch Elektrofachkräfte.
- Beachten Sie die Anleitungen in dieser Produktdokumentation.

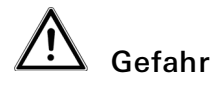

Elektrischer Schlag bei Berühren spannungsführender Teile in der Einbauumgebung. Elektrischer Schlag kann zum Tod führen.

- Gerät freischalten.
- Spannungsführende Teile in der Umgebung abdecken.
- 1. Drücken Sie die Abdeckkappe seitlich leicht ein ([Bild 27,](#page-76-0) Pos. 1).
- 2. Ziehen Sie die Abdeckkappe nach oben ab ([Bild 27](#page-76-0), Pos. 2).

<span id="page-76-0"></span>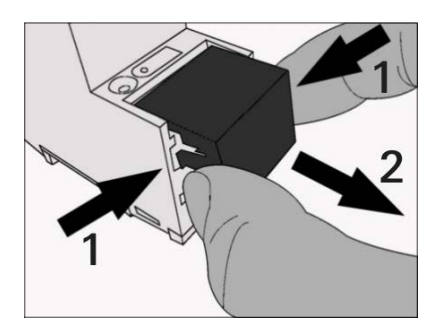

Bild 27: Abdeckkappe entfernen

# GIRA

# Gerät von Hutschiene lösen

Voraussetzung: Spannungsversorgung, Busleitung und Netzwerkanschluss sind abgeklemmt.

- 1. Führen Sie einen Schraubendreher ([Bild 28,](#page-77-0) Pos. 1) in den Lösehebel ([Bild 28,](#page-77-0) Pos. 2) und schieben Sie den Lösehebel nach unten [\(Bild 28,](#page-77-0) Pos. 3).
- 2. Nehmen Sie das Gerät von der Hutschiene.

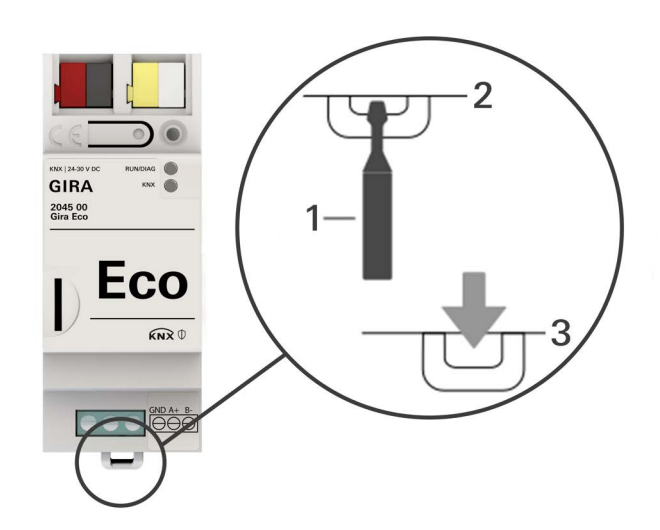

Bild 28: Gerät von Hutschiene lösen

# <span id="page-77-0"></span>Entsorgung

Tragen Sie bitte aktiv zum Erhalt unserer Umwelt bei, indem Sie alle Materialien umweltgerecht entsorgen.

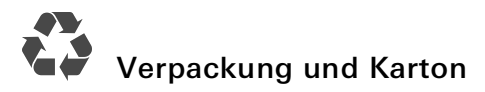

Entsorgen Sie das Verpackungsmaterial in die Sammelbehälter für Pappe, Papier und Kunststoffe.

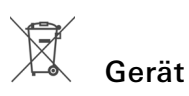

Altgeräte dürfen nicht mit dem Hausmüll entsorgt werden!

Sie können Ihr Altgerät kostenlos an ausgewiesene Rücknahmestellen oder ggf. an Ihren Fachhändler abgeben. Einzelheiten über die Rücknahme erhalten Sie von Ihrer örtlichen Verwaltung.

# 13. Glossar

# DP-Typ, Datenpunkttyp

Der Datenpunkttyp ist die standardisierte Codierung, der über Gruppentelegramme übertragenen Daten.

## Elektrofahrzeug

Elektrofahrzeug steht allgemein für ein Fahrzeug, das durch einen Elektromotor angetrieben wird wie Personenkraftwagen (Pkw), Omnibus, Motorrad, Fahrrad etc. In dieser Dokumentation meint das Elektrofahrzeug lediglich den Personenkraftwagen.

## ETS (Engineering Tool Software)

Projektiert wird das Gerät in der Software ETS. Die ETS ist in unterschiedlichem Funktionsumfang über die KNX Association (www.knx.org) erhältlich.

## FDSK (Factory Default Setup Key, Fabrikschlüssel)

Der FDSK dient einer sicheren Kommunikation von Geräten der Kategorie "KNX IP Secure Gerät". Durch Kombination von FDSK und Seriennummer des Geräts, kann dieses eindeutig identifiziert werden. Zusammen bilden sie das KNX Device Certificate.

Je nach Anwendungsfall wird der FDSK für die erste Authentifizierung in der ETS oder für die Verschlüsselung der Kommunikation benötigt.

Das KNX Device Certificate befindet sich seitlich als Aufkleber auf dem Gerät und liegt zusätzlich dem Gerät bei.

#### Firmware

Software, die auf der Geräte-Hardware eingebettet ist und zum Betrieb des Geräts dient. Funktionserweiterungen für das Gerät erhalten Sie über eine neue Firmwareversion.

## Flags (KLSÜAI)

Jedes Kommunikationsobjekt hat so genannte Flags, mit denen das Kommunikationsobjekt Methoden erhält: K=Kommunikation, L=Lesen, S=Schreiben, Ü=Übertragen, A=Aktualisieren, I=Initialisieren.

## Gerätewebseite

Applikation zur Überprüfung des Gerätestatus, Einspielung von Aktualisierungen und Anzeige von Geräteinformationen.

## Katalog

Kurzform für "Online KNX Produkt Katalog". Der Katalog ist eine Produktdatenbank. Der Katalog enthält alle von der KNX zertifizierten Geräte. Die Daten zu einem Gerät sind als Produktdatenbankeintrag gespeichert.

## Ladepunkt

Ein Ladepunkt ist eine Schnittstelle, mit der zur selben Zeit nur ein Elektrofahrzeug aufgeladen werden kann. Die Anzahl der Ladepunkte gibt an, wie viele Fahrzeuge gleichzeitig geladen werden können. Ein Ladepunkt kann mit unterschiedlichen Steckertypen ausgestattet sein (Buchsen, Kabel).

## Ladepunktzustand

Der Ladepunktzustand zeigt an, welche Funktion der Ladepunkt aktuell ausführt z. B. Laden, Pausieren, Störung.

## Ladestation

Eine Ladestation ist ein Ort, an dem Elektrofahrzeuge geladen werden. Eine Ladestation kann zum Beispiel als stehend montierte Ladesäule oder wandmontierte Wallbox ausgeführt sein. Eine Ladestation kann einen oder mehrere Ladepunkte zur Verfügung stellen und so die Anzahl der Elektrofahrzeuge vorgeben, die zeitgleich geladen werden können.

## Modbus RTU/ASCII

Modbus RTU und Modbus ASCII werden in der seriellen Kommunikation (RS485) verwendet. Modbus RTU überträgt Daten in einer binären Form. Modbus ASCII wird keine Binärfolge, sondern ASCII-Code übertragen.

## Modbus TCP

Der Modbus TCP ist RTU sehr ähnlich, allerdings werden TCP/IP-Pakete verwendet, um die Daten zu übermitteln. Der TCP-Port 502 ist für Modbus/TCP reserviert.

#### **Offset**

Die Nummernvergabe funktionsgleicher Kommunikationsobjekte, die mehr als einmal in einem Projekt verwendet werden, erfolgt mit Hilfe eines definierten Offsets. Das Offset ist ein konstanter Wert, der addiert oder subtrahiert den Versatz zwischen den Kommunikationsobjekten darstellt.

#### Beispiel Offset 50:

Kommunikationsobjekt 100 (Komponente 1) + Offset 50 = Kommunikationsobjekt 150 (Komponente 2)

Kommunikationsobjekt 150 (Komponente 2) + Offset 50 = Kommunikationsobjekt 200 (Komponente 3)

#### Produktdatenbankeintrag (auch Katalogeintrag)

Daten zu einem Gerät im "Online KNX Produkt Katalog" der ETS. Der Produktdatenbankeintrag enthält alle Daten, um das Gerät in der ETS projektieren zu können. Der Produktdatenbankeintrag wird in Form einer Datei von den Herstellern der Geräte bereitgestellt. Die neueste Version von Produktdatenbankeinträgen der Gira Giersiepen GmbH & Co. KG können Sie kostenfrei auf unserer Webseite www.gira.de downloaden.

Der Produktdatenbankeintrag wird häufig auch als "Katalogeintrag" bezeichnet.

#### Smart Meter

Ein Smart Meter ist ein intelligentes Messsystem, das aus einem digitalen Stromzähler und einer Kommunikationseinheit (Smart-Meter-Gateway) besteht. Der Smart Meter kann Messwerte verarbeiten und automatisch übermitteln.

#### Spitzenverbraucher

Der Spitzenverbraucher ist einer der größten Stromverbraucher im Gebäude.

#### Stromzähler (am Ladepunkt)

Der Stromzähler wird bei Ladepunkten, die von Werk aus nicht mit einem integrierten Zähler ausgestattet sind, zur Messung von Verbrauchswerten (Strom, Leistung und Energie) eingesetzt.

#### Updates

Informationen zu neuen Versionen der Firmware finden Sie in dieser Dokumentation unter dem Suchbegriff "Aktualisierung".

#### **Webseite**

Informationen zur Applikation des Geräts finden Sie in dieser Dokumentation unter dem Suchbegriff "Gerätewebseite".

# 14. Lizenzvertrag Gira Eco

Im Folgenden sind die Vertragsbedingungen für die Benutzung der Software durch Sie als dem "Lizenznehmer" aufgeführt.

Durch Annahme dieser Vereinbarung und durch die Installation der Gira Eco Software oder der Ingebrauchnahme des Gira Eco schließen Sie einen Vertrag mit der Firma Gira, Giersiepen GmbH & Co KG und erklären sich an die Bestimmungen des Vertrages gebunden.

## 14.1. Definitionen

Lizenzgeber: Gira, Giersiepen GmbH & Co KG, Radevormwald, Deutschland

Lizenznehmer: Der rechtmäßige Empfänger der Gira Eco Software.

Firmware: Software, die auf der Gira Eco Hardware eingebettet ist und zum Betrieb des Gira Eco dient.

Gira Eco: Als Gira Eco Software wird die gesamte Software inklusive der Betriebsdaten bezeichnet, die für das Produkt Gira Eco zur Verfügung gestellt wird. Dies sind insbesondere die Firmware und die Produktdatenbank.

## 14.2. Vertragsgegenstand

Gegenstand dieses Vertrages ist die auf Datenträger oder durch Download bereitgestellte Gira Eco Software sowie die zugehörige Dokumentation in schriftlicher oder elektronischer Form.

## 14.3. Rechte zur Software-Nutzung

Der Lizenzgeber räumt dem Lizenznehmer das nicht ausschließliche, zeitlich unbegrenzte, nicht übertragbare und nicht unterlizenzierbare Recht ein, die Gira Eco Software gemäß den nachstehenden Bedingungen für die in der gültigen Fassung der Dokumentation (die in gedruckter Form oder aber auch als Onlinehilfe bzw. Onlinedokumentation zur Verfügung gestellt wird) genannten Zwecke und Anwendungsbereiche zu nutzen.

Der Lizenznehmer verpflichtet sich sicherzustellen, dass jeder, der das Programm nutzt, dies nur im Rahmen dieser Lizenzvereinbarung durchführt und diese Lizenzvereinbarung einhält.

Sämtliche Rechte, die nach dieser Vereinbarung nicht ausdrücklich dem Lizenznehmer eingeräumt werden, verbleiben ausdrücklich bei dem Lizenzgeber.

## 14.4. Beschränkung der Nutzungsrechte

## 14.4.1. Kopieren, Bearbeiten oder Übertragen

Der Lizenznehmer ist nicht berechtigt, die Gira Eco Software ganz oder auszugsweise in anderer Weise als hierin beschrieben zu nutzen, zu kopieren, zu bearbeiten oder zu übertragen. Davon ausgenommen ist eine (1) Kopie, die vom Lizenznehmer ausschließlich für Archivierungs- und Sicherungszwecke angefertigt wird.

## 14.4.2. Reverse-Engineering oder Umwandlungstechniken

Der Lizenznehmer ist nicht berechtigt, Reverse-Engineering Techniken auf die Gira Eco Software anzuwenden oder die Gira Eco Software in eine andere Form umzuwandeln, soweit eine derartige Nutzung nicht auf Grund gesetzlicher Schrankenregelungen ausnahmsweise zulässig ist. Zu solchen Techniken gehört insbesondere das Disassemblieren (Umwandlung binär kodierter Maschinenbefehle eines ausführbaren Programmes in eine für Menschen lesbarere Assemblersprache) oder Dekompilieren (Umwandlung binär kodierter Maschinenbefehle oder Assemblerbefehle in Quellcode in Form von Hochsprachenbefehlen).

## 14.4.3. Die Firmware und Hardware

Die Firmware darf nur auf der vom Lizenzgeber freigegebenen Hardware (Gira Eco) installiert und genutzt werden.

# 14.4.4. Weitergabe an Dritte

Die Gira Eco Software darf nicht an Dritte weitergegeben oder Dritten zugänglich gemacht werden. Der Lizenznehmer darf die Gira IP-Geräte-Software und alle zur Nutzung der Software erforderlichen Lizenzschlüssel mit Ausnahme von entsprechend gekennzeichneter Software nur an Dritte weitergeben, wenn und soweit (i) der Lizenznehmer die Gira IP-Geräte-Software sowie etwaige Sicherungskopien sowie die zur Nutzung der Gira IP-Geräte-Software erforderlichen Lizenzschlüssel von seinem System durch Löschung oder Deinstallation entfernt hat und (ii) der Dritte sich vor der Weitergabe und Nutzung zur Einhaltung dieser Lizenzbedingungen gegenüber dem Lizenzgeber verpflichtet. Der Lizenznehmer wird den Dritten vor Weitergabe des Gira IP-Gerätes-Gerätes auf diese Nutzungsbedingungen ausdrücklich hinweisen. Bei Weitergabe an einen Dritten erlischt das Recht des Lizenznehmers zur eigenen Nutzung.

## 14.4.5. Vermieten, Verleasen oder Unterlizenzen

Der Lizenznehmer ist nicht berechtigt, die Gira Eco Software zu vermieten, zu verleasen oder Unterlizenzen an dem Programm zu erteilen.

## 14.4.6. Software-Erstellung

Der Lizenznehmer benötigt eine schriftliche Genehmigung des Lizenzgebers, um Software zu erstellen und zu vertreiben, die von der Gira Eco Software abgeleitet ist.

## 14.4.7. Die Mechanismen des Lizenzmanagements und des Kopierschutzes

Die Mechanismen des Lizenzmanagements und des Kopierschutzes der Gira Eco Software dürfen nicht analysiert, nicht publiziert, nicht umgangen und nicht außer Funktion gesetzt werden.

## 14.5. Software-Weiterentwicklung

Der Lizenzgeber ist berechtigt Informationen über die Parametrierung des Gira Eco zu sammeln und zu verarbeiten, vorausgesetzt, diese Informationen werden in einer Form gesammelt, die keinerlei Rückschlüsse auf die Person des Lizenznehmers zulässt. Die Informationen dienen ausschließlich der zielgerichteten Weiterentwicklung des Gira Eco und der damit verbundenen Bereitstellung von Softwareaktualisierungen und dem Produktsupport.

## 14.6. Eigentum und Geheimhaltung

## 14.6.1. Dokumentation

Die Gira Eco Software und die Dokumentation (die in gedruckter Form oder aber auch als Onlinehilfe bzw. Onlinedokumentation zur Verfügung gestellt wird) sind Geschäftsgeheimnisse des Lizenzgebers und/oder Gegenstand von Copyright und/oder anderen Rechten und gehören auch weiterhin dem Lizenzgeber. Der Lizenznehmer wird diese Rechte beachten.

## 14.6.2. Weitergabe an Dritte

Weder die Software, noch die Datensicherungskopie, noch die Dokumentation (die in gedruckter Form oder aber auch als Onlinehilfe bzw. Onlinedokumentation zur Verfügung gestellt wird) dürfen zu irgendeinem Zeitpunkt – ganz oder in Teilen, entgeltlich oder unentgeltlich – an Dritte weitergegeben werden.

## 14.7. Änderungen und Nachlieferungen

## 14.7.1. Änderung des Lizenzgegenstandes

Der Lizenzgeber behält sich das Recht vor, den Lizenzgegenstand einschließlich Dokumentationen jederzeit ohne Ankündigung zu erweitern, zu verbessern oder anderweitig abzuändern oder die vorgenannten Handlungen von Dritten durchführen zu lassen, sofern und soweit die Anpassungen nicht zu einer Verringerung oder inhaltlichen Änderung des vom Lizenzgeber geschuldeten Leistungsumfanges zu Lasten des Lizenznehmers führen. Diese Lizenzvereinbarung gilt entsprechend für die weiterentwickelte Software fort.

# 14.7.2. Änderung der Lizenzbedingungen

Im Zuge der ständigen Weiterentwicklung unserer Produkte und Leistungen nehmen wir gelegentlich zusätzliche Funktionen und Merkmale auf. Dieser Umstand sowie ggf. technische oder rechtliche Änderungen erfordern es, diese Lizenzbedingungen anzupassen, um diesen Änderungen Rechnung zu tragen. Der Lizenzgeber ist aus diesem Grund und bei Vorliegen eines triftigen Grundes berechtigt, diese Lizenzbedingungen mit Wirkung für die Zukunft jederzeit zu ändern und anzupassen. Ein triftiger Grund liegt in den nachfolgend aufgeführten Fällen vor:

- zur Umsetzung geänderter gesetzlicher Anforderungen oder Rechtsprechung,
- zur Umsetzung geänderter technischer Anforderungen wie bspw. einer neuen technischen Umgebung oder anderer betriebstechnischer Gründe,
- zur Anpassung an veränderte Marktgegebenheiten wie bspw. erhöhte Lizenznehmerzahlen,
- wenn die Änderungen und Anpassungen zugunsten des Lizenznehmers erfolgen, bspw. zur Verbesserung der Lizenznehmerfreundlichkeit oder Sicherheit.

Macht der Lizenzgeber von seinem Änderungsrecht Gebrauch, wird er dies dem Lizenznehmer mindestens in Textform mitteilen und ihm die Änderungen aufzeigen.

Dem Lizenznehmer steht ein Widerspruchsrecht gegen die Änderung zu. Widerspricht der Lizenznehmer nicht innerhalb von 8 Wochen ab Zugang der Mitteilung über die Änderung dieser Lizenzbedingungen, gelten die abgeänderten Lizenzbedingungen als angenommen und kommen in der weiteren Vertragsabwicklung zur Anwendung. Der Lizenznehmer wird in der Mitteilung zur Änderung dieser Lizenzbedingungen den Lizenznehmer ausdrücklich auf sein Widerspruchsrecht, die Widerspruchsfrist und die Folgen bei Unterbleiben des Widerspruchs noch einmal gesondert hinweisen.

Bei einem fristgemäßen Widerspruch des Lizenznehmers gegen die geänderten Lizenzbedingungen ist der Lizenzgeber unter Wahrung der berechtigten Interessen des Lizenznehmers berechtigt, das Vertragsverhältnis gem. Ziff. 9 Abs. 2 zu kündigen.

## 14.8. Gewährleistung

Die Gira Eco Software wird zusammen mit der Software von Dritten ausgeliefert.

Für die in der Gira IP-Geräte-Software enthaltenen TPIP, wie unter Ziff. 1 aufgeführt, übernimmt der Lizenzgeber für sich genommen keine Gewährleistung. Dies beeinträchtigt nicht die Gewährleistung für die GIRA IP-Geräte-Software als Ganzes bzw. das Funktionieren der Software Dritter innerhalb der Gira IP-Geräte-Software. Für weitere Informationen ► [Siehe "Open-Source-Software" auf Seite 85.](#page-84-0)

## 14.8.1. Software und Dokumentation

Die Gira Eco Software und die Dokumentation (die in gedruckter Form oder aber auch als Onlinehilfe bzw. Onlinedokumentation zur Verfügung gestellt wird) werden dem Lizenznehmer in der jeweils gültigen Fassung zur Verfügung gestellt. Die Gewährleistungszeit für die Gira Eco Software beträgt 24 Monate. Während dieser Zeit leistet der Lizenzgeber wie folgt Gewähr:

- Die Software ist bei Übergabe frei von Material- und Herstellungsmängeln.
- Die Software arbeitet gemäß der beigefügten Dokumentation in der jeweils gültigen Fassung.
- Die Software ist auf den vom Lizenzgeber genannten Computer-Stationen ablauffähig.

Die Erfüllung der Gewährleistung erfolgt durch Ersatzlieferung.

## 14.8.2. Gewährleistungsbeschränkung

Im Übrigen wird für die Mangelfreiheit der Gira Eco Software und ihrer Datenstrukturen keine Gewährleistung übernommen. Die Gewährleistung erstreckt sich auch nicht auf Mängel, die auf unsachgemäße Behandlung oder andere Ursachen außerhalb des Einflussbereiches des Lizenzgebers zurückzuführen sind. Weitere Gewährleistungsansprüche sind ausgeschlossen.

# 14.9. Haftung

Die Haftung des Lizenzgebers, gleich aus welchem Rechtsgrund, ist für leichte Fahrlässigkeit ausgeschlossen. Dieser Haftungsausschluss gilt nicht für Schadenersatzansprüche, die auf einer Verletzung wesentlicher Vertragspflichten durch die verletzende Partei beruhen; wesentliche Vertragspflichten sind solche Pflichten, die die ordnungsgemäße Erfüllung des Vertrages überhaupt erst ermöglichen und auf deren Erfüllung der Vertragspartner regelmäßig vertrauen darf. Der Haftungsausschluss gilt ferner nicht für Schäden aufgrund einer Verletzung des Körpers, des Lebens und der Gesundheit sowie für durch den Lizenzgeber übernommene Garantien (Garantiehaftung). Unberührt von dem Haftungsausschluss bleiben auch Ansprüche des Lizenznehmers, die auf den gesetzlichen Vorschriften zur Produkthaftung beruhen.

In Fällen leicht fahrlässiger Verletzung wesentlicher Vertragspflichten und bei grober Fahrlässigkeit einfacher Erfüllungsgehilfen ist der Anspruch auf Schadenersatz auf den Ersatz des bei Vertragsschluss vorhersehbaren, typischen Schadens und der Höhe nach auf den Produktkaufpreis beschränkt.

Soweit die Haftung des Lizenzgebers ausgeschlossen oder beschränkt ist, gilt dies auch für die persönliche Haftung der Angestellten, Arbeitnehmer, Mitarbeiter, Vertreter und Erfüllungsgehilfen des Lizenzgebers.

# 14.10. Anwendbares Recht

(1) Auf diesen Vertrag findet das deutsche Recht Anwendung, unter ausdrücklichem Ausschluss des Kollisionsrechts. Die Anwendung des Einheitlichen Gesetzes über den internationalen Kauf beweglicher Sachen und des Einheitlichen Gesetzes über den Abschluss von Verträgen über den internationalen Kauf beweglicher Sachen - beide vom 17. Juli 1973 - und des Übereinkommens der Vereinten Nationen über Verträge über den internationalen Warenkauf (CISG) vom 11. April 1980 ist ausgeschlossen. Ist der Nutzer Verbraucher im Sinne von § 13 BGB, bleiben zwingende gesetzliche Verbraucherschutzvorschriften nach dem Recht des Staates, in dem der Verbraucher seinen gewöhnlichen Aufenthalt hat, unberührt.

(2) Gerichtsstand für alle aus und im Zusammenhang mit diesem Vertrag bestehenden Ansprüche ist das für den Sitz des Auftraggebers örtlich zuständige Gericht. Das gilt nicht, wenn der Lizenznehmer kein Kaufmann, keine juristische Person des öffentlichen Rechts und kein öffentlich-rechtliches Sondervermögen ist oder sofern er keinen allgemeinen Gerichtsstand in der Bundesrepublik Deutschland hat. Darüber hinaus ist jede Partei berechtigt, den anderen an dessen Wohn- oder Geschäftssitz zu verklagen. Das Recht der Parteien, im Eilfall die hierfür zuständigen Gerichte anzurufen, bleibt unberührt.

# 14.11. Beendigung

Dieser Vertrag und die darin gewährten Rechte enden, wenn der Lizenznehmer eine oder mehrere Bestimmungen dieses Vertrages nicht erfüllt oder diesen Vertrag mindestens in Textform kündigt. Die übergebene Gira Eco Software und die Dokumentation (die in gedruckter Form oder aber auch als Onlinehilfe bzw. Onlinedokumentation zur Verfügung gestellt wird) einschließlich aller Kopien sind in diesem Falle unverzüglich und unaufgefordert vollständig zurückzugeben. Ein Anspruch auf Rückerstattung des bezahlten Preises ist in diesem Falle ausgeschlossen.

Mit Beendigung des Vertrages erlischt die Lizenz zur Nutzung der Gira Eco Software. Das Produkt Gira Eco muss in diesem Fall außer Betrieb genommen werden. Eine weitere Nutzung des Gira Eco ohne Lizenz ist ausgeschlossen.

Die Inbetriebnahme-Software und die Visualisierungs-Software müssen deinstalliert und alle Kopien vernichtet oder an den Lizenzgeber zurückgegeben werden.

## 14.12. Nebenabreden und Vertragsänderungen

Nebenabreden und Vertragsänderungen bedürfen zu ihrer Gültigkeit der Schriftform. Dies gilt auch für die Abänderung dieser Klausel.

Dieser Lizenzvertrag wird als deutsche und englische Version ausgefertigt. Dabei soll die englische Version nur der Information dienen. Im Falle von Unklarheiten oder aus dem Vertrag entstehenden Streitigkeiten soll die deutsche Version als bindend gelten.

# <span id="page-84-0"></span>15. Open-Source-Software

Die Gira IP-Geräte-Software enthält auch Software-Komponenten Dritter (TPIP). Eine Übersicht über die enthaltene TPIP ist auf der Gerätewebseite dieses Produkts beschrieben und in der Statusleiste aufrufbar.

Der Lizenznehmer ist berechtigt, die TPIP nach Maßgabe der betreffenden Lizenzbedingungen der jeweiligen TPIP zu benutzen. Die Lizenzbedingungen der jeweiligen TPIP gehen diesen Lizenzbedingungen im Hinblick auf die Nutzung der TPIP vor.

Sofern die Lizenzbedingungen von TPIP die Zurverfügungstellung von Source Code der TPIP erfordern, unterbreitet der Lizenzgeber dem Lizenznehmer sowie jedem Dritten auf Anfrage innerhalb von 36 Monaten nach Vertragsschluss ein Angebot zur Lieferung des entsprechenden Source Codes der TPIP gegen Bezahlung der Versandkosten nach Rechnungstellung durch den Lizenzgeber.